# tehnot=ka

[https://tehnoteka.rs](https://tehnoteka.rs/?utm_source=tehnoteka&utm_medium=pdf&utm_campaign=click_pdf)

## **Uputstvo za upotrebu (EN)**

GIGABYTE laptop A5 X1 (NOT21875)

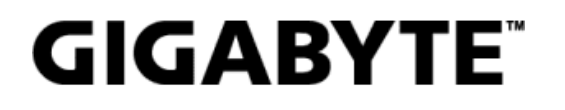

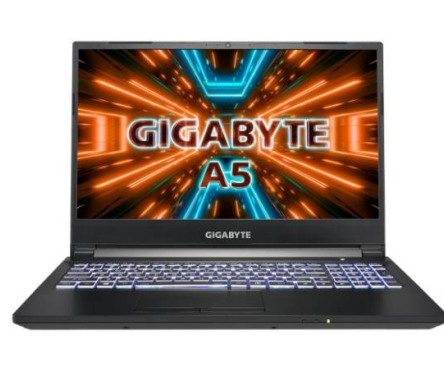

Tehnoteka je online destinacija za upoređivanje cena i karakteristika bele tehnike, potrošačke elektronike i IT uređaja kod trgovinskih lanaca i internet prodavnica u Srbiji. Naša stranica vam omogućava da istražite najnovije informacije, detaljne karakteristike i konkurentne cene proizvoda.

Posetite nas i uživajte u ekskluzivnom iskustvu pametne kupovine klikom na link:

[https://tehnoteka.rs/p/gigabyte-laptop-a5-x1-not21875-akcija-cena/](https://tehnoteka.rs/p/gigabyte-laptop-a5-x1-not21875-akcija-cena/?utm_source=tehnoteka&utm_medium=pdf&utm_campaign=click_pdf)

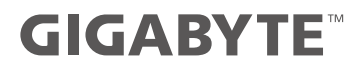

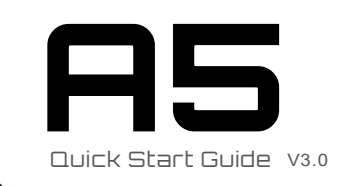

## **Using GIGABYTE Notebook for the First Time**

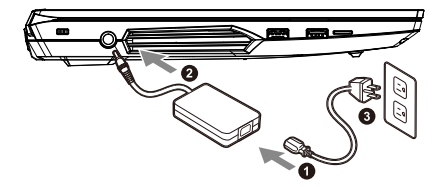

- **1** Connect the power cord to the AC adapter.
- **2** Connect the adapter to the Power (DC) Input Port on the notebook.
- **3** Connect the power cord to the power outlet.

#### **Switching on the Power**

After you turn on the notebook for the very first time, do not turn it off until the operating system has been configured. Please note that the volume for the audio will not function until Windows® Setup has completed.

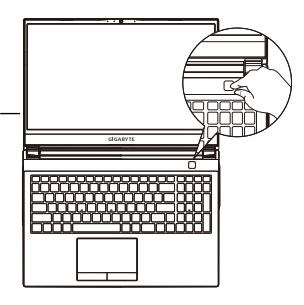

## **IMPORTANT:**

- **•** Ensure that your Notebook PC is connected to a grounded power adapter before turning it on for the first time.
- **•** When using your Notebook PC on power adapter mode, the socket outlet must be near to the unit and easily accessible.
- **•** Locate the input/output mark on your Notebook PC and ensure that it matches the input/output rating information on your power adapter. Some Notebook PC models may have multiple rating output currents based on the available SKU.
- **•** Power adapter information:
- Input voltage: 100-240Vac
- Input frequency: 50-60Hz
- Rating output voltag: 19.5V,11.8A

<sup>\*</sup> Product specifications and product appearance may differ from country to country. We recommend that you check with your local dealers for the specifications and appearance of the products available in your country.

<sup>\*</sup> Although we endeavor to present the most accurate and comprehensive information at the time of publication, we reserve the right to make changes without prior notice.

## **GIGABYTE Notebook Tour**

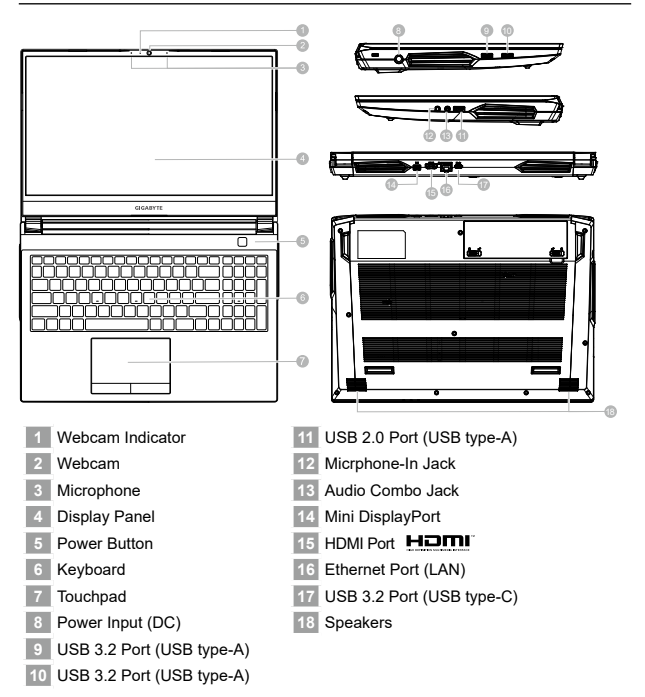

## **IMPORTANT:**

- Do not remove the built-in lithium battery.
- For any service needs, please contact your local GIGABYTE Authorized Service Center.
- Do not install the Notebook PC on a slant or a place prone to vibrations, or avoid using the Notebook PC in that location for a long time.This increases the risk that a malfunction or damage to the product will occur.
- Do not store and use Notebook PC in direct sunlight or the location where temperatures exceed 112°F (45°C) such as inside a vehicle.There is a danger of Lithium-ion battery expansion and aging.
- Do not use the Notebook PC in a badly ventilated location such as on bedding, on a pillow or cushion, etc, and do not use it in a location such as room with floor heating as it may cause the computer to overheat.Take care that the Notebook PC vents (on the side or the bottom) are not blocked especially in these environments. If the vents are blocked, it may be dangerous and cause the Notebook PC to overheat.

2English

## **Hotkeys**

The computer employs hotkeys or key combinations to access most of the computer's controls like screen brightness and volume output. To activate hotkeys, press and hold the <Fn> key before pressing the other key in the hotkey combination.

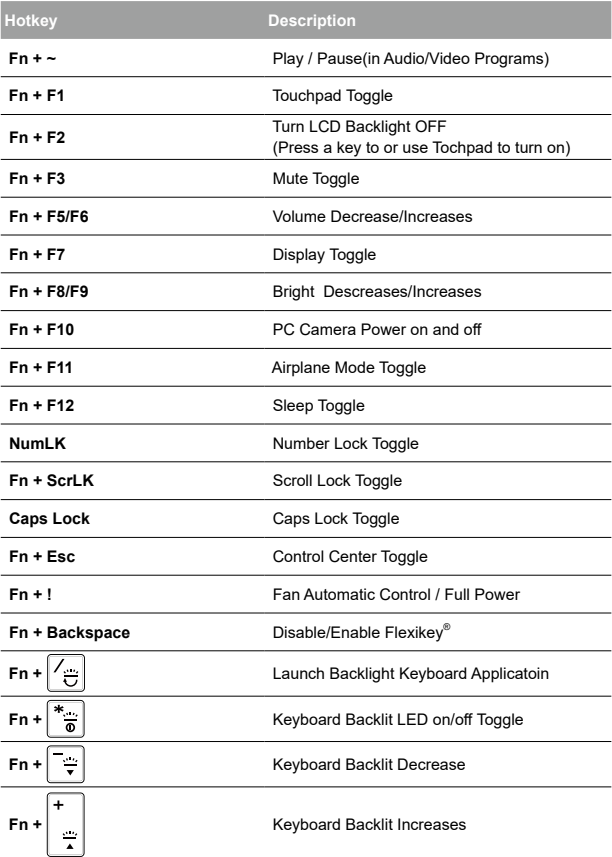

## **System Backup Guide**

#### ∕∿ **WARNING**

- You can backup original recovery image through this application in case of losing by device damage.
- You can backup original recovery image to USB disk and restore the system if any storage system replacement with the recovery USB disk.
- Before you restore the system through the recovery USB disk, please make sure that you have already made the backup of your data.
- Please DO NOT shut down or un-plug the system when performing backup through recovery USB disk.

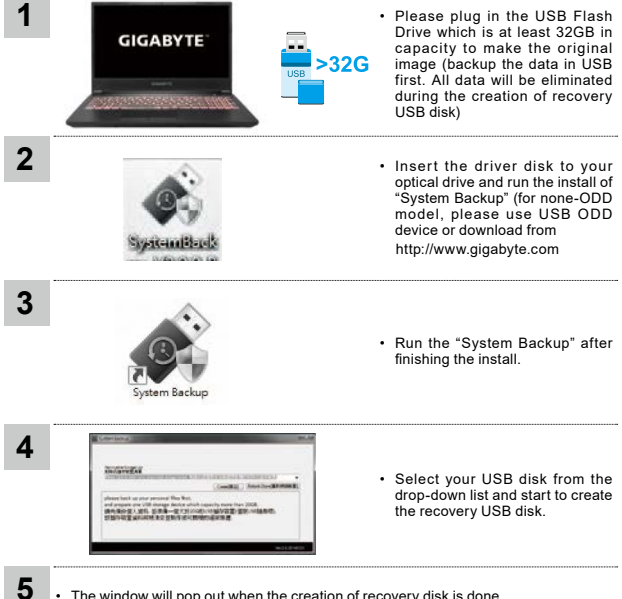

- The window will pop out when the creation of recovery disk is done.
- Please press F12 on starting the system when you need to restore the system. Select "boot from recovery USB disk" and the system will be restored.
- The time needed for restore will be around 30 mins (time needed may vary by USB disk model).

English

## **Recovery Guide**

## **System Recovery (Restore your laptop operating system)**

When something is going wrong with the laptop operating system, the storage of the laptop has a hidden partition containing a full back up image of the operating system that can be used to restore the system to factory default settings.

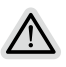

Note

- If the storage has been switched or the partition deleted, the recovery option will no longer be available and a recovery service will be needed.
- The recovery function is only available on devices with O/S preinstalled. Devices with EFI SHELL do not have the recovery function.

#### **Launch System Recovery**

The system recovery feature is preinstalled before the laptop is shipped from the factory. The option menu allows you to launch the Windows recovery tool to reinstall the operating system to factory default.

The brief introduction below will show you how to start the recovery tool and restore your system.

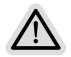

#### **All ready to go**

Make sure your PC is plugged in. This will take a few minutes.

## **Recovery Guide**

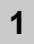

Turn off and restart the laptop.

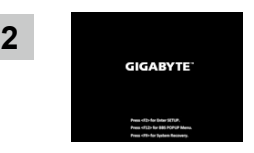

During the laptop turn on process, press and hold F9 key to launch the tool.

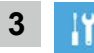

Choose "Troubleshoot" to enter the recovery settings.

(Also you can choose"Continue" to exit recovery system and continue to System for files or data backup.)

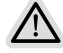

- **There are two options for system recovery**
- **•** Reset this PC

You can choose to keep or remove your files and then reinstalls Windows without losing your files.

- Smart Recovery
- Your PC settings will be restored to factory default settings.
- Caution: All personal data and files will be lost.

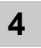

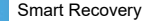

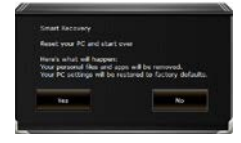

The recovery will be activated and you will see the option buttons on the window. Click on "Yes" to start it.

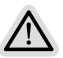

#### **Caution**

- Once the "Recovery" is selected, your personal data and files will be deleted after the laptop starts restoring, and the operating system will be reset to factory default settings.
- A progress indicator bar will show on the window when the recovery process is running. Please make sure the ACadapter is plugged in and do not turn off the laptop.

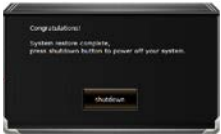

After the system recovery is completed, you will see the option button on the window, please click on "Shutdown".

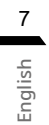

**5**

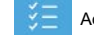

#### Advanced options

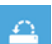

System Restore

Use a restore point recorded on your PC to restore Windows.

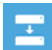

System Image Recovery Recover Windows using a specific system image file.

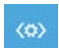

Startup Repair Fix problems that keep Windows from loading.

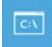

Command Prompt Use the Command Prompt for advanced trobleshooting.

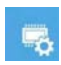

UEFI Firmware Settings Change settings in your PC's UEFI firmware.

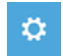

Startup Settings Change Windows Startup behavior.

## **Appendix**

## **■ Warranty & Service :**

Warranty and service and related information please refer to the warranty card or GIGABYTE service website as the below link: https://www.gigabyte.com/Support/Laptop

## **■ FAQ :**

FAQ(Frequent Asked Questions) please refer to the below link: https://www.gigabyte.com/Support/Faq

8

## **Control Center Application**

The Control Center application is a quick computer configuration application, which allows you to change power mode, set keyboard backlight and assign a single key to launch multiple key combinations.

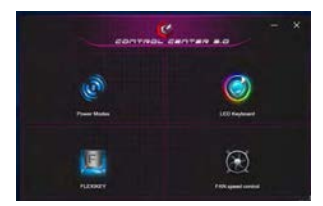

Control Center Overview

- 1. Power Modes
- 2. LED Keyboard
- 3. Flexikey
- 4. FAN speed control

**1**

## **Power Modes**

To set different power mode.

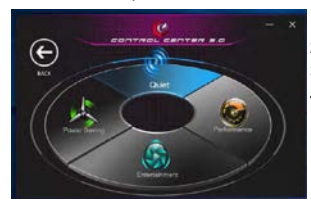

- 1. Quiet
- 2. Performance
- 3. Enterainment
- 4. Power Saving

**2**

## **LED Keyboard**

To set keyboard backlight.

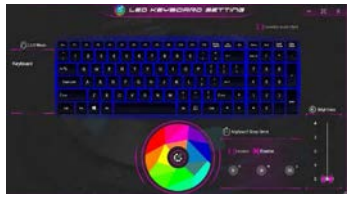

- 1. Keyboard Backlit :The buttons surrounding the swatch allow you to alter the keyboard backlit.
- 2. Keyboard Sleep timer : enter the value to set backlit sleep timer.
- 3. Brightness : to set the brightness of keyboard backlight.

## **Flexikey®**

The Flexikey® application is a quick hotkey configuration application. It allows you to assign a single key to launch multiple key combinations, programs and applications. You also can create text macros and disable certain keys. The application can also be used to configure the mouse buttons and create hotkeys for gaming.<br>
Flattlet © Over tissue

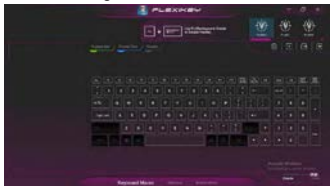

Flexikey® Overview

- 1. Profile
- 2. Keyboard Macro
- 3. Statistics
- 4. Mouse Macro
- 5. Disable/Enable

## **Keyboard Macro**

You can set macro on every keycap except the black key here.Just click the key you want to set macro and it will pop out the macro assign page.

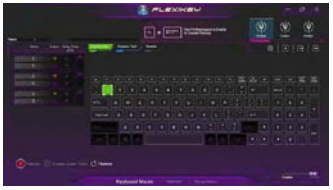

- 1. Name:naming
- the macro profile
- 2. Action Type
- 3. Start Record
- 4. Enable Delay Time
- 5. Restore

Setting Steps :

- a.Choose an action key "each key", the name can be edited by "1"
- b.Choose an action type by "2"
- c.Choose "EXPRESS KEY" as an action type if you want to set a macro key. Then click "3" to start record and press again to stop it.

## **Statistics**

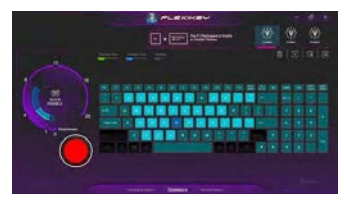

10

#### **1. Start Record**

Click to start recording the frequency of key presses. Different colors will represent the frequency of key presses, purple is the most frequent through to green is the less frequent.

#### **2. Quick Disable**

The color bar at left side of the screen, displays the color code against the number of key presses. click to disable the color which corresponds to the keys you wish to disable, all disabled keys will then change to gray.

## **Mouse Macro**

You can set macro on every mouse key cap here. Just click the key you want to set macro and it will pop out the macro assign page.

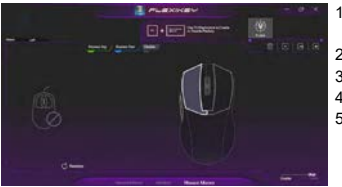

- 1. Name: naming the macro profile
- 2. Action Type
- 3. Start Record
- 4. Enable Delay Time
- 5. Restore

Setting Steps :

- a. Choose an action key "each key", the name can be edited by "1"
- b. Choose an action type by "2"
- c. Choose "EXPRESS KEY" as an action type if you want to set a macro key. Then click "3" to start record and press again to stop it.

## **FAN speed control**

You can set fan speed on here.

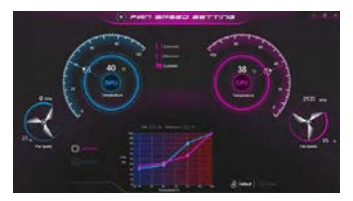

**استخدام الكمبيوتر الدفتري من GIGABYTE للمرة األولى**

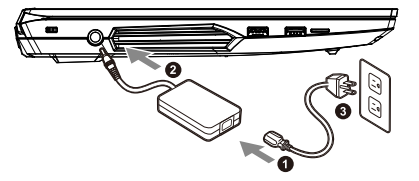

**1** ِّ وصل سلك الطاقة بمهايئ التيار المتردد. **2** قم بتوصيل المحول بمنفذ إدخال الطاقة (DC (في الكمبيوتر الدفتري. **3** ِّ وصل سلك الطاقة بمأخذ التيار الكهربائي.

> **تشغيل الطاقة** بعد تشغيل الكمبيوتر الدفتري للمرة األولى على اإلطالق، .<br>لا توقف تشغيله إلى أن تتم تهيئة نظام التشغيل. يرجى مالحظة أن مستوى الصوت لن يعمل إلى أن تكتمل عملية إعداد RWindows.

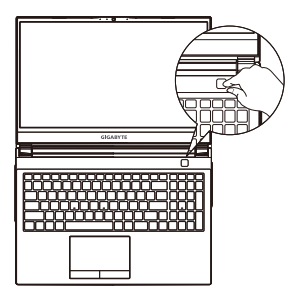

العربية 1

**مهم :** 

- • •
- 
- ناكد من توصيل الكمبيوتر. الدفتري بمهابئ طاقة مزرّض قبل تشغيله للمرة الإرلى<br>عند استخدام الكمبيوتر الدقتري في وضع مهابيق الطاقة بجب أن يكون مأخذ المقبس بالقرب من الوحدة وبمكن الوصول إليه بسهولة<br>حدد مكان علامة الدخل/الخرج عل َّ الكمبيوتر الدفتري التي قد يكون لها العديد من قيم تيارات الخرج المقدرة حسب وحدة إدارة المخزون(SKU (المتوفرة .
	- معلومات مهايئ الطاقة : •
	-
	- ـ فولتية الدخل: من 100 إلى 240 فولت تيار متردد<br>- تردد الخرج: من 50 إلى 60 هرتز
		- َّ ولتية الخرج المقدرة: 11.8 فولت، 9.23 أمبير -

\* قد تخلف مواصفات الملتج ومظهره من بلد لأخر . ونوصيك بالرجوع إلى الوكلاء المحليين للاطلاع على مواصفات الملتجات ومظاهرها المتوفرة في بلدك<br>\* على الرغم من أننا نبذل قصارى جهدنا لتقديم معلومات دقيقة وتساملة في وقت النشر. إلا

## **التعرف إلى الكمبيوتر الدفتري من GIGABYTE**

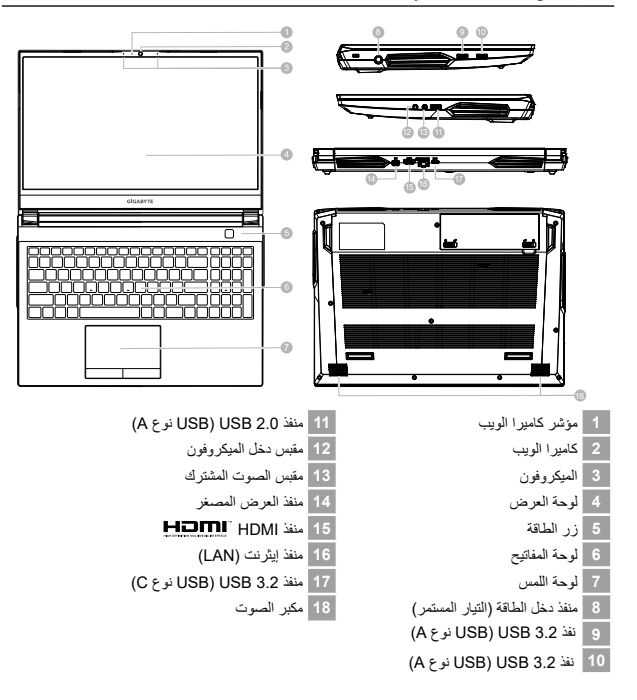

#### **مهم :**

- ال تخرج بطاقة الليثيوم المضمنة. إذا احتجت إلى إجراء أي صيانة، يرجى االتصال بمركز الخدمة المحلي المعتمد من GIGABYTE.
- ال تضع الكمبيوتر الدفتري على سطح مائل أو في مكان عرضة الهتزازات، وتجنب استخدام الكمبيوتر الدفتري في  $\cdot$ ذلك المكان لفترة زمنية طويلة؛ وإال، فسيزيد خطر حدوث خلل وظيفة أو تلف للمنتج.
- لا تخزِّن الكمبيوتر الدفتري ولا تستخدمه في أشعة شمس مباشرة أو في مكان تزيد درجات حرارته عن 45 درجة<br>مئوية (112 درجة فهرنهايت)، كوضعه داخل سيارة مثلاً؛ فهناك خطر تمدد بطارية الليثيوم أيون وتقادمها.

 $\overline{\phantom{a}}$ لا تتمتخدم الكعبيوتر الدفتري في مكان سيء التهوية، كاستخدامه على فراش او على وسادة او مخدة، وما البى ذلك،<br>ولا تستخدمه في مكان تخرفه ذات تنفة أرضية، وإلا، فقد يستن الكعبيوتر بشكل مغرط, توخ الحالية كبلا تسد فتحات .<br>تهوية الك خطورة وتسبب سخونة الكمبيوتر بشكل زائد.

## **مفاتيح التشغيل السريع**

يستخدم الكمبيوتر مفاتيح تشغيل سريع أو توليفة مفاتيح للوصول إلى معظم عناصر تحكمه، مثل: سطوع<br>الشاشة وخرج مستوى الصوت. لتنشيط مفاتيح تشغيل سريع، أضغط مع الاستمرار على المفتاح <Fn <قبل الضغط على المفتاح اآلخر في توليفة مفاتيح التشغيل السريع.

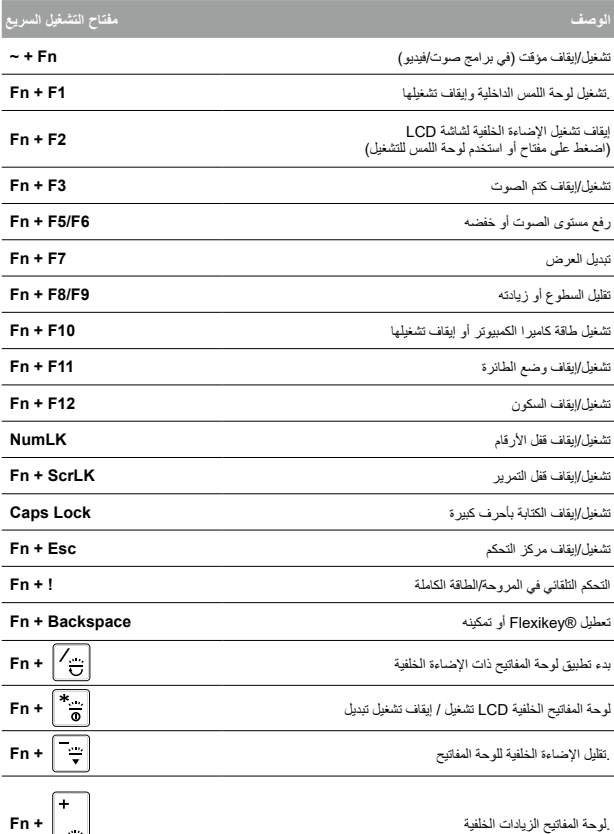

## **النسخ االحتياطي للنظام**

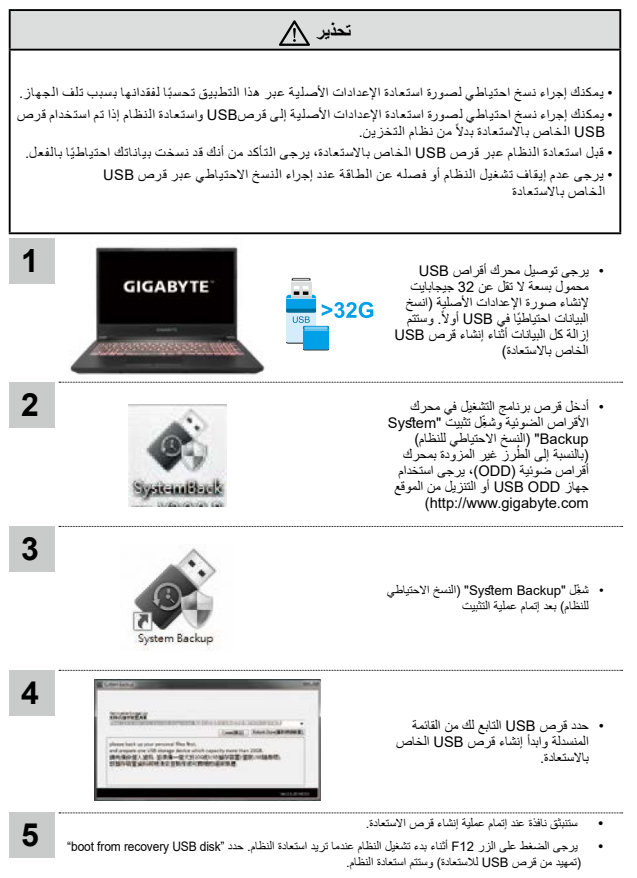

سيتطلب إتمام عملية الاستعادة حوالي 30 دقيقة (قد تختلف المدة الزمنية اللازمة لإتمام العملية حسب طراز قرص USB).

استر داد النظام (إعادة نظام تشغيل الكمبيوتر إلى أوضياع التشغيل العادية)

عند حدوث خطأ في نظام تشغيل الكمبيوتر، تشتمل وحدة التخزين بالكمبيوتر على قسم مخفي يحتوي على نسخة احتياطية كاملة من نظام التشغيل يمكن استخدامها إلعادة النظام إلى إعدادات المصنع االفتراضية.

#### **مالحظة**

- إذا تم تبديل وحدة التخزين او حذف القسم، فلن يصبح خيار الاسترداد<br>متوفرًا وسيلزم إجراء صيانة للاسترداد.
- $\cdot$ لا تتوفر وظيفة الاسترداد إلا في الأجهزة تم تثبيت نظام تشغيل فيها مسبقًا.<br>لا تشتمل الأجهزة التي تعمل بنظام EFI SHELL على وظيفة الاسترداد.

#### **بدء استرداد النظام**

ميزة استرداد النظام مثبَّتة مسبقًا قبل شحن الكمبيوتر من المصنع. تتيح لك قائمة الخيار ات بدء تشغيل أداة استرداد Windows إلعادة تثبيت نظام التشغيل باستخدام إعدادات المصنع االفتراضية. في ما يلي مقدمة موجزة تشرح كيفية بدء تشغيل أداة االسترداد واستعادة النظام.

مالحظة قبل البدء

تأكد من توصيل الكمبيوتر بمأخذ التيار الكهربائي؛ إذ تستغرق هذه العملية بضع دقائق.

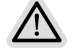

**دليل استرداد النظام 1** أوقف تشغيل الكمبيوتر ثم أعد تشغيله. **2 GIGABYTE** أثناء عملية تشغيل الكمبيوتر، اضغط مع االستمرار على المفتاح 9F لبدء تشغيل األداة. **3 اختر "استكشاف األخطاء وإصالحها" لدخول إعدادات االسترداد.**  إيمكذك أيضاً اختيار "متابعة" للخروج من نظام الاسترداد والمتابعة إلى النظام للحصول على<br>الملفات أو نسخة البيانات الاحتياطية.) يوجد خيارات السترداد النظام ⁄i, إعادة تعيين هذا الكمبيوتر يمكنك اختيار االحتفاظ بملفاتك أو إزالتها ثم إعادة تثبيت Windows بدون فقدان .<br>ملفاتك. االسترداد الذكي من ستتم إعادة إعدادات الكمبيوتر إلى قيم المصنع االفتراضية. تنبيه: سيتم فقدان كل الملفات والبيانات الشخصية. **4** االسترداد الذكي من سيتم تنشيط االسترداد وستظهر أزرار اختيار في النافذة. انقر على "نعم" للبدء. **SALE** تنبيه ⁄\ مجرد تحديد "استرداد"، سيتم حذف الملفات والبيانات الشخصية بعد أن يبدأ الكمبيوتر عملية االسترداد، وستتم إعادة نظام التشغيل إلى إعدادات المصنع االفتراضية. سيظهر مؤشر تقدم في النافذة عندما تكون عملية االسترداد قيد التقدم. يرجى التأكد من توصيل مهايئ التيار المتردد بمأخذ التيار الكهربائي وعدم إيقاف تشغيل الكمبيوتر. عد اكتمال عملية استرداد النظام، سيظهر زر اختيار في النافذة؛ يرجى النقر على "إيقاف التشغيل". *Institute* 

العربية6

أحربية

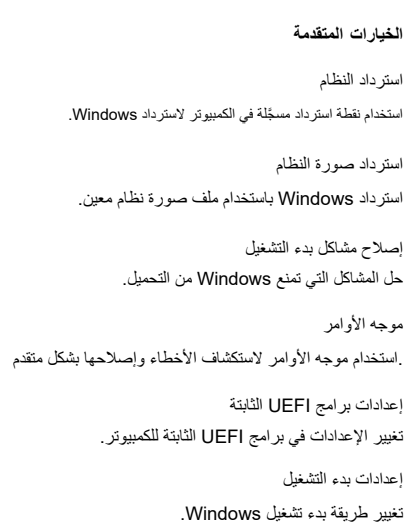

7<br>أبو<br>أبو

**5**

 $\Delta$ 

 $\Xi$ 

 $\langle \phi \rangle$ 

 $\boxed{\text{C}\setminus}$ 

## **الملحق**

■ الضمان والخدمة:

للاطلاع على معلومات الضمان والخدمة والمعلومات الأخرى ذات الصلة، راجع بطاقة الضمان أو موقع ويب خدمة GIGABYTE عبر الرابط التالي : **https://www.gigabyte.com/Support/Laptop**

**■ األسئلة الشائعة:** 

للاطلاع على الأسئلة الشائعة (FAQ) ، يرجى الرجوع إلى الرابط أدناه : **https://www.gigabyte.com/Support/Faq**

## **První použití notebooku GIGABYTE**

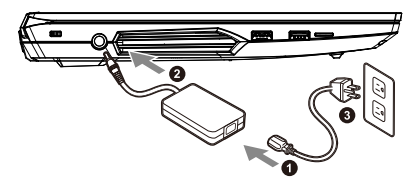

- **1** Připojte napájecí kabel k napájecímu adaptéru.
- **2** Připojte adaptér k napájecímu (DC) vstupnímu portu notebooku.
- **3** Připojte napájecí kabel k elektrické zásuvce.

#### **Zapnutí napájení**

Po prvním zapnutím notebooku jej nevypínejte, dokud nebude nakonfigurován operační systém. Zvuk nebude k dispozici, dokud nebude dokončeno nastavení systému Windows®.

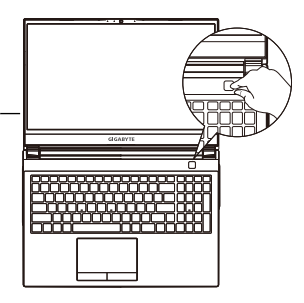

## **DŮLEŽITÉ**

- **•** Před prvním zapnutím notebooku jej připojte k uzemněnému napájecímu adaptéru.
- **•** Pokud je notebook připojen k napájecímu adaptéru, elektrická zásuvka se musí nacházet v blízkosti a musí být snadno přístupná.
- **•** Najděte na notebooku štítek s jmenovitými vstupními/výstupními hodnotami a ujistěte se, že napájecí adaptér odpovídá těmto hodnotám. Některé modely notebooků mohou mít více jmenovitých výstupních proudů v závislosti na dostupných SKU.
- **•** Informace o napájecím adaptéru:
- Vstupní napětí: 100–240 V AC
- Vstupní frekvence: 50–60 Hz
- Jmenovité výstupní napětí: 19,5 V, 11.8 A

\* Usilujeme o to, abychom v době publikace poskytli co nejpřesnější a nejúplnější informace, ale vyhrazujeme si právo provést změny, a to bez předchozího upozornění.

<sup>\*</sup> Specifikace výrobku a jeho vzhled se mohou v různých zemích lišit. Doporučujeme se obrátit na místní prodejce, kteří vám sdělí, jaké specifikace a vzhled výrobku jsou k dispozici ve vaší zemi.

## **Seznámení s notebookem GIGABYTE**

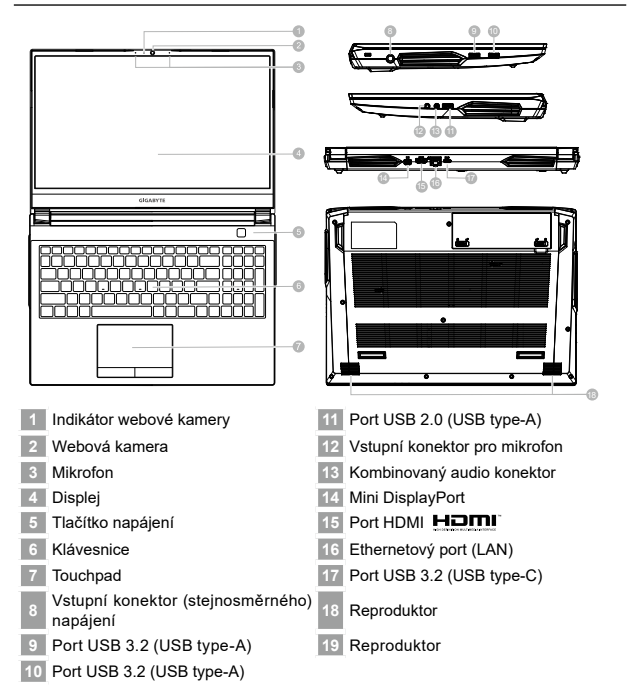

## **DŮLEŽITÉ**

- Nevyndávejte vestavěnou lithiovou baterii. V případě, že potřebujete využít servis, obraťte se na místní autorizovaný servis GIGABYTE.
- Neumisťujte notebook na nakloněný povrch ani místo vystavené vibracím, případně notebook na takovém místě nepoužívejte dlouhou dobu. Za takových okolností se totiž zvyšuje riziko poruchy nebo poškození výrobku.
- Neskladujte a nepoužívejte notebook na místě vystaveném přímému slunečnímu světlu ani místě, kde teplota překračuje 45 °C (112 °F), například uvnitř vozidla. Hrozí nebezpečí, že se bude rozpínat lithium-iontová baterie a že se zhorší její vlastnosti.
- Nepoužívejte notebook na místě, kde nebude zajištěno dostatečné větrání, například na dece, polštáři nebo polstrovaném nábytku, nebo na vytápěné podlaze, protože by se notebook mohl přehřát. Dbejte na to, aby větrací otvory notebooku (na boku nebo spodní straně) nebyly blokovány, obzvlášť v těchto situacích. Blokování větracích otvorů je nebezpečné a může vést k přehřátí notebooku.

## **Klávesové zkratky**

Počítač umožňuje přístup k nejpoužívanějším ovládacím prvkům, například nastaveni jasu obrazovky nebo hlasitosti, prostřednictvím klávesových zkratek nebo kombinací kláves. Chcete-li aktivovat klávesovou zkratku, stiskněte a podržte klávesu <Fn> a poté stiskněte druhou klávesu kombinace.

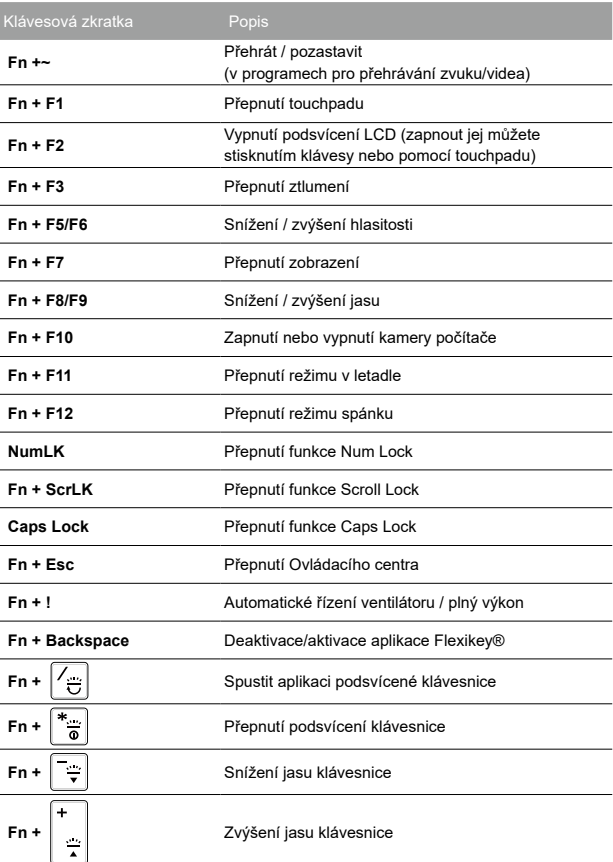

## **VAROVÁNÍ**

- y Pro případ poškození zařízení můžete pomocí této aplikace zálohovat původní bitovou kopii pro obnovení.
- y Původní bitovou kopii pro obnovení můžete zálohovat na disk USB a s tímto diskem USB systém v případě potřeby obnovit.
- Předtím, než obnovíte systém pomocí disku USB pro obnovení, zálohujte si svá data.
- Při zálohování na disk USB pro obnovení systém NEVYPÍNEJTE ani NEODPOJUJTE OD NAPÁJENÍ.

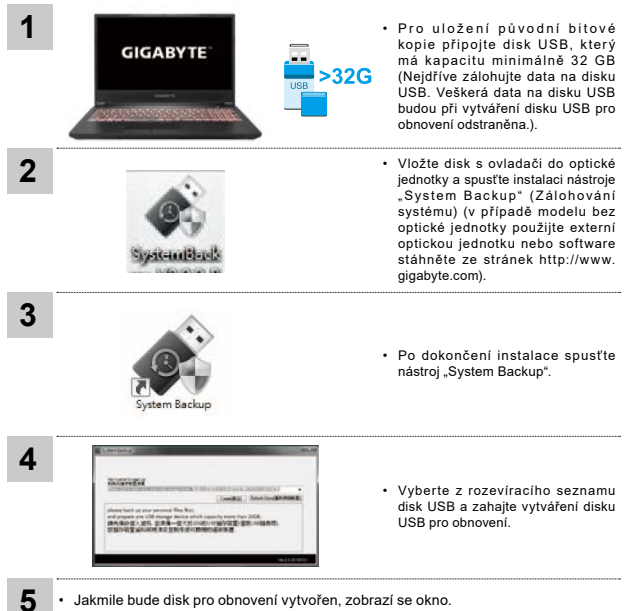

- Pokud chcete obnovit systém, stiskněte při spouštění systému klávesu F12. Vyberte možnost "Boot from recovery USB disk" (Spustit z disku USB pro obnovení) a systém se obnoví.
- Obnovení bude trvat přibližně 30 minut (potřebná doba se může lišit v závislosti na modelu disku USB).

## **Průvodce obnovením**

#### **Obnovení systému (obnovení operačního systému laptopu)**

V úložišti laptopu je skrytý oddíl s úplnou bitovou kopií operačního systému, pomocí které lze v případě problémů s laptopem obnovit výchozí nastavení systému z výroby.

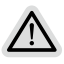

#### **Poznámka**

- V případě výměny úložiště nebo odstranění tohoto oddílu již nebude možnost obnovení k dispozici a bude nutné servisní obnovení.
- Funkce obnovení je k dispozici pouze v zařízeních s předinstalovaným operačním systémem. Zařízení se systémem EFI SHELL funkci obnovení nemají.

#### **Spuštění obnovení systému**

Funkce obnovení systému je předinstalována před zasláním laptopu z továrny. Pomocí nabídky možností můžete spustit nástroj pro obnovení systému Windows a obnovit výchozí stav operačního systému z výroby.

Stručné pokyny níže popisují, jak spustit nástroj pro obnovení a obnovit systém.

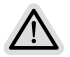

#### **Vše je připraveno**

Připojte počítač k zásuvce. Tento proces bude trvat několik minut.

## **Průvodce obnovením systému**

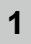

**2**

Vypněte a restartujte laptop.

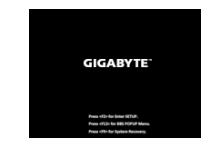

Během spouštění laptopu stiskněte a podržte klávesu F9, čímž spustíte nástroj.

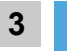

Otevřete nastavení obnovení zvolením možnosti "Troubleshoot" (Odstranit problémy).

(Můžete také zvolit možnost "Continue" (Pokračovat), čímž systém pro obnovení ukončíte a budete pokračovat do systému, abyste mohli zálohovat soubory a data.)

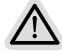

- **Pro obnovení systému jsou k dispozici dvě možnosti**
- **•** Resetovat počítač

Můžete zvolit, zda chcete zachovat nebo odstranit soubory, a poté přeinstalovat systém Windows bez ztráty souborů.

**•** Chytré obnovení

Bude obnoveno výchozí nastavení počítače z výroby.

Upozornění: Budou ztracena všechna osobní data a soubory.

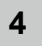

#### Chytré obnovení

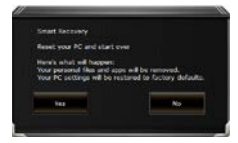

Aktivuje se obnovení a v okně se zobrazí přepínače. Kliknutím na možnost "Yes" (Ano) proces zahájíte.

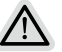

#### **Upozornění**

- Jakmile bude vybrána možnost "Recovery" (Obnovení), osobní data a soubory budou po zahájení obnovení odstraněny a bude obnoveno výchozí nastavení operačního systému z výroby.
- Po zahájení procesu obnovení se v okně zobrazí indikátor průběhu. Ujistěte se, že je připojen napájecí adaptér, a laptop nevypínejte.

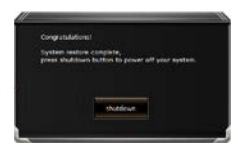

Jakmile bude obnovení systému dokončeno, v okně se zobrazí přepínač. Klikněte na možnost "Shutdown" (Vypnout).

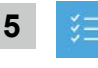

### Pokročilé možnosti

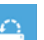

#### Obnovení systému

Obnovení systému Windows pomocí bodu obnovení uloženého v počítači.

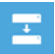

#### Obnovení z bitové kopie systému

Obnovení systému Windows pomocí konkrétní bitové kopie systému.

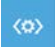

#### Oprava spouštění

Vyřešení problémů, které zabraňují načtení systému Windows.

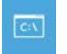

#### Příkazový řádek

Příkazový řádek pro pokročilé řešení problémů.

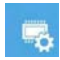

#### Nastavení firmwaru UEFI

Změna nastavení ve firmwaru UEFI počítače.

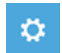

#### Nastavení spouštění

Změna způsobu spouštění systému Windows.

## **Příloha**

## **■ Záruka a servis:**

Informace o záruce, servisu a další související informace naleznete na záručním listu nebo na webových stránkách GIGABYTE na následujícím odkazu:

**https://www.gigabyte.com/Support/Laptop**

## **■ Časté otázky:**

Časté otázky naleznete na následujícím odkazu: **https://www.gigabyte.com/Support/Faq**

1

## **Erste Inbetriebnahme Ihres GIGABYTE Notebooks**

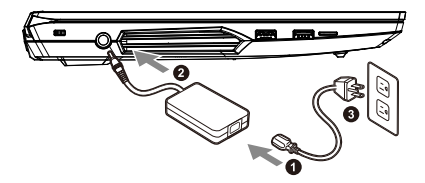

- **1** Verbinden Sie das Stromkabel mit dem Netzteil.
- **2** Verbinden Sie das Netzteil mit dem Notebook.
- **3** Stecken Sie den Stecker in die Steckdose.

#### **Einschalten des Notebooks**

Wenn Sie das Notebook zum ersten Mal einschalten, dürfen Sie das Notebook nicht ausschalten bis die Konfiguration des Betriebssystems abgeschlossen wurde. Bitte beachten Sie, dass die Lautstärkeregelung erst mit dem Abschluß der Windows® Einrichtung funktionsfähig ist.

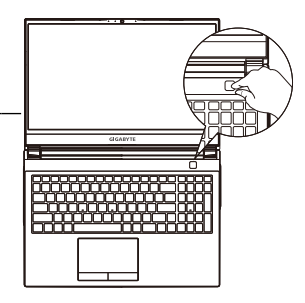

## **WICHTIG**

- **•** Stellen Sie sicher, dass das Notebook mit Ihrem Netzteil verbunden und dieses an der Stechdose angeschlossen ist, wenn Sie das Notebook zum ersten mal einschalten.
- **•** Wenn Sie Ihr Notebook im Netzteil-Modus betreiben, stellen Sie sicher, dass die Steckdose nahe am Notebook und leicht zu erreichen ist.
- **•** Schauen Sie auf das Input/Output-Label ihres Notebooks und stellen Sie sicher, dass die Werte mit denen auf dem Netzteil übereinstimmen.
- **•** Netzadapter Informationen:
- Eingangsspannung :100-240 Vac
- Eingangsfrequenz : 50-60 Hz
- Bewertung Ausgangsspannung : 19.5V,11.8A

\* Obwohl wir bemüht sind umfangreiche und präzise Informationen zu veröffentlichen, behalten wir uns das Recht vor jeder Zeit Änderungen vorzunehmen.

<sup>\*</sup> Produktspezifikationen können sich lokal unterscheiden. Bitte kontaktieren Sie ihren ansässigen Händler um die verfügbaren Ausstattungen zu erfahren.

## **GIGABYTE Notebook Tour**

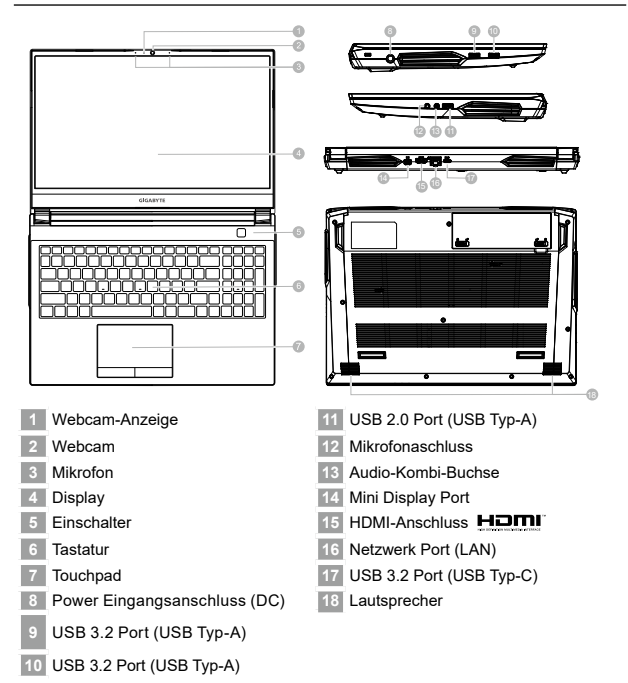

## **A** WICHTIG

- Entfernen Sie NICHT den eingebauten Lithium-Akku. Für jegliche Wartung kontaktieren Sie Ihre, von GIGABYTE authorisierte, Service-Stelle.
- Nutzen Sie das Notebook nicht auf schrägen Flächen oder Plätzen, die anfällig für Vibrationen sind oder vermeiden sie zumindest die längere Nutzung an solchen Plätzen, da sich sonst die Gefahr von Beschädigungen oder von Fehlfunktionen erhöht.
- Setzen Sie ihr Notebook nicht dauerhaft Temperaturen von über 45°, wie z.B. im parkenden Auto aus, sonst besteht die Gefahr der frühzeitigen Alterung oder Vergrößerung des Lithium-Ionen-Akkus.
- Nutzen Sie Ihr Notebook nicht auf schlecht zu belüftenden Oberflächen wie Bettwäsche, Kissen oder Polstern und vermeiden Sie die Nutzung auf dem Boden eines Raumes mit Fußbodenheizung, um Überhitzungen vorzubeugen. Achten Sie darauf, dass die Lüftungseinlässe am Boden und den Seiten ihres Gerätes niemals verdeckt werden. Wenn die Lüftungsöffnungen blockiert sind führt dies zur Überhitzung ihres Gerätes."

## **Hotkey**

Das Notebook hat Hotkeys oder Tastatur Kombinationen für die meisten Funktionen wie Bildschirmhelligkeit und Lautstärke. Um einen Hotkey zu aktivieren halten Sie die <Fn>Taste gedrückt und drücken eine weitere Taste der Hotkey Kombination.

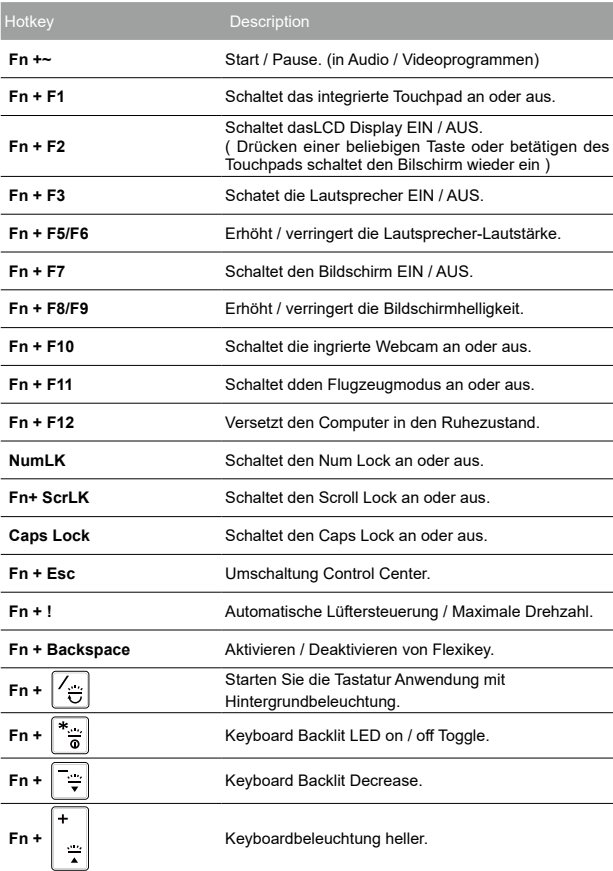

4

#### Λ **ACHTUNG**

- Sie können mit dieser Anwendung ein Backup Ihres Systems erstellen,um einen Verlust Ihres Systems im Falle von Schäden am Gerät zu vermeiden.
- y Sollten Sie die Datenträger ihres Gerätes austauschen, können Sie mit dieser Anwendung ein Backup Ihres Systems erstellen und es nach dem Tausch der Datenträger wiederherstellen
- y Bevor Sie Ihr System mit dem USB Backup wiederherstellen möchten, stellen Sie sicher, dass Sie ein Backup Ihrer Dateien erstellt haben
- y Bitte schließen Sie Ihr Gerät während des Backups an eine Stromquelle, schalten Sie Ihr System während des Backups nicht aus und entfernen Sie nicht den USB-Datenträger

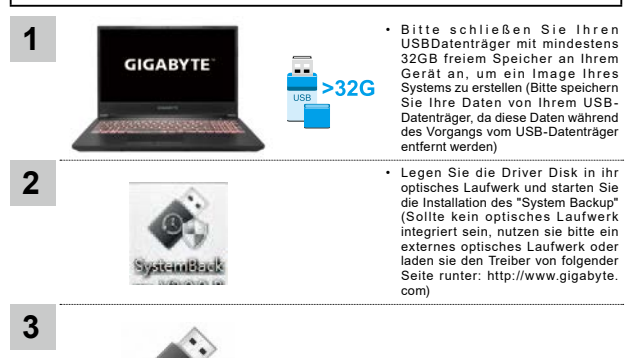

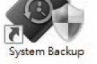

- Starten Sie nach der Installation das "System Backup"
- **College Exp**
- Wählen Sie vom Drop-Down Menü Ihren USB-Datenträger und starten Sie die Erstellung der Recovery USB Disk.

**5**

- The window will pop out when the creation of recovery disk is done.
- Please press F12 on starting the system when you need to restore the system. Select "boot from recovery USB Flash Drive" and the system will be restored."
- The time needed for restore will be around 30 mins (time needed may vary by USB disk model).

### **Systemwiederherstellung**

Das Notebook hat eine versteckte Partition mit einer Kopie des Betriebssystems. Sollten Sie Probleme mit dem Betriebssystem haben, können Sie jederzeit das Gerät auf Werkseinstellungen zurücksetzen.

#### **Bitte beachten**

- Falls die Festplatte gewechselt wurde oder die Partition gelöscht wurde, ist die Wiederherstellungsoption nicht mehr verfügbar und das Gerät muß neu installiert werden.
- Die Wiederherstellungsfunktion ist nur verfügbar wenn bereits bei der Auslieferung ein Betriebssystem installiert ist. Geräte ohne Betriebssystem haben keine Wiederherstellungsfunktion.

#### **Systemwiederherstellung starten**

Die Systemwiederherstellung ist bereits vorinstalliert wenn das Gerät ausgeliefert wird. Im Auswahlmenü können Sie die Systemwiederherstellung starten und das Gerät auf Werkseinstellungen zurücksetzen. Die folgende kurze Einführung zeigt Ihnen, wie Sie das Recovery-Tool starten und Ihr System wiederherstellen.

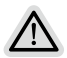

#### **Achtung**

Der PC ist jetzt betriebsbereit. Stellen Sie sicher das Ihr PC am Stromnetz ist. Der Vorgang wird einige Minuten dauern.

6

## **Systemwiederherstellung**

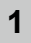

**2**

Notebook abschalten und neu starten.

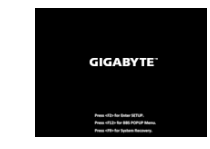

Halten Sie während der Einschaltung des Notebooks zum Starten des Werkzeugs die F9-Taste gedrückt.

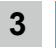

Wählen Sie zum Aufrufen der Wiederherstellungseinstellungen "Problemlösung".

(Zudem können Sie zum Verlassen des Wiederherstellungssystems und zum Fortfahren von System zur Datei- oder Datensicherung "Fortfahren" wählen.)

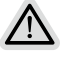

## **Es gibt zwei Optionen zur Systemwiederherstellung**

- **•** Reset this PC
	- Sie können festlegen, ob Sie die Dateien aufbewahren oder entfernen möchten; installieren Sie Windows dann neu, ohne Ihre Dateien zu verlieren.
- Smart Recovery
- Ihre PC-Einstellungen werden auf die werkseitigen Standardeinstellungen rückgesetzt.

Achtung: Alle persönlichen Daten und Dateien gehen verloren.

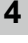

#### Smart Recovery

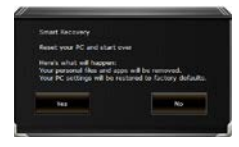

Die Wiederherstellung wird aktiviert und Sie sehen die Optionsschaltflächen im Fenster. Klicken Sie zum Starten auf "Ja".

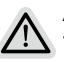

#### **Achtung**

- "Sobald "Wiederherstellung" ausgewählt ist, werden Ihre persönlichen Daten und Dateien gelöscht, nachdem das Notebook die Wiederherstellung begonnen hat; das Betriebssystem setzt die werkseitigen Standardeinstellungen zurück.
- Eine Fortschrittsleiste erscheint im Fenster, wenn die Wiederherstellung im Gange ist. Bitte stellen Sie sicher, dass das Netzteil angeschlossen ist; schalten Sie das Notebook nicht aus."

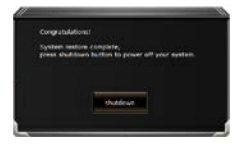

Nach Abschluss der Systemwiederherstellung sehen Sie die Optionsschaltfläche im Fenster; bitte klicken Sie auf "Herunterfahren".

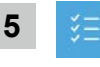

### Erweiterte Optionen

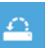

#### Systemwiederherstellung

Verwenden Sie einen auf Ihrem PC aufgezeichneten Wiederherstellungspunkt zur Windows-Wiederherstellung.

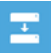

#### Systemabbildwiederherstellung

Stellen Sie Windows mit einer spezifischen Systemabbilddatei wieder her.

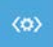

#### Startvorgang-Reparatur

Beheben Sie Probleme, die Windows am Laden hindern.

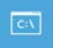

#### Befehlseingabe

Nutzen Sie die Befehlseingabe für erweiterte Problemlösung.

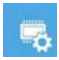

UEFI-Firmware-Einstellungen

Ändern Sie Einstellungen in der UEFI-Firmware Ihres PCs.

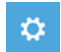

#### Startvorgang-Einstellungen

Ändern Sie das Startverhalten von Windows.

## **Anhang**

## **■ Garantie und Kundendienst:**

Garantie- und Kundendiensthinweise sowie weitere Informationen finden Sie auf der Garantiekarte oder den GIGABYTE- Kundendienstseiten: **https://www.gigabyte.com/de/Support/Laptop**

## **■ Häufig gestellte Fragen:**

Häufig gestellte Fragen finden Sie hier: **https://www.gigabyte.com/de/Support/Faq**
## **Primer contacto con el portátil GIGABYTE**

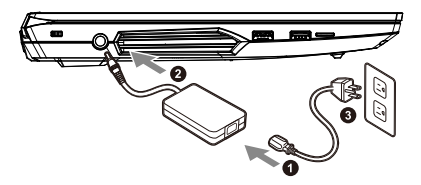

- **1** Conecta el cable de alimentación al adaptador de CA.
- **2** Conecta el adaptador de CA a la entrada de CC en la parte posterior del portátil.
- **3** Conecta el cable de alimentación a la toma de corriente.

#### **Activar el equipo**

Después de encender el ordenador portátil por primera vez, no lo apague hasta que el sistema operativo haya sido configurado. Tenga en cuenta que el volumen del audio no funcionará hasta que el programa de instalación Windows® haya finalizado.

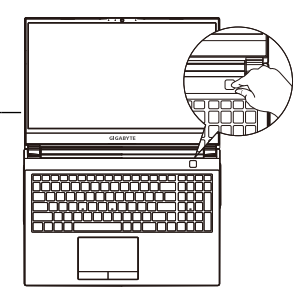

## **IMPORTANTE**

- **•** Asegúrese de que su PC portátil está conectado a un adaptador de corriente con conexión antes de encenderlo por primera vez.
- **•** Cuando utilice su portátil en modo de adaptador, la toma de corriente debe estar cerca de la unidad y con fácil acceso.
- Busque la etiqueta de entrada / salida en su PC portátil y asegúrese de que coincide con la información de clasificación de<br>entrada / salida en su adaptador de corriente. Algunos modelos de PC portátil pueden tener múlt clasificación basado en el SKU disponible.
- **•** Información de adaptador de corriente:
- Voltaje de entrada : 100-240 Vac
- Frecuencia de entrada : 50-60 Hz
- Tensión de salida de los huéspedes : 19.5V, 11.8A
- \* Las especificaciones del producto y su apariencia pueden ser diferentes de un país a otro. Te recomendamos que compruebes las especificaciones y apariencia disponibles en tu país con tu provedor local.
- \* Aunque nos esforzamos por ofrecer la informacion más exacta y detallada en el momento de su publicación, nos reservamos el derecho de realizar cambios sin notificación previa.

## **Presentación del portátil GIGABYTE**

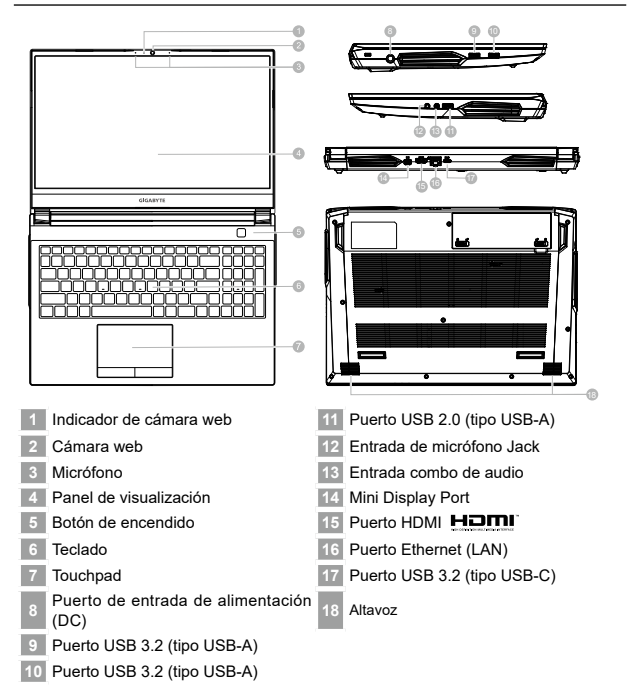

## **IMPORTANTE**

- No retire la batería de litio por sí mismo. En caso necesario, por favor, póngase en contacto con el centro de reparación GIGABYTE más cercano.
- No instale el equipo portátil en una inclinación o en un lugar propenso a las vibraciones, o evite el uso del portátil por mucho tiempo. Esto aumenta el riesgo de que se produzca un fallo de funcionamiento o daños en el producto.
- No almacene ni utilice el portátil de luz directa del sol o del lugar donde la temperatura exceda los 112 °F (45 °C) como el interior de un vehículo. Existe el peligro de la expansión de la batería de iones de litio y su deterioro.
- Le recomendamos no emplear el portátil en un lugar mal ventilado y tampoco en lugares como una habitación con calefacción en el suelo ya que puede hacer que el equipo se sobrecaliente. Tenga cuidado de que los orificios de ventilación del PC portátil (en el lado o la parte inferior) puesto que tienen que estar desbloqueados en cualquier entorno. Si los orificios de ventilación están bloqueados, puede ser peligroso y provocar que el portátil se sobrecaliente.

## **Teclas de acceso rápido**

El ordenador utiliza teclas de acceso directo o combinaciones de teclas para acceder a los controles más utilizados como el brillo de la pantalla y la salida de volumen. Para activar teclas de acceso rápido, mantenga pulsada la tecla <Fn> antes de pulsar la tecla de la combinación de teclas rápidas.

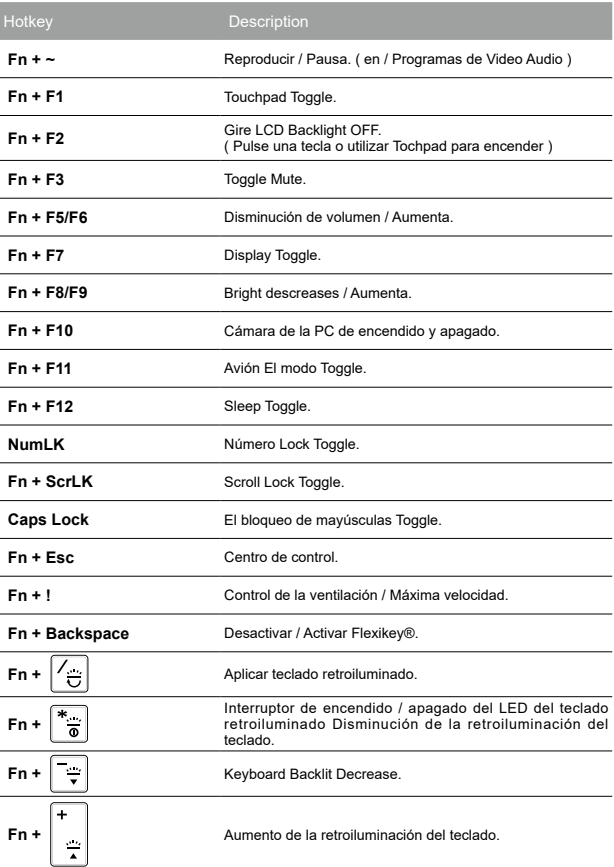

## **Guía System Backup**

## **ADVERTENCIA**

- y Puede guardar una imagen de recuperación a través de esta aplicación en el caso de pérdida de datos si el dispositivo de almacenamiento está dañado.
- y Puede imagen original de recuperación de copia de seguridad en el disco USB y restaurar el sistema si la sustitución del sistema de almacenamiento con el disco de recuperación USB.
- y Por favor, copia de seguridad de los datos antes de recuperar el sistema a través de un USB de recuperación.
- Por favor, no retire el dispositivo USB ni apague el ordenador durante el proceso de recuperación del sistema.

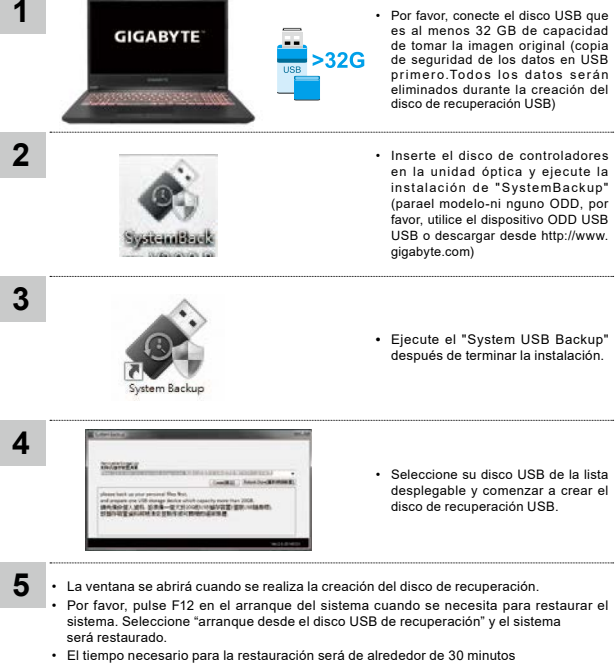

## **Guía de recuperación**

## **Recuperación del sistema (Restaurar el sistema operativo)**

Cuando algo va mal con el sistema operativo de la computadora portátil, el almacenamiento de la computadora portátil tiene una partición oculta que contiene una copia de seguridad completa imagen del sistema operativo que se puede utilizar para restaurar el sistema a los valores predeterminados de fábrica.

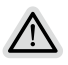

#### **Nota**

• Si el almacenamiento se ha cambiado o eliminado la partición, la opción de

recuperación ya no estará disponible y un servicio de recuperación será necesario. • La función de recuperación sólo está disponible en dispositivos con O/S preinstalado. Los dispositivos con EFI SHELL no tienen la función de recuperación.

#### **Lanzamiento de recuperación del sistema**

La función de recuperación del sistema está preinstalado antes de que el ordenador portátil se suministra de fábrica. El menú de opciones permite iniciar la herramienta de recuperación de Windows para reinstalar el sistema operativo por defecto de fábrica .

La introducción breve a continuación le mostrará cómo iniciar la herramienta de recuperación y restaurar el sistema.

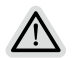

#### **Todo listo para ir**

Asegúrese de que su PC está conectado , Esto tomará unos minutos.

# Español

6

## **Guía de recuperación**

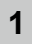

**2**

Apague y reinicie el equipo portátil.

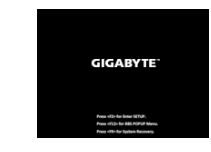

Durante el proceso de encendido del equipo portátil, presione sin soltar la tecla F9 para iniciar la herramienta.

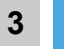

Elija "Solucionar problemas" para entrar en la configuración de recuperación.

(También puede elegir "Continuar" para salir del sistema de recuperación y continuar con Sistema para copia de seguridad de archivos o datos.)

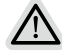

- **Hay dos opciones para la recuperación del sistema:** • Restablecer este PC -
- Puede optar por mantener o quitar los archivos y, a continuación, reinstalar Windows sin perder los archivos.
- Elegir Utilidad -
- Se restaurará la configuración predeterminada de fábrica para la configuración de su PC.

Precaución: Todos los datos personales y archivos se perderán.

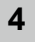

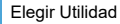

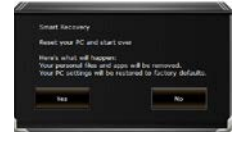

La recuperación se activará y verá los botones de opción en la ventana. Haga clic en "Sí" para iniciarla.

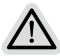

#### **Precaución**

- Si selecciona "Recuperación", los datos y archivos personales se eliminarán después de que el equipo portátil inicie la restauración y se restablecerá la configuración predeterminada de fábrica del sistema operativo.
- Una barra de indicación de progreso se mostrará en la ventana cuando el proceso de recuperación se esté ejecutando. Asegúrese de que el adaptador de CA está enchufado y no apague el equipo portátil.

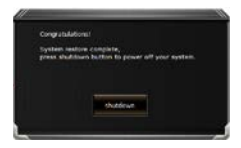

Una vez completada la recuperación del sistema,verá el botón de opción en la ventana. Haga clic en "Apagar".

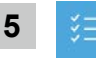

#### Opciones avanzadas

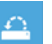

Restauración del sistema

Utilice un punto de restauración grabado en su PC para restaurar Windows.

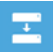

Recuperación a partir de una imagen del sistema

Recupere Windows mediante un archivo de imagen del sistema específico.

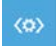

Reparación de inicio

Solucione problemas que impiden que Windows se cargue.

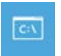

#### Símbolo del sistema

Utilice el símbolo del sistema para solución avanzada de problemas.

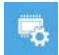

Configuración del firmware UEFI

Cambie la configuración del firmware UEFI de su PC.

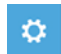

Configuración de inicio

Cambiar comportamiento de inicio de Windows.

## **apéndice**

## **■ Garantía y Servicio:**

Garantía y servicio y de información relacionados, por favor consulte la tarjeta de garantía o sitio web de GIGABYTE servicio como el siquiente enlace:

**https://www.gigabyte.com/Support/Laptop**

## **■ Preguntas frecuentes:**

FAQ (Preguntas más frecuentes), por favor consulte el siguiente enlace: **https://www.gigabyte.com/Support/FAQ**

## **Vous utilisez ce portable GIGABYTE pour la première fois**

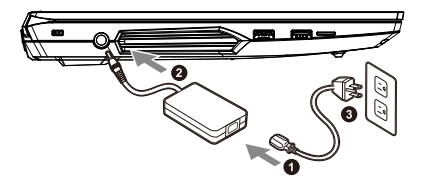

- **1** Branchez le cordon d'alimentation sur l'adaptateur secteur.
- **<sup>2</sup>** Branchez l'adaptateur secteur sur la prise d'alimentation qui se situe à l'arrière de l'ordinateur portable.
- **3** Branchez le cordon d'alimentation sur une prise de courant.

#### **Mise en marche**

Lorsque vous allumez l'ordinateur pour la première fois, ne l'éteignez pas avant que le système d'exploitation ait été complètement configuré. Veuillez noter que le système audio ne fonctionnera pas avant que l'installation de Windows® soit terminée.

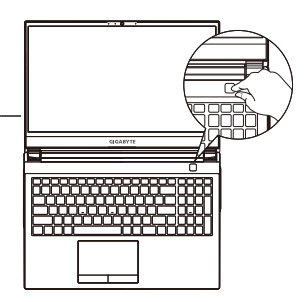

## **IMPORTANT**

- **•** Assurez-vous que votre PC portable est connecté à une prise branchée à la terre avant de l'allumer pour la première fois.
- **•** Lorsque vous utilisez votre ordinateur portable branché à l'adaptateur secteur, la prise de courant doit être à proximité de l'appareil et facilement accessible.
- **•** Repérez l'étiquette signalétique d'entrée / sortie sur votre PC portable et assurez-vous qu'il corresponde aux informations de note d'entrée / sortie de votre adaptateur secteur. Certains modèles de portables, peuvent avoir de multiples prises d'entrées/sorties en fonction des modèles.
- **•** informations de l'adaptateur secteur :
- tension d'entrée : 100-240 Vac
- fréquence d'entrée : 50-60 Hz
- tension nominale de sortie : 19.5V, 11.8A

\* Bien que nous nous efforçons de présenter des informations précises et complètes au moment de la publication, nous nous réservons le droit d'apporter des modifications sans préavis.

<sup>\*</sup> Les spécifications et l'aspect du produit peuvent varier d'un pays à l'autre. Nous vous recommandons de contacter votre revendeur local pour connaître les spécifications et l'apparence des produits disponibles dans votre pays.

## **Présentation de votre ordinateur portable GIGABYTE**

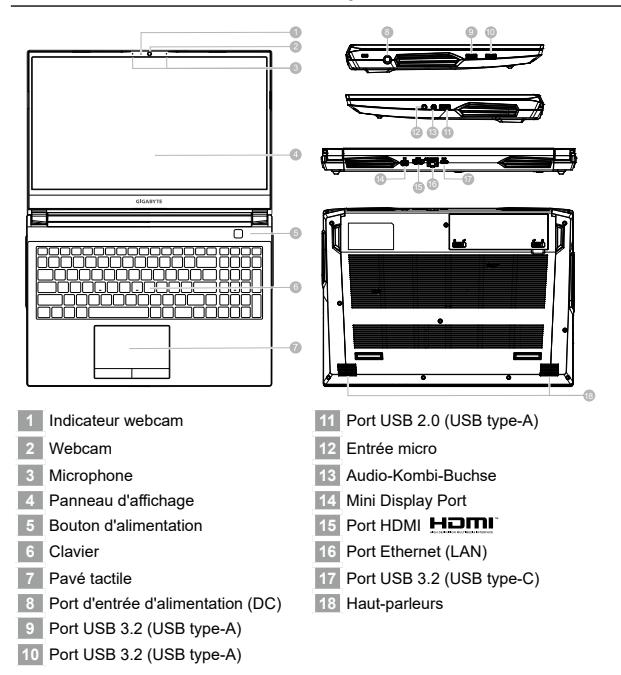

## **IMPORTANT**

- Ne pas enlever la batterie au Lithium par vous-même. Au besoin, veuillez contacter le Centre de Réparation GIGABYTE le plus proche.
- Ne disposez pas votre Portable sur une surface inclinée ou pouvant être soumise à vibrations. En cas de nécessité de telles configurations, réduisez au maximum le temps d'exposition. Une telle mise en place pourrait accroitre les risques d'endommagement matériel.
- N'entreposez pas votre Portable dans un environnement où la température ambiante dépasse les 45°C (112°F). N'exposez pas votre Portable à la lumière directe du soleil. Votre batterie Lithium-ion pourrait se dégrader et voir sa durée de vie considérablement réduite.
- Ne placez pas votre Portable en un lieu mal ventilé, comme par exemple sur un lit, coussin, oreiller etc. et ne l'utilisez pas dans une pièce disposant d'un chauffage au sol; votre Portable pourrait surchauffer. Merci de vous assurer avec le plus grand soin que les systèmes de ventilation de votre Portable ne sont pas bloqués ou obstrués lors d'utilisation au coeur de tels environnements. Un système de ventilation obstrué ou ne fonctionnant pas à son plein potentiel pourrait endommager votre Portable par surchauffe.

## **Utilisation des touches Fonction**

Votre ordinateur dispose de touches racourcies ou combinaisons de touches pour accéder aux principaux contrôles comme l'intensité d'affichage à l'écran ou le contrôle du volume. Pour activer ces fonctions, gardez la touche <Fn> appuyée, en combinaison avec l'autre touche correspondante à la fonction demandée.

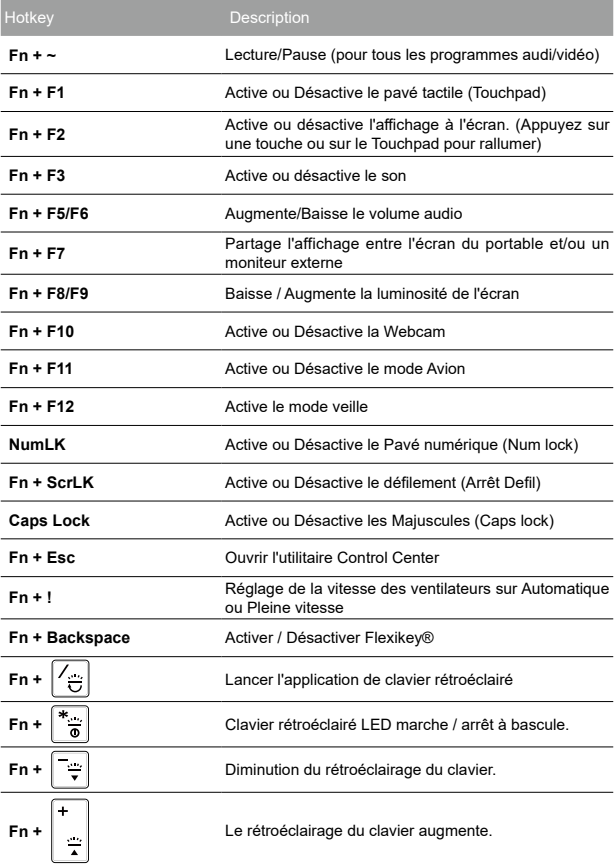

## **System Backup : Guide d'utilisation**

## **ATTENTION**

- Vous pouvez sauvegarder l'image de récupération d'origine grâce à cette application en cas de perte par une lésion de l'appareil.
- y Vous pouvez sauvegarder l'image de récupération d'origine sur disque ou clé USB et restaurer le système en cas de remplacement du système de stockage avec le disque USB de récupération.
- \* Avant de restaurer le système à travers le disque USB de récupération, veuillez vous assurez que vous avez fait la sauvegarde de toutes vos données.
- Veuillez NE PAS éteindre ou débrancher le système lors de la sauvegarde sur disque ou clé USB.

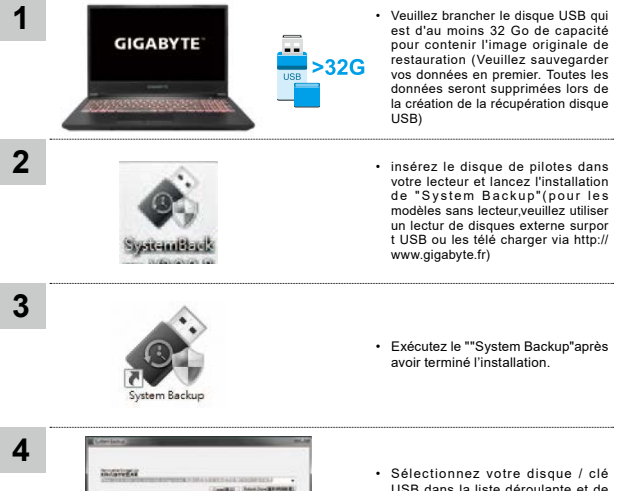

- 
- USB dans la liste déroulante et de commencez à créer le disque USB de récupération.

- **5**
- Une fenêtre apparaîtra lorsque la création de disque de récupération sera terminée.
- Veuillez appuyer sur F12 au démarrage du système lorsque vous devez restaurer le système. Sélectionnez "boot from recovery USB disk"et le système lancera la restauration.
- Le temps nécessaire pour la restauration sera d'environ 30 minutes (Le temps nécessaire peut varier selon le modèle du disque / clé USB).

## **Guide du système de restauration**

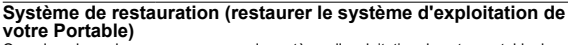

Quand quelque chose ne va pas avec le système d'exploitation de votre portable, le système de stockage de l'ordinateur a une partition cachée contenant une image de sauvegarde complète du système d'exploitation qui peut être utilisée pour restaurer le système en revenant aux paramètres d'usine par défaut.

#### **Note**

- Si le système de stockage a été changé ou la partition supprimée, l'option de récupération ne sera plus disponible et un service de récupération complet sera nécessaire.
- La fonction de récupération est disponible uniquement sur les appareils avec un système d'exploitation préinstallé. Les appareils livrés sous EFI SHELL ne disposent pas de la fonction de restauration.

#### **Utilliser System Recovery**

La fonction de restauration du système d'exploitation est installée en nos usines. Le menu d'options au démarrage vous permet de lancer l'outil de restauration de Windows pour réinstaller le système d'exploitation avec les réglages d'usine par défaut.

La brève introduction ci-dessous va vous montrer comment démarrer l'outil de restauration et comment restaurer votre système.

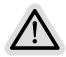

#### **Tout est prêt pour commencer**

Assurez-vous que votre PC est branché au courant. Patientez ensuite quelques minutes.

## **Guide de restauration du système**

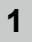

**2**

Eteignez et redémarrez votre ordinateur.

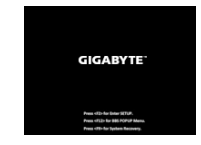

Pendant que l'ordinateur redémarre, appuyez et maintenez la touche F9 appuyée pour lancer l'utilitaire.

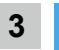

Choisissez "Troubleshoot" (Résoudre)pour entrer dans les paramètres de restauration.

(Vou spouvez également choisir"Continue"(continuer) pour sortir du système de restauration et continuer de démarrez votre portable sous Système pour sauvegarder vos données et fichiers personnels.

#### **Il y a deux options de restauration:**

- **•** Reset this PC
	- Vous pouves choisir de conserver ou d'effacer vos fichiers et ensuite de réinstaller Windows sans perdre vos données.
	- Smart Recovery
- Vos paramètres seront restaurés à l'origine, comme lorsque le PC est sorti d'usine.

Achtung: Alle persönlichen Daten und Dateien gehen verloren.

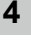

#### Smart Recovery

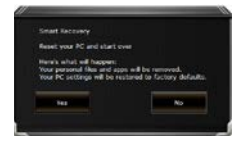

La restauration sera activée et vous verrez les boutons des différentes options. Cliquez sur "Yes" (oui) pour commencer.

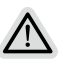

#### **Attention**

- Une fois la restauration lancée, vos données personnelles et fichiers seront effacés dès que l'ordinateur commence la restauration, et le système d'exploitation sera restauré avec les paramètre d'usine.
- Une barre de progression indiquera la progression de processus de restauration dans la fenêtre. Vérifiez que l'adaptateur secteur est bien branché et n'éteignez pas l'ordinateur.

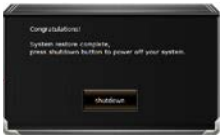

Après la fin de la restauration cliquez sur le bouton "Shutdown" (Eteindre) pour éteindre votre ordinateur.

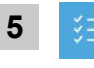

#### Options avancées

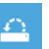

#### System Restore

Restauration du système Utilisez un point de restauration enregistré au préalable sur votre ordinateur pour restaurer votre système.

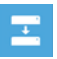

#### System Image Recovery

System Image Recovery : Restauration à partir d'une image système. Restaurer Windows en utilisant une image specifique du système.

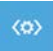

#### Startup Repair

Réparation du système de démarrage Résoudre les problèmes qui empêchent le chargement de Windows.

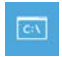

#### Command Prompt

Invite de commandes Utiliser l'invite de commande pour un dépannage avancé.

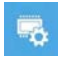

#### UEFI Firmware Settings

Paramétrage du BIOS UEFI Changer les paramètres du BIOS UEFI

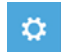

#### Startup Settings

Paramétres de démarrage Changer le comportement de Windows au démarrage.

## **Annexes**

## **■ Garantie & service:**

Concernant la garantie, les services et informations complémentaires, merci de consulter votre carte de garantie ou au site internet GIGABYTE ci-dessous:

**https://www.gigabyte.com/fr/Support/Laptop**

## **■ Foire Aux Questions:**

FAQ (Questions frequentes) - Référez-vous au lien suivant : **https://www.gigabyte.com/fr/Support/FAQ**

## **שימוש ראשון במחשב מחברת GIGABYTE**

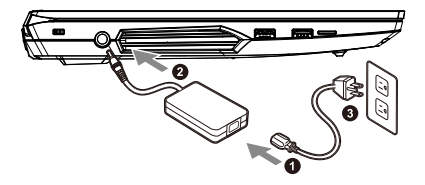

- **1** חבר את כבל החשמל למתאם החשמל.
- **2** חבר את המתאם ליציאת הכניסה (DC (במחשב הנייד.
	- **3** חבר את כבל החשמל לשקע חשמל.

#### **הפעלת המחשב**

לאחר ההפעלה הראשונה של המחשב, אין לכבות אותו כל עוד לא מסיימים להגדיר את מערכת ההפעלה. חשוב לציין שלא ניתן יהיה לשלט בעוצמת הקול של השמע עד להשלמת האשף של הגדרת RWindows.

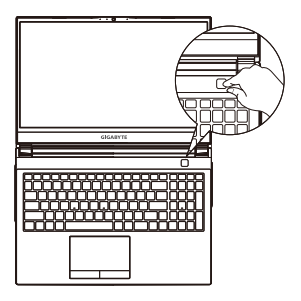

עִ בְ רִ  $\frac{1}{1}$ 

1

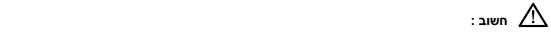

- לפני ההפעלה הראשונה של המחשב, יש לוודא שהוא מחובר לשקע מוארק. •
- בעת שימוש במחשב המחברת באמצעות מתאם חשמל, על השקע להיות קרוב ליחידה ונגיש בקלות. •
- וודא שהוא תואם לקלט/פלט הנקוב של מתאם החשמל. דגמים מסוימים עשויים להיות מאופיינים בכמה ערכי פלט נקובים, בהתאם ל-SKU הזמין
	- פרטי מתאם החשמל : •
	- מתח כניסה : Vac 100-240 -
	- תדר כניסה : Hz 50-60 -
	- מתח מוצא נקוב : A,11.8V19.5 -

\*מפרטי המוצר ומראה המוצר עשויים להשתנות בהתאם למדינה. מומלץ לבדוק את המפרטים והמראה של המוצרים הזמינים במדינה הרלוונטית מול המשווקים המקומיים \*אף על פי שאנחנו שואפים להציג את המידע המדויק והמקיף ביותר בעת הפרסום, אנחנו שומרים את הזכות לערוך שינויים ללא הודעה מראש

## **סיור במחשב מחברת GIGABYTE**

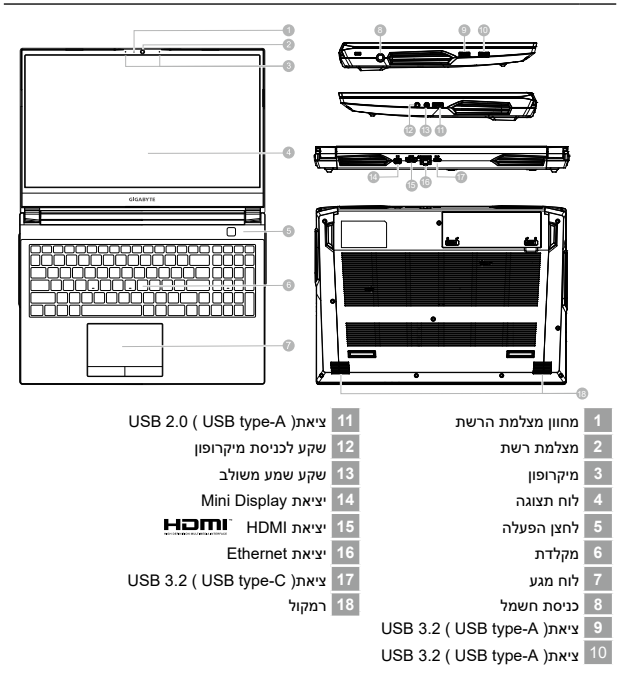

#### **חשוב :**

- אין להוציא את סוללת הליתיום המובנית. לצורכי שירות, יש לפנות למרכז שירות מורשה של .GIGABYTE
- אין להתקין את מחשב המחברת בצורה משופעת או במקום מועד לרעידות, או לכל הפחות, יש להימנע מלהשתמש בו במיקום כזה לפרקי זמן ממושכים. זה מגביר את הסיכון לתקלה או נזק למוצר.
- אין לאחסן את מחשב המחברת, או להשתמש בו, באור שמש ישיר או במיקום שהטמפרטורה בו גבוהה מ-C,45° למשל בתוך כלי רכב. קיימת סכנה של התפוצצות או התיישנות של סוללת הליתיום-יון.
- אין להשתמש במחשב המחברת במיקום שלא מאוורר היטב, למשל על שמיכה או כרית וכדו', ואין להשתמש בו במיקום כמו חדר עם חימום תחתי, משום שהמחשב עלול להתחמם יתר על המידה. יש להקפיד שפתחי האוורור של המחשב (בצידו או בחלקו התחתון) אינם חסומים, בייחוד בסביבות כאלה. אם פתחי האוורור חסומים, מחשב המחברת עלול להתחמם יתר על המידה.

### **מקשים חמים**

במחשב קיימים מקשים חמים או שילובי מקשים שמאפשרים גישה לרוב פקדי המחשב, כמו בהירות התצוגה ועוצמת הקול של השמע. להפעלת המקשים החמים, לחץ והמשך ללחוץ על <Fn <לפני הלחיצה על המקש השני בשילוב המקשים הרצוי

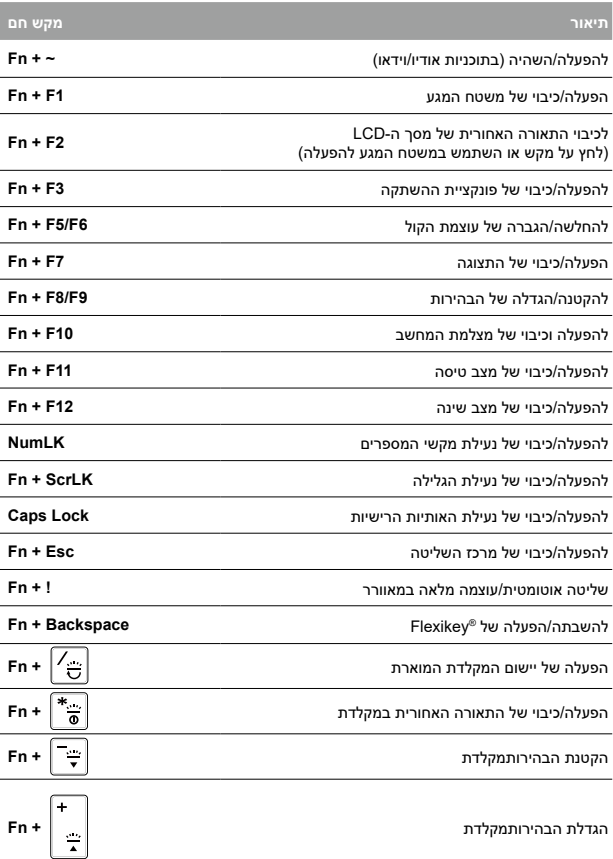

## **מדריך לגיבוי המערכת**

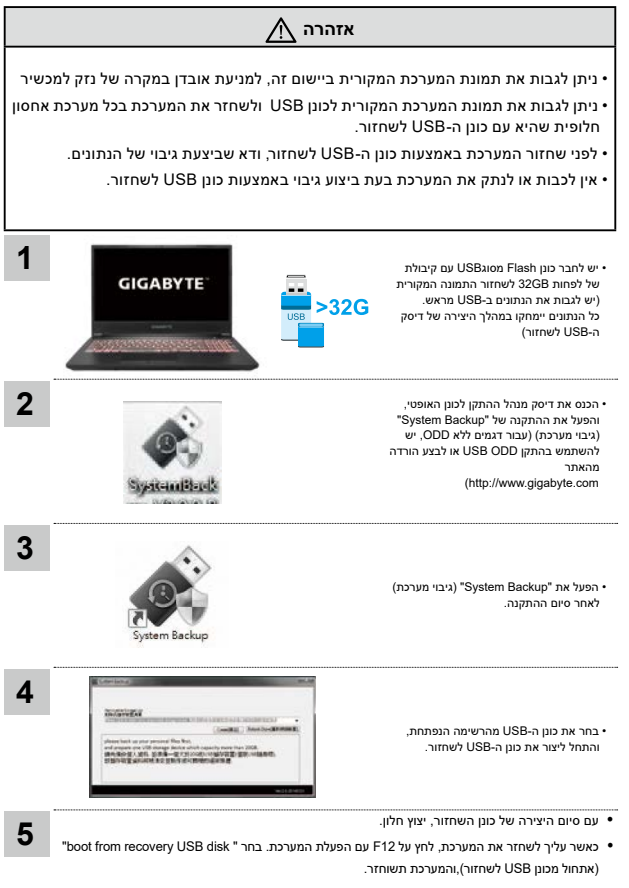

לשחזור נדרשות כ30- דקות )הזמן הדרוש בפועל עשוי להשתנות בהתאם לדגם של כונן ה-USB).

שחזור מערכת )שחזור מערכת ההפעלה של המחשב הנייד(

אם משהו משתבש במערכת ההפעלה של המחשב הנייד, מערכת האחסון של המחשב כוללת מחיצה נסתרת שמכילה תמונת גיבוי מלאה של מערכת ההפעלה, שניתן להשתמש בה לשחזור המערכת להגדרות ברירת המחדל של היצרן.

#### **הערה**

- אם מערכת האחסון הוחלפה או שהמחיצה נמחקה, אפשרות השחזור לא תהיה זמינה יותר, ויידרש שירות לשחזור.
- פונקציית השחזור זמינה רק במכשירים שמותקנת בהם מערכת הפעלה מראש. מכשירים עם מערכת SHELL EFI לא כוללים פונקציית שחזור.

#### **הפעלה של שחזור המערכת**

תכונת שחזור המערכת מותקנת מראש, לפני שהמחשב הנייד יוצא מהמפעל. תפריט האפשרויות מאפשר להפעיל את כלי השחזור של Windows להתקנה מחדש של מערכת ההפעלה עם ערכי ברירת המחדל של היצרן.

התיאור התמציתי שלהלן יראה לך איך מפעילים את כלי השחזור ומשחזרים את המערכת.

מוכנים לצאת לדרך

ודא שהמחשב מחובר לחשמל. הפעולה תימשך כמה דקות.

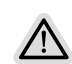

## **מדריך לשחזור**

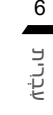

6

כבה את המחשב הנייד והפעל אותו מחדש.

במהלך תהליך ההפעלה של המחשב, לחץ מושכות על מקש 9F להפעלת כלי השחזור.

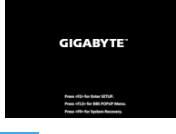

#### **בחר "פתרון בעיות" כדי להיכנס להגדרות השחזור**

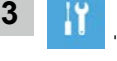

)ניתן גם לבחור "המשך" כדי לצאת ממערכת השחזור ולהמשיך אל מערכת לגיבוי קבצים או נתונים.(

קיימות שתי אפשרויות לשחזור המערכת

- איפוס המחשב באפשרותך לבחור לשמור או להסיר את הקבצים שלך, ולאחר מכן להתקין מחדש את Windows מבלי לאבד את הקבצים.
	- שחזור חכם של הגדרות המחשב ישוחזרו לערכי ברירת המחדל של היצרן. זהירות: כל הנתונים והקבצים האישיים יימחקו.

שחזור חכם של

תהליך השחזור יתחיל, ויופיעו בחלון לחצני אפשרויות. לחץ על "Yes "כדי להתחיל.

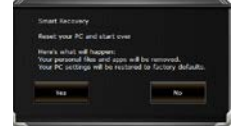

זהירות

- •לאחר בחירה ב-"שחזור", הנתונים והקבצים האישיים יימחקו לאחר תחילת השחזור, ומערכת ההפעלה תאופס לערכי ברירת המחדל של היצרן.
- •בזמן תהליך השחזור, יוצג בחלון סרגל התקדמות. ודא שמתאם החשמל מחובר, ואל תכבה את המחשב הנייד.

לאחר השלמת תהליך שחזור המערכת, יופיי בחלון לחצן אפשרות. לחץ על "כיבוי".

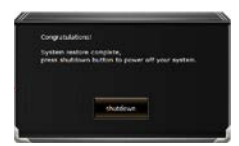

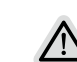

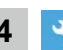

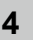

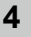

**1**

#### **אפשרויות מתקדמות**

שחזור מערכת

Windows לשימוש בנקודת השחזור שמתועדת במחשב לשחזור מערכת

שחזור תמונת מערכת

לשחזור של מערכת Windows לקובץ ספציפי של תמונת מערכת

תיקון בהפעלה

לתיקון בעיות שמונעות ממערכת Windows להיטען

שורת פקודה

לשימוש בשורת הפקודה לפתרון בעיות מתקדם

הגדרות קושחת UEFI

לשינוי ההגדרות בקושחת ה-UEFI של המחשב

הגדרות אתחול

לשינוי של התנהגות האתחול של Windows

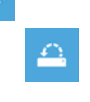

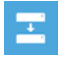

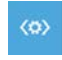

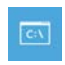

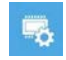

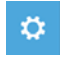

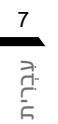

## **נספח**

 $\frac{8}{1}$ 

## ■ **אחריות ושירות :**

לקבלת מידע בנושא אחריות ושירות, עיין בתעודת האחריות או עבור אל אתר האינטרנט של שירות GIGABYTE הזמין בקישור הבא: **https://www.gigabyte.com/Support/Laptop**

# **■ שאלות נפוצות :**

לעיון בתשובות לשאלות נפוצות, עבור לקישור הבא: **https://www.gigabyte.com/Support/Faq** **初めて、GIGABYTEノートパソコンを使う場合**

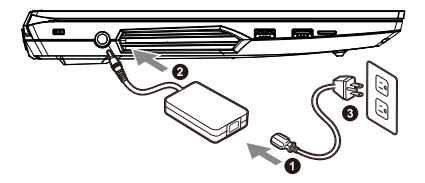

- **1** 電源ケーブルをアダプターに接続してください。
- **2** アダプターをノートブックの背面の電源(DC)入力ポートに接続します。
- **3** アダプターの電源ケーブルをコンセントに接続してください。

ノートパソコンを起動する:

初めて起動するときは、オペレーティングシス テムが完全に起動する前に強制的に電源を切ら ないでください。 電源を入れた後も、オペレーティングシステム の設定が完了するまでは、音量の設定はできま

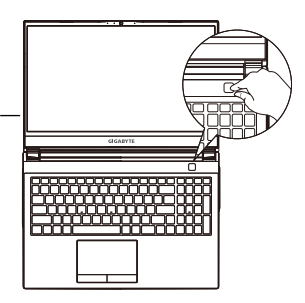

## 重要

せん。

- **•** ノートブックPCを接地した電源アダプタに接続してから、初めて電源をオンにしてください。
- **•** ノートブックPCを電源アダプタモードで使用する場合は、コンセントが装置の近くにあり、簡単にアクセス可 能でなければなりません。
- **•** ノートブックPCの入出力定格ラベルを探し、電源アダプタの入出力定格情報と一致することを確認します。 い くつかのノートブックPCモデルは、利用可能なSKUに基づいて複数の定格出力電流を持つ場合があります。
- **•** 電源アダプタ情報:
- 入力電圧:100-240 Vac
- 入力周波数:50-60 Hz
- 定格出力電圧:19.5V, 11.8A
- \* 実際の製品仕様、外観、デザインは、販売国、地域により異なります。現地代理店もしくは小売店で最新の販売製品仕様をご 確認ください。
- \* 当社ホームページで正確な最新情報をご確認ください。当社はホームページ上の情報の変更や改訂を予告なく実施する権利を 有します。

## **GIGABYTEノートパソコンのご案内**

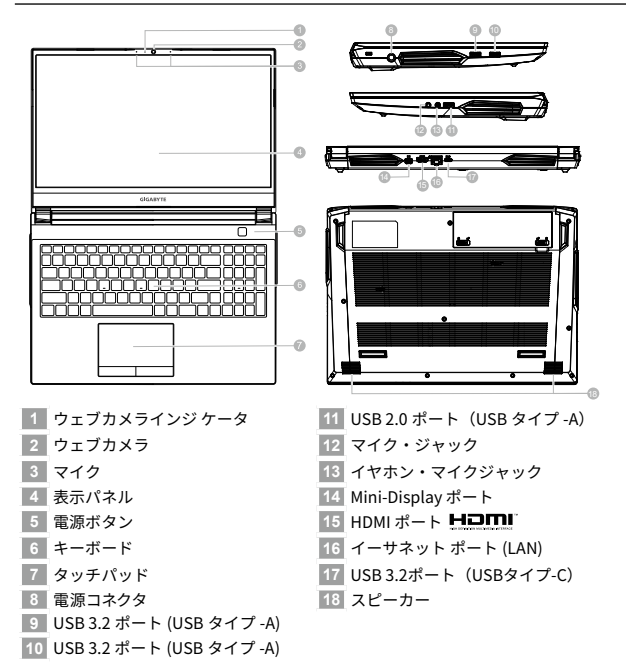

スピーカー:

- **•** 警告:本体内蔵のリチウムイオン電池は取り外せません。取り外す場合は、GIGABYTE の認定販売店 または認定修理店(サービスセンター)でお願いいたします。
- **•** 傾いた場所や不安定な場所でのノートパソコンの使用はおやめください。ノートパソコンは精密機器 ですので、強い衝撃や外部からの圧力を加えると故障する恐れがあります。
- **•** リチウムイオン電池の劣化が早まったり爆発したりする恐れがありますので、ノートパソコンを車内や 直射日光の当たる場所など温度が 45° C を超える場所に置かないでください。
- **•** ノートパソコンは、過熱を防ぐため風通しの良い場所で使用してください。ベッド、枕、ホットカーペッ トの上など風通しの悪い場所での使用はおやめください。ノートパソコンの過熱を防ぐため、側面や 底面の通気口をふさがないでください。

## **ホットキー**

日本語 - 1

 $\frac{3}{2}$ 

ノートパソコンのセッティング:例えばモニターの明るさ、スピーカーの声量などの設 定はホットキーで直接に調整できます。使い方について、下記整理表の如く、先に <Fn> キーを押しながら <F1>~<F12> などのキーを押して調整します。

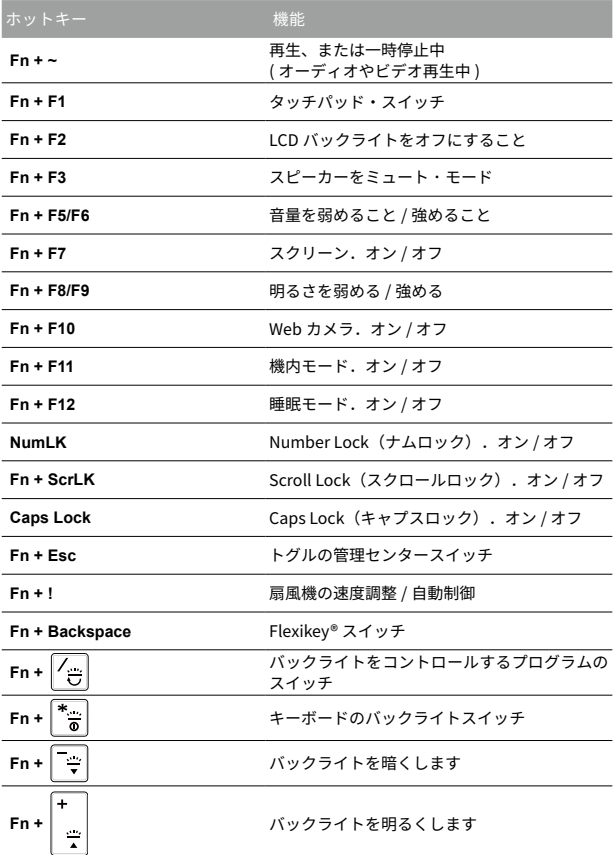

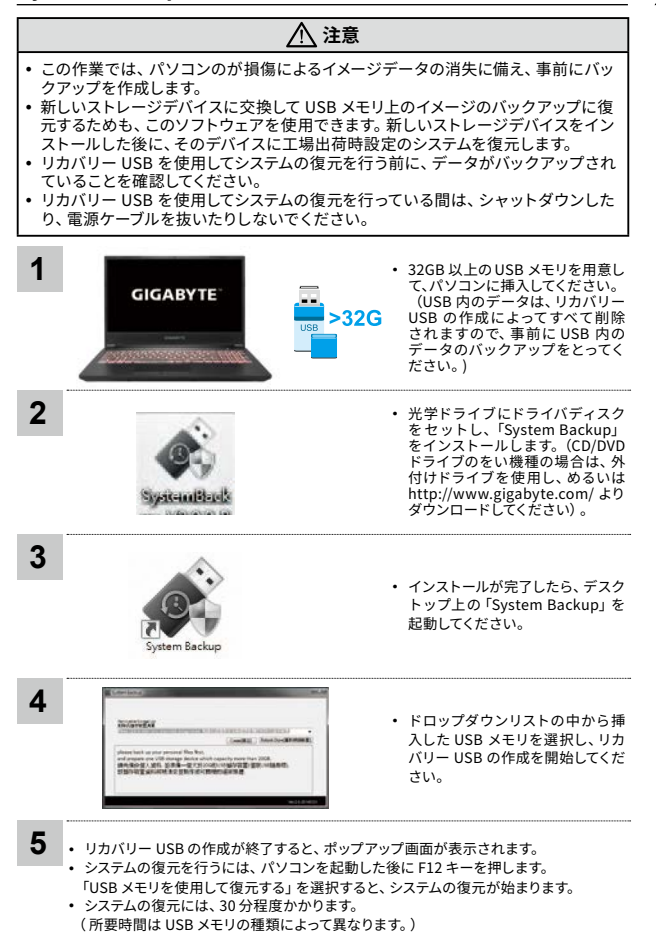

4

- 1

日本 語

## **システムの復元について**

システムの復元(ノートパソコンの OS を修復)

OS の稼働が不安定な場合、ノートパソコンのストレージ内の非表示セクタにバックアップさ れている OS のシステムファイルによって、OS を出荷時の設定に復元することができます。

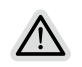

注意 • ストレージが置き換えられているか、非表示のセクタが削除されている場合は、復 元機能は使用できません。修理センターで復元を行ってください。

• 出荷時に OS が搭載されている仕様でのみ復元ができます。別売りの EFI SHELL に はこの機能はありません。

システムの復元を始める

システムの復元はノートパソコン出荷時にプリインストールされている機能です。こ のオプションで Windows の故障復元ツールを起動し、OS を出荷時の設定にインス トールし直します。

以下の方法で復元ツールを起動し、システムの復元を始めます。

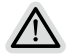

復元を行う前の注意 ノートパソコンが外部電源に接続されていることを確認してください。システムの復 元には数分の時間がかかります。

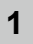

**2**

- システムの復元を行う方法<br>- The State State State State State State State State State State State State State State State State State St<br>- The State State State State State State State State State State State State State State Stat

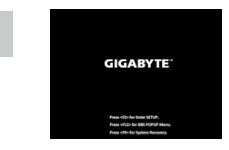

ノートパソコンを起動してから、F9 キ ーを数秒間押すと復元ツールが起動し ます。

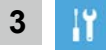

「Troubleshoot」を選択し、システムの復元および詳細設定を選びます (「Continue」を選び、システム、プロファイルのバックアップおよびファイ ルを直接操作してから復元を行うこともできます)

システムの復元は 2 種類から選択できます

**•** Reset this PC

パソコンのソフトウェアや設定値が原因で不安定な場合、個人用 ファイルを削除するか保持するかを選ぶことができ、パソコンの 設定をリセットしても個人用ファイルは保持されます。

**•** Smart Recovery ノートパソコンの設定値が出荷時の設定に復元されます。 注意:すべての個人用プロファイルおよびファイルが削除されます。

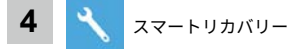

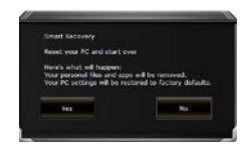

復元が有効になり、画面にオプション ボタンが表示されます。開始するには 「はい」をクリックします。

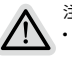

注意事項

- **•** 復元が選択され、パソコンの復元が始まると個人のデータ とファイルは削除されます。オペレーティングシステムは 工場出荷時の設定にリセットされます。
- **•** 復元プロセスの実行中は、プログレスバーが画面に表示さ れます。この時はシャットダウンしないでください。

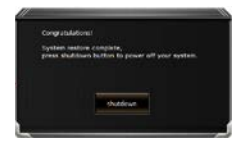

システムの復元が完了すると、画 面にオプションボタンが表示され ますので、「シャットダウン」を クリックします。

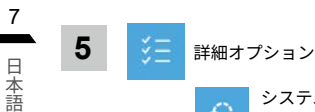

**5**

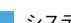

システム復元

パソコンに記録されている復元ポイントを使用して Windows を復元します。

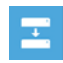

## システムイメージ復元

特定のシステムイメージファイルを使用して Windows を 復元します。

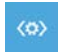

#### 起動修復

Windows の読み込みを妨げる問題を修復します。

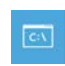

コマンドプロンプト

コマンドプロンプトを使利用して詳細なトラブルシューティ ングを行います。

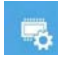

UEFI ファームウェア設定

パソコンの UEFI ファームウェアの設定を変更します

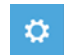

#### 起動設定

Windows の起動時の動作を変更します。

付録

**■ 保証およびサービス情報** 

保証およびサービスの内容ならびに関連情報については、保証書ま たは GIGABYTE 公式ホームページでご確認ください。 https://www.gigabyte.com/jp/Support/Laptop

## ■ よくある質問

よくある質問については、下記の URL でご確認ください。 https://www.gigabyte.com/jp/Support/FAQ

**어로스 노트북 시작하기**

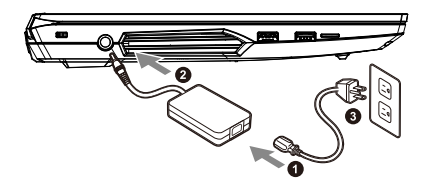

- **1** 파워코드를 AC 어댑터 에 연결 하십시오.
- **2** 노트북의 뒷면에있는 DC 입력 잭에 AC 어댑터를 연결합니다.
- **3** 파워코드를 콘센트 에 연결 하십시오.

#### **전원 켜기**

처음노트북을 켤 시 , 운영체제가 모두 셋팅 될 때까 지 전원을 끄지 마십시오. 윈도우 설치가 모두 마치 기 전에 음량을조절할 수 없습니다.

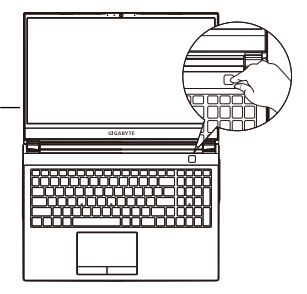

# **중요**

- **•** 처음 부팅시에 노트북을 반드시 AC 어댑터 를 연결하여 제품에 전원을 공급하십시오.
- **•** 전원어답터를 통해 전원을 공급시에는 전원소켓이 전원연결 단자에 가깝게 위치하게 하여 사용 중 연결된 다자에서 제거 되 지 않도록 유의하십시오.
- **•** 노트북 PC의 출력 라벨 을 찾아 어답터의 입출력 전력등급이 부합되는지 확인 하십시오.
- **•** 전원 어댑터 정보:
- 입력 전압:100-240 Vac
- 입력 주파수:50-60 Hz
- 정격 출력 전압:19.5 V, 11.8 A
- \* 제품의 스펙이나 제품외형 디자인은 각 나라에 따라 다를 수 있습니다 . 이와 관련하여 저희는 현판매 대리점을 통하여 각 나라별 구매 가능한 스펙이나 디자인을 체크 하길 추천 합니다 .
- \* 비록 저희는 보다 정확하고 폭넓은 정보를 제공하려 노력하지만 , 상황에 따라서 사전 인지 없이 정보들이 변경될 수 있습니다 .

## **GIGABYTE 노트북 시작하기**

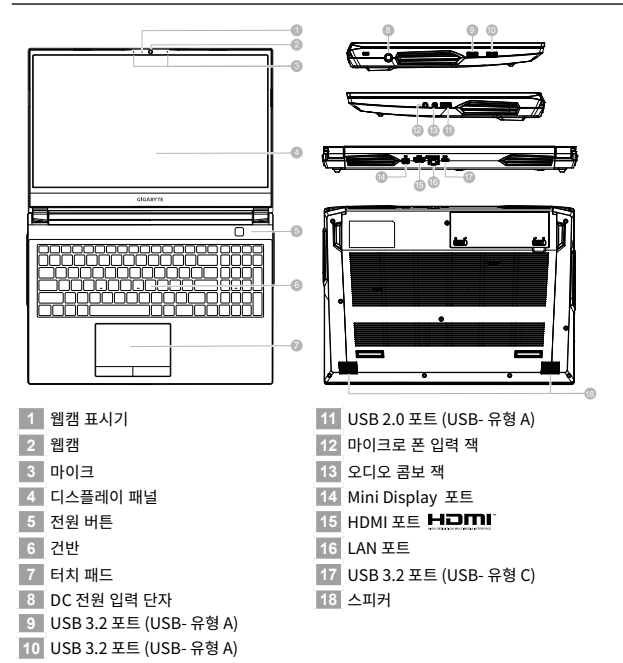

# **중요**

- **•** 어떤 서비스 목적이라도 리튬배터리를 제거하지 마십시오 . 각 지역 지정된 공식 어로스 서비스 센터에연락 하 십시 오 .
- **•** 노트북을 경사가 진 곳이나 진동이 있는 부분에서 설치를 하시거나 장시간 사용을 삼가 하십시오 . 이는 제품의 이 상이나 문제를 야기 시킬 수 있습니다 .
- **•** 리튬이온 배터리 수명을 단축이나 배터리 폭발하는 사고를 피해 직사광선 내리 쬐는 차 속에 혹은 온도가 높은 곳 (45℃이상 ) 에서는 사용하지 마시기 바랍니다 .
- **•** 제품은 침대 , 베개 등 통풍이 잘 되지 않는 곳에 사용하지말고 통풍이 잘 되고 열을 받지 않는 곳에 사용 하십시 오 . 또한 공기 배출구를 막지 않았는 지 확인해 주십시오 . 장치가 과열될 수 있습니다 .

2한국어 한국어

## **핫키**

3

이 컴퓨터는 핫키 또는 조합 키 기능을 채택 하여 화면 밝기 그리고 음성 출력과 같은 대부분 의 컴퓨터 제어에 접근 합니다 .

핫키를 활성화 하기 위하여 , 조합의 다른 키를 누르기 전에 <Fn> 키를 누르고 계십시오 .

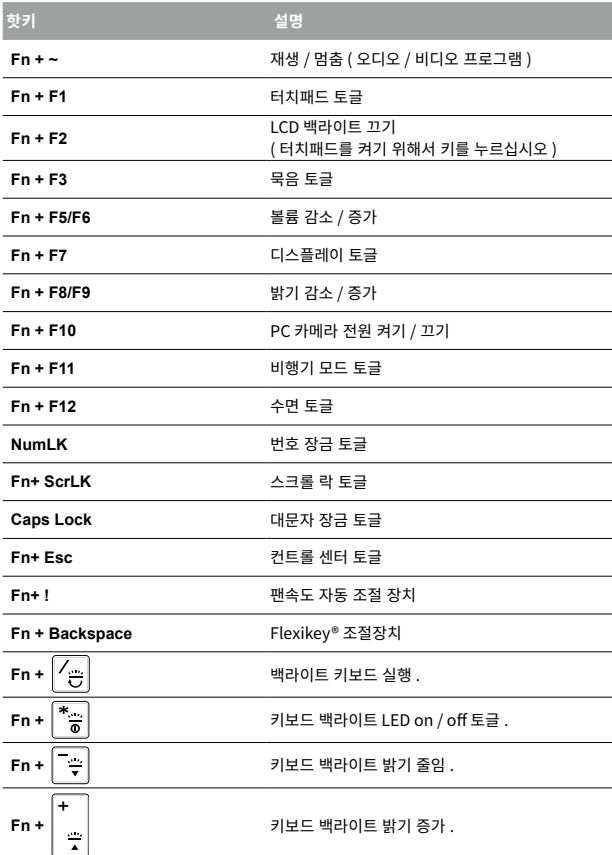

## **System Backup 백업 안내**

## **주의**

- 장치 손상으로 인해 복구 이미지가 손상된 경우 , 이 프로그램을 통해 원래의 복구 이미지 를 백업할 수 있습니다 .
- 저장장치의 변경없이 USB 디스크를 통해 , 원래의 복구이미지를 USB 디스크에 저장하 고 복원할 수 있습니다 .
- 복원을 진행하기 전에 , 중요 데이터의 백업을 반드시 확인하십시오 .
- 데이터 복원중에는 절대로 전원을 끄거나 전원에서 분리하지 마십시오 .

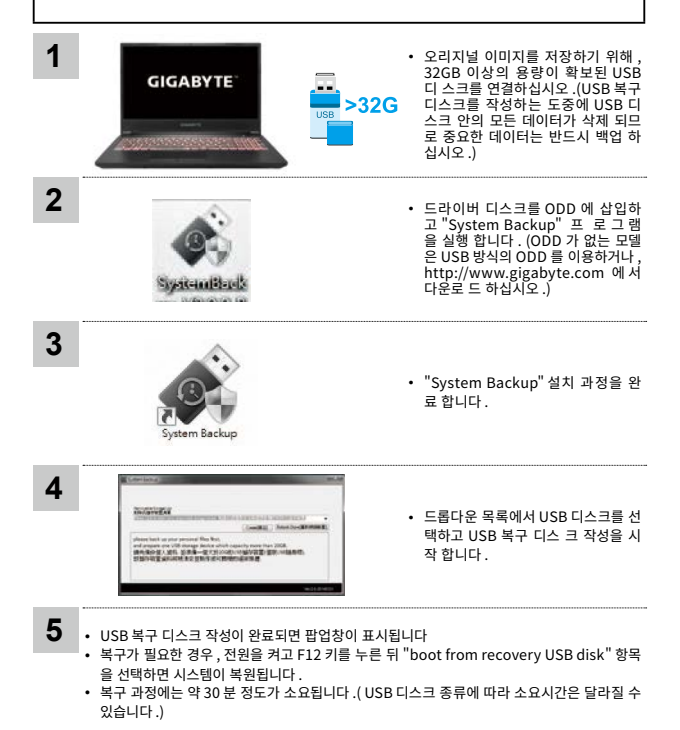
# **복원 가이드**

### **시스템복원 ( 당신의 노트북의 운영체제를 복원 )**

**참고**

노트북운영체제에 무엇인가 이상이 생겼을시 , 노트북의 숭겨진 파티션에 저장되어 있는 운영체제 복 원기 , 능을 통해 노트북을 공장출시상태의 세팅으로 복원을 시킬 수 있습니다 .

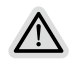

• 만일 저장장치가 켜지거나 교환되거나 파티션이 삭제가 되면 복원선택사항은 더 이상 이용 할 수 없읍니다 .

• 복원 기능은 운영체제가 기본 내장되어 있는 노트북에서만 가능하며 , 운영체제가 저장되어 있지 않은 노트북을 구매 하셨을 경우 복원 기능은 불가능 합니다 .

### **시스템 복원장치 실행하기**

시스템 복원장치는 노트북이 공장에서 출하하기 전에 이미 설치되어 있으며 , 선택메뉴를 통해 윈도우 복원 도구 를 실행하여 운영체제를 공장세팅모드로 복원을 시킬 수 있습니다 .

**준비**

PC 가 전원에 연결된것을 확인 부탁드리며 , 몇분이 소요 될 수 있습니다 .

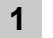

<sup>6</sup>한국어 **복원 가이드** 전원끈 후 노트북 재 부팅 하기

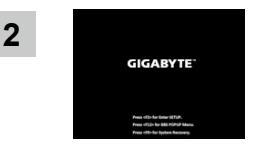

노트북이 부팅을 시작 할 시 F9 키를 눌러 도구를 실행 하십 시오 .

**3** ł.

("Continue"를 선택하여 복원 시스템에서 나기기를 할 수 있으며 , 체계 파일 데이 터 백업으로 진행 할 수 있 습니다 .)

 $"$  Troubleshot $"$  을 선택하여 복원 세팅으로 진입 하십시요.

### **시스템 복원 리셋을 하기 위해서는 2 가지 선택사항이 있습니다**

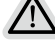

- **•** Reset this PC PC 리렛 하기 사용자는 파일을 제거 혹은 지우지 않은 상태에서 윈도우를 재 설치 가 능 합니다 **•** Smart Recovery
- 이 선택사항은 당신의 PC 를 공장출시 규격으로 재 세팅 될것이며 , 모든 데이터와 파일은 잃게 될것입니다 . "PC 리셋하기" 선택

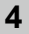

Smart Recovery

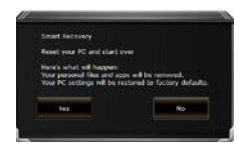

복원이 활성화 될 것이며 , 화면의 "YES" 를 선택하여 시작 합니다 .

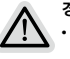

**경고**

- **•** 복원이 선택이 되면 , 복원 후에는 모든 개인 데이트와 파일은 제 거 될 것입니다 .
- **•** 또한 운영체제는 공장도 값으로 재 설정 됩니다 . 진행상태를 나타 내는 표시 바가 표시 될 것입니다 .

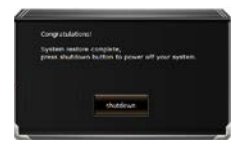

시스템 복원이 완료가 되면 , 윈도우 창의 "전원 끄기" 버튼이 나오면 선 택을 하십시오 .

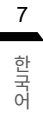

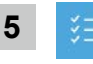

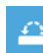

한 **OVICE Advanced options 고급 선택사항**<br>국<br>어 당신의 PC 에 저장된 기록 시점을 사용 합니다

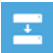

System Image Recovery 시스템 이미지 복원 특정 시스테 이미지를 사용하여 윈도우를 복원 합니다

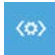

Startup Repair 시작 리페어 윈도우의 로딩 문제시 문제를 해결 합니다

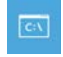

Command Prompt 명령 실행 명령 실행을 통해서 고급 트러블 슈팅 을 사용 합니다

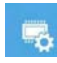

UEFI Firmware Settings 펌웨어 세팅 당신의 PC 에서 UEFI 펌웨어을 변경 합니다

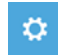

Startup Settings 시작 세팅 윈도우의 시작 행동을 변경합니다

### **부록**

# **■ 보증 & 서비스**

보증 , 서비스 그리고 이와 관련된 정보는 워런티 카드를 참조 하시거나 아 래의 링크의 기가바이트 사이트를 참고 하십시오 **https://www.gigabyte.com/kr/Support**

### **■ 자주 묻는 질문**

FAQ( 자주 묻는 질문 ) 은 다음의 링크를 참조 하십시오 . **https://www.gigabyte.com/kr/Support/Faq**

# **GIGABYTE-Notebook voor de eerste keer gebruiken**

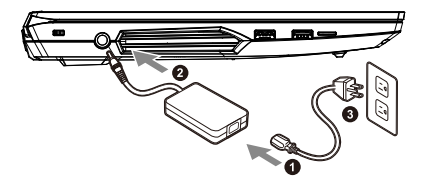

- **1** Sluit de voedingskabel aan op de AC-adapter.
- **2** Sluit de adapter aan op de Power (DC) Input Port op de notebook.
- **3** Sluit de voedingskabel aan op het stopcontact.

### **De Notebook aanzetten**

Nadat u de notebook voor de allereerste keer hebt aangezet, moet u hem pas uitschakelen als het besturingssysteem is geconfigureerd. Houd er rekening mee dat het geluidsvolume pas functioneert als de Windows® Set-up is voltooid.

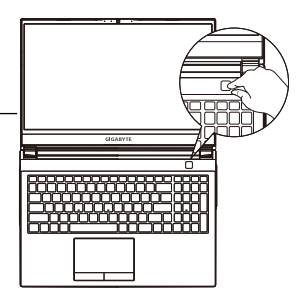

### **BELANGRIJKE INFORMATIE**

- **•** Zorg ervoor dat uw Notebook PC is aangesloten op een geaarde stroomadapter voordat u hem voor het eerst aanzet.
- **•** Wanneer u uw Notebook PC in de stroomadaptermodus gebruikt, moet het stopcontact in de buurt van het toestel zijn en gemakkelijk bereikbaar zijn.
- **•** Zoek het invoer- en uitvoerteken op uw Notebook PC en zorg ervoor dat het overeenkomt met de invoer- en uitvoerinformatie op uw stroomadapter. Sommige notebook PC-modellen kunnen meerdere nominale uitgangsstromen hebben op basis van de beschikbare SKU.
- **•** Informatie over de stroomadapter :
- Invoervoltage: 100-240 Vac
- Invoer frequentie: 50-60 Hz
- Nominale uitvoervoltage: 19,5 V, 11.8 A

\* Hoewel we ernaar streven om de meest nauwkeurige en uitgebreide informatie te presenteren op het moment van publicatie, behouden we ons het recht voor om wijzigingen aan te brengen zonder voorafgaande kennisgeving.

<sup>\*</sup> De productspecificaties en het uiterlijk van het product kunnen van land tot land verschillen. Wij raden u aan om bij uw lokale dealers te informeren naar de specificaties en het uiterlijk van de producten die in uw land verkrijgbaar zijn.

### **GIGABYTE Notebook Tour**

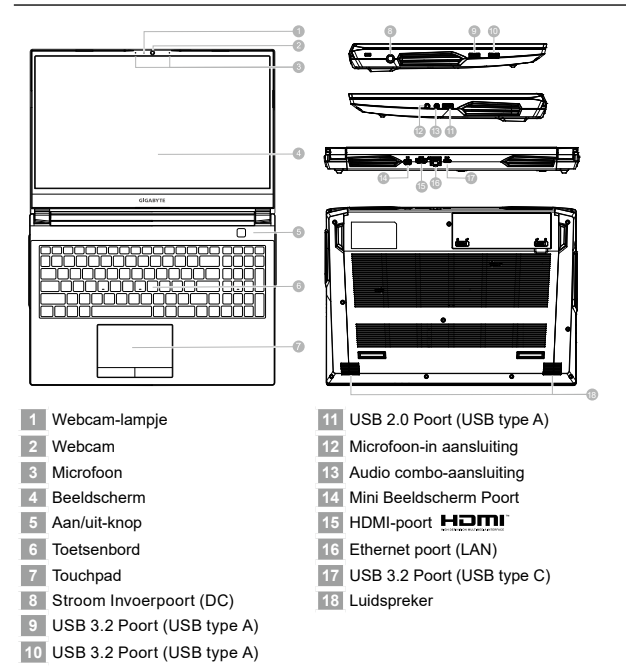

# **BELANGRIJKE INFORMATIE**

- U mag de ingebouwde lithiumbatterij niet verwijderen. Neem voor eventuele service contact op met uw lokale GIGABYTE Authorized Service Center (geautoriseerd servicecentrum).
- Installeer de Notebook PC niet op een schuin oppervlak of op een plaats die gevoelig is voor trillingen, of vermijd het gebruik van de Notebook PC op die plaats voor lange tijd. Dit verhoogt het risico dat er een storing optreedt of dat het product beschadigd raakt.
- Bewaar en gebruik de Notebook PC niet in direct zonlicht of op een plaats waar de temperatuur hoger is dan 45°C (112°F), zoals in een voertuig.
- Gebruik de Notebook PC niet op een slecht geventileerde plaats, zoals op beddengoed, op een kussen of deken, enz., en gebruik hem niet op een locatie zoals een kamer met vloerverwarming, omdat de computer hierdoor oververhit kan raken. Zorg ervoor dat de ventilatieopeningen van de Notebook PC (aan de zijkant of de onderkant) niet worden geblokkeerd, vooral niet in deze omgevingen. Als de ventilatieopeningen geblokkeerd zijn, kan dit gevaarlijk zijn en oververhitting van de Notebook PC veroorzaken.

# **Sneltoetsen**

De computer maakt gebruik van sneltoetsen of toetscombinaties om toegang te krijgen tot<br>de meeste bedieningselementen van de computer, zoals de helderheid van het scherm<br>en het geluidsvolume. Om de sneltoetsen te activere voordat u de andere toets in de sneltoetscombinatie indrukt.

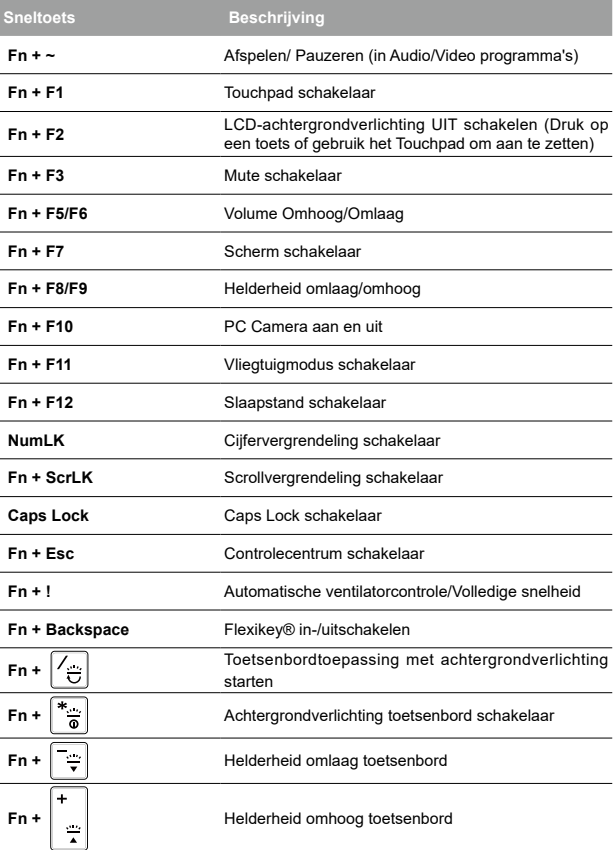

### **Gids voor systeemback-up**

### **WAARSCHUWING** y U kunt via deze toepassing een back-up maken van de oorspronkelijke herstelafbeelding in geval van verlies door beschadiging van het apparaat. y U kunt een back-up van de oorspronkelijke herstelafbeelding maken naar USB-schijf en het systeem herstellen bij enige vervanging van opslagsysteem met de USB-schijf voor herstel. y Voordat u het systeem herstelt via de USB-schijf voor herstel, moet u ervoor zorgen dat u reeds de back-up van uw gegevens hebt gemaakt. • Schakel het systeem NIET uit en koppel het NIET los bij het uitvoeren van een back-up via USB-schijf voor herstel. **1** • Sluit de USB -stick aan die een capaciteit heeft van ten minste 32GB, **GIGABYTE** om de oorspronkelijke afbeelding te maken (maak eerst een back- $>32G$ up van de gegevens naar USB. Alle gegevens worden verwijderd tijdens het aanmaken van de USB-schijf voor herstel) **2** • Plaats de driverschijf in uw optische station en voer de installatie uit van "Systeemback-up" (voor niet-ODD-model gebruikt u USB ODDapparaat of download van http://  $-15 - 101 - 15 - 1$ www.gigabyte.com **3** • Voer de "Systeemback-up" uit wanneer de installatie is voltooid. System Backup **4** • Selecteer uw USB -schijf in de **College Exp** vervolgkeuzelijst en begin met het aanmaken van de USB-schijf voor herstel. **5** • Het venster wordt weergegeven wanneer de herstelschijf is aangemaakt. • Druk op F12 bij het starten van het systeem wanneer u het systeem moet herstellen. Selecteer "opstarten vanaf USB-schijf voor herstel" en het systeem wordt hersteld.

• De tijd die nodig is voor herstellen is ongeveer 30 min (de benodigde tijd kan variëren afhankelijk van het model USB-schijf).

# **Herstelgids**

### **Systeemherstel (Herstel van het besturingssysteem van uw laptop)**

Wanneer er iets mis gaat met het besturingssysteem van de laptop, heeft de opslag van de laptop een verborgen afscheiding met daarin een volledig back-up beeld van het besturingssysteem dat kan worden gebruikt om het systeem te herstellen naar de standaard fabrieksinstellingen.

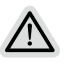

#### **Let op**

- Als de opslag is geschakeld of de afscheiding is verwijderd, zal de hersteloptie niet langer beschikbaar zijn en zal er een hersteldienst nodig zijn.
- De herstelfunctie is alleen beschikbaar op apparaten waarop O/S is voorgeïnstalleerd. Apparaten met EFI SHELL hebben de herstelfunctie niet.

### **Systeemherstel starten**

De systeemherstelfunctie is voorgeïnstalleerd voordat de laptop uit de fabriek wordt verzonden. Via het optiemenu kunt u de Windows hersteltool starten om het besturingssysteem opnieuw te installeren volgens de standaard fabrieksinstellingen.

De korte inleiding hieronder laat u zien hoe u de hersteltool kunt starten en uw systeem kunt herstellen.

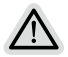

#### **Alles klaar om te beginnen**

Zorg ervoor dat uw PC is aangesloten. Dit zal een paar minuten duren.

6

### **Herstelgids**

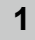

**2**

Zet de laptop uit en start hem opnieuw op.

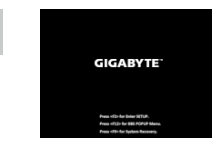

Houd tijdens het inschakelen van de laptop de F9-toets ingedrukt om de tool te starten.

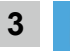

Kies "Problemen oplossen" om de herstelinstellingen in te voeren.

(U kunt ook kiezen voor "Doorgaan" om het herstelsysteem af te sluiten en door te gaan naar Sistēma voor bestanden of gegevensback-up).

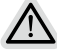

### **Er zijn twee opties voor systeemherstel**

- Deze PC resetten
	- U kunt ervoor kiezen om uw bestanden te bewaren of te verwijderen en vervolgens Windows opnieuw te installeren zonder uw bestanden te verliezen.
	- Slim herstel
	- De instellingen van uw PC zullen worden hersteld naar de standaard fabrieksinstellingen.
	- Let op: Alle persoonlijke gegevens en bestanden zullen verwijderd worden.

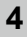

### Slim herstel

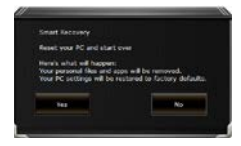

Het herstel zal worden geactiveerd en u zult de verschillende opties op het scherm zien. Klik op "Ja" om hiermee te starten.

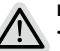

#### **Let op**

- Zodra het "Herstel" is geselecteerd, zullen uw persoonlijke gegevens en bestanden worden verwijderd nadat de laptop begint met het herstellen, en het besturingssysteem zal worden gereset naar de standaard fabrieksinstellingen.
- Een voortgangsindicatiebalk wordt op het scherm weergegeven wanneer het herstelproces wordt uitgevoerd. Zorg ervoor dat de AC-adapter is aangesloten en zet de laptop niet uit.

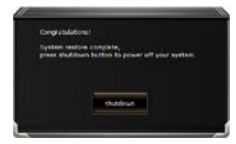

Nadat het systeemherstel is voltooid, ziet u de optieknop op het scherm en klikt u op "Uitschakelen".

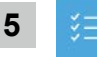

### Geavanceerde opties

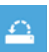

#### Systeemherstel

Gebruik een herstelpunt dat op uw PC is opgeslagen om Windows te herstellen.

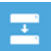

### Systeembeeldherstel

Herstel Windows met behulp van een specifiek systeembeeldbestand.

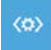

#### Reparatie opstarten

Problemen oplossen die ervoor zorgen dat Windows niet kan worden geladen.

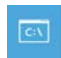

### Commando prompt

Gebruik de Commando Prompt voor geavanceerde probleemoplossing.

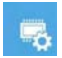

UEFI-firmware instellingen

Wijzig de instellingen in de UEFI-firmware van uw PC.

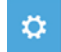

Instellingen voor het opstarten

Verander het opstartgedrag van Windows.

# **Bijlage**

### **■ Garantie & Service :**

Ga voor informatie over garantie en service naar de garantiekaart of de GIGABYTE-servicewebsite via onderstaande link: **https://www.gigabyte.com/Support/Laptop**

### **■ Veelgestelde vragen :**

Ga voor FAQ(Veelgestelde Vragen) naar onderstaande link: **https://www.gigabyte.com/Support/Faq**

# **Pierwsze użycie notebooka GIGABYTE**

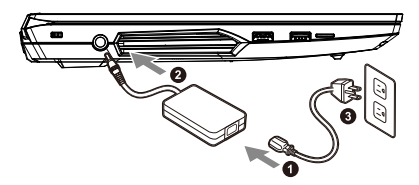

- **1** Podłącz przewód zasilający do zasilacza prądu zmiennego.
- **2** Podłącz adapter do gniazda wejściowego zasilania (DC) w notebooku.
- **3** Podłącz przewód zasilający do gniazda zasilania.

### **Włączanie zasilania**

Po pierwszym włączeniu notebooka, nie należy go wyłączać, aż do skonfigurowania systemu operacyjnego. Należy pamiętać, że głośność audio nie będzie działać, aż do wykonania ustawień Windows®.

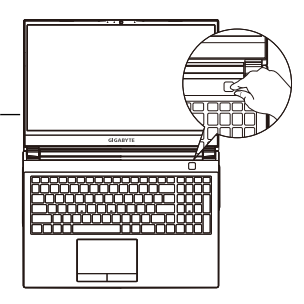

# **WAŻNE**

- **•** Przed pierwszym włączeniem należy się upewnić, czy posiadany notebook PC jest podłączony do uziemionego zasilacza.
- **•** Podczas używania posiadanego notebooka PC w trybie zasilacza, gniazdo zasilania musi się znajdować w pobliżu urządzenia i musi być łatwo dostępne.
- **•** Zlokalizuj znak wejścia/wyjścia na posiadanym notebooku PC i upewnij się, że pasuje do informacji znamionowych wejścia/wyjścia na zasilaczu. Niektóre modele notebooka PC mogą mieć znamionowych prądów wyjścia w oparciu o dostępne SKU.
- **•** Informacje zasilacza :
- Napięcie wejścia : 100-240 V prądu zmiennego
- Częstotliwość wejścia : 50-60 Hz
- Znamionowe napięcie wyjścia: 19,5V, 11.8A
- \* Specyfikacje produktu i wygląd produktu zależą od kraju. Zalecamy sprawdzenie u lokalnych dostawców specyfikacji i wyglądu produktów dostępnych w swoim kraju.
- \* Chociaż dokładamy wszelkich wysiłków, aby zaprezentować najbardziej dokładne i wyczerpujące informacje w czasie publikacji, zastrzegamy sobie prawo do wykonania zmian, bez wcześniejszego powiadomienia.

# **Przedstawienie notebooka GIGABYTE**

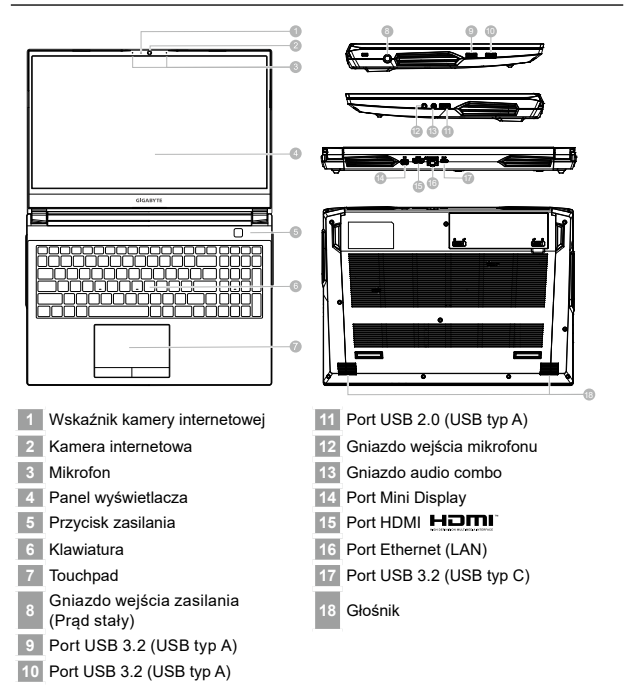

# **WAŻNE**

- **•** Nie należy wyjmować wbudowanej baterii litowej. W sprawie jakichkolwiek potrzeb serwisowych należy się kontaktować ze swoim lokalnym, autoryzowanym punktem serwisowym GIGABYTE.
- **•** Nie należy instalować notebooka PC na pochyłej powierzchni lub w miejscu narażonym na wibracje, należy też unikać długotrwałego używania notebooka PC w takim miejscu. Zwiększa to zagrożenie wystąpienia awarii lub uszkodzenia produktu.
- **•** Nie należy przechowywać i używać notebooka PC w bezpośrednim świetle słonecznym lub w miejscach w których temperatura przekracza 112°F (45°C), takich jak wnętrze pojazdu. Grozi to spuchnięciem i przyspieszonym zużyciem baterii.
- **•** Nie należy używać notebooka PC w miejscu o złej wentylacji, takim jak pościel, poduszka, itd. i nie należy go używać w takim miejscu jak pokój z ogrzewaniem podłogowym, ponieważ może to spowodować przegrzanie komputera. Należy uważać, aby nie blokować szczelin wentylacyjnych notebooka PC (z boku lub na spodzie), szczególnie w tych miejscach. Zablokowanie szczelin wentylacyjnych może być groźne i może spowodować przegrzanie notebooka PC.

# **Przyciski skrótu**

Komputer wykorzystuje przyciski skrótu lub kombinacje przycisków dla dostępu do większości elementów sterowania komputera, takich jak jasność ekranu i głośność. Aby uaktywnić przyciski skrótu, naciśnij i przytrzymaj przycisk <Fn> przed naciśnięciem innego przycisku w kombinacji przycisku skrótu.

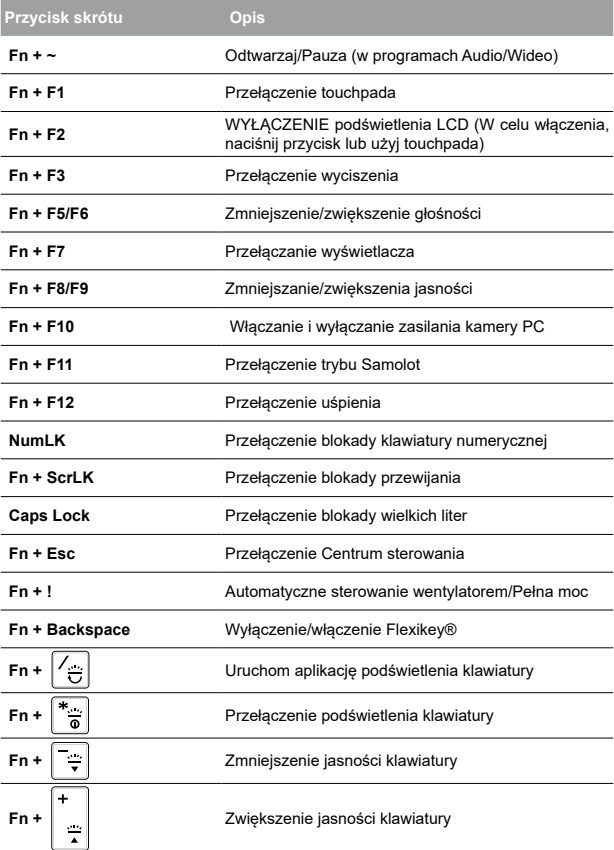

# **OSTRZEŻENIE**

- Przez tą aplikację, można wykonać kopię zapasową oryginalnego obrazu odzyskiwania, na wypadek jego utraty w wyniku uszkodzenia urządzenia.
- y Kopię zapasową oryginalnego obrazu odzyskiwania można wykonać na dysku USB i przywrócić system, jak z dowolnego systemu pamięci z dyskiem USB odzyskiwania.
- y Przed przywróceniem systemu przed dysk USB odzyskiwania, należy się upewnić, że została zrobiona kopia zapasowa swoich danych.
- y Podczas wykonywania kopii zapasowej przez dysk USB odzyskiwania, systemu NIE należy wyłączać lub odłączać od zasilania.

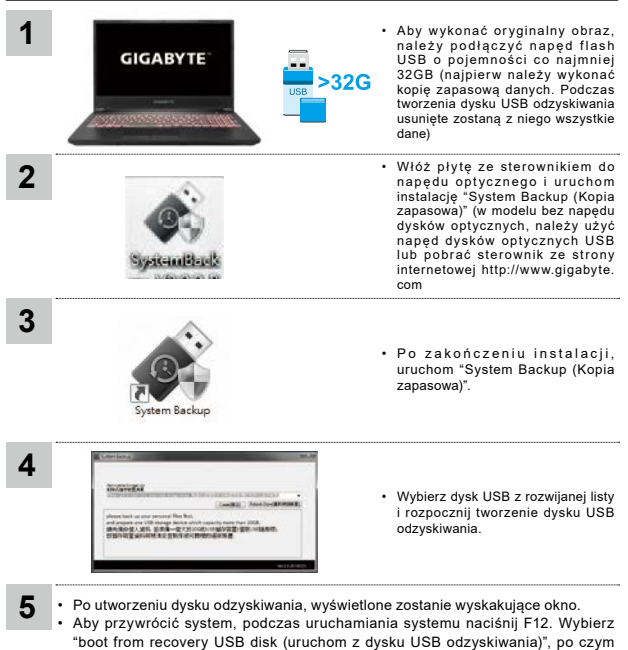

wykonane zostanie przywracanie systemu. • Czas wymagany do przywrócenia to około 30 min. (wymagany czas zależy od modelu dysku USB) .

# **Instrukcja przywracania**

### **Przywracanie systemu (Przywrócenie systemu operacyjnego posiadanego laptopa)**

Jeśli system operacyjny laptopa zacznie działać nieprawidłowo, w pamięci masowej laptopa znajduje się ukryta partycja, zawierająca obraz pełnej kopii zapasowej systemu operacyjnego, który można wykorzystać do przywrócenia fabrycznych, domyślnych ustawień systemu.

#### **Uwaga**

- Jeśli pamięć masowa została przełączona lub usunięta została partycja, opcja przywracania nie będzie już dostępna i konieczne będzie skorzystanie z usługi przywracania.
- Funkcja przywracania jest dostępna wyłącznie w urządzeniach z preinstalowanym systemem operacyjnym. Urządzenia z systemem EFI SHELL nie mają funkcji przywracania.

### **Uruchomienie przywracania systemu**

Funkcja przywracania systemu jest preinstalowana przed dostarczeniem laptopa z fabryki. Menu opcji umożliwia uruchomienie narzędzia przywracania Windows w celu ponownej instalacji systemu operacyjnego w fabrycznej, domyślnej konfiguracji. Zamieszczone poniżej, krótkie wprowadzenie pokaże, jak uruchomić narzędzie przywracania i przywrócić swój system.

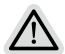

#### **Wszystko gotowe do rozpoczęcia**

Upewnij się, że posiadany komputer PC jest podłączony do zasilania. Zajmie to kilka minut.

6

# **Instrukcja odzyskiwania**

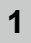

**2**

Wyłącz i uruchom ponownie laptopa.

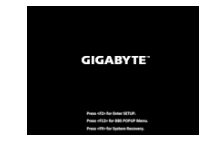

Podczas włączania laptopa, naciśnij i przytrzymaj przycisk F9 w celu uruchomienia narzędzia.

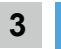

Wybierz "Rozwiązywanie problemów", aby przejść do ustawień przywracania.

(Można także wybrać "Kontynuuj", aby wyjść z odzyskiwania systemu i kontynuować uruchamianie System w celu wykonania kopii zapasowej plików lub danych)

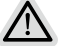

### **Dostępne są dwie opcje odzyskiwania systemu**

- Resetowanie ustawień do stanu początkowego
- Można wybrać zachowanie lub usunięcie swoich plików, a następnie ponownie zainstalować system Windows, bez utraty swoich plików.
- Smart Recovery
- Ustawienia posiadanego komputera PC zostaną przywrócone do fabrycznych ustawień domyślnych.

Ostrzeżenie: Utracone zostaną wszystkie dane osobowe i pliki.

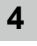

### Smart Recovery

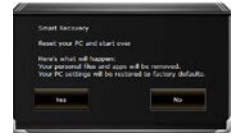

Zostanie uaktywnione odzyskiwanie i w oknie pojawia się przyciski opcji. Kliknij "Tak", aby rozpocząć odzyskiwanie.

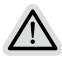

#### **Ostrzeżenie**

- Po wybraniu "Odzyskiwanie", po rozpoczęciu przez laptopa przywracania, usunięte zostaną dane osobowe i pliki użytkownika, a system operacyjny zostanie przywrócony do fabrycznych ustawień domyślnych.
- Po uruchomieniu procesu odzyskiwania w oknie zostanie pokazany pasek wskaźnika postępu. Należy się upewnić, że jest podłączony zasilacz prądu zmiennego i nie należy wyłączać laptopa.

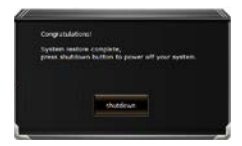

Po wykonaniu odzyskiwania systemu w oknie pojawi się przycisk opcji, należy kliknąć "Zamknij".

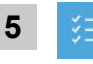

### Opcje zaawansowane

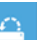

#### Przywracanie systemu

Użycie do przywracania systemu Windows punktu zapisanego w posiadanym komputerze PC.

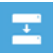

### Odzyskiwanie obrazu systemu

Odzyskanie systemu Windows z użyciem określonego pliku obrazu systemu.

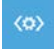

#### Naprawa podczas uruchomienia

Rozwiązanie problemów, uniemożliwiających załadowanie systemu Windows.

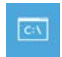

### Wiersz poleceniaCommando prompt

Wiersz polecenia należy użyć do zaawansowanego rozwiązywania problemów.

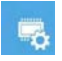

#### Ustawienia oprogramowania układowego UEFI

Zmiana ustawień oprogramowania układowego UEFI posiadanego komputera PC.

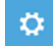

Ustawienia uruchamiania

Zmiana zachowania podczas uruchamiania Windows.

# **Dodatek**

### **■ Gwarancja i serwis:**

W celu uzyskania informacji o gwarancji i serwisie należy sprawdzić kartę gwarancyjną lub stronę internetową serwisu GIGABYTE, pod podanym poniżej łączem:

**https://www.gigabyte.com/Support/Laptop**

# **■ FAQ:**

FAQ (Często zadawane pytania), znajdują się pod podanym poniżej łączem: **https://www.gigabyte.com/Support/Faq**

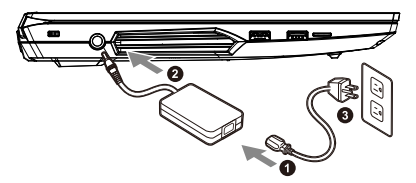

- **1** Ligue o cabo de alimentação ao adaptador de corrente AC.
- **2** Conecte o adaptador à porta de entrada de energia (DC) do notebook.
- **3** Ligue o cabo de alimentação à tomada elétrica.

### **Ligar o computador**

Depois de ligar o computador portátil pela primeira vez, não o desligue antes de concluir a configuração do sistema operativo. Tenha em atenção que o volume do som não funcionará antes de concluir a configuração do Windows®.

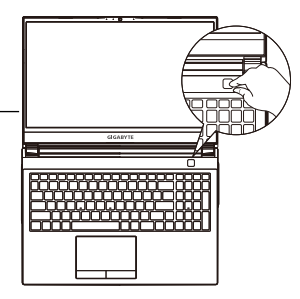

### **IMPORTANTE**

- **•** Certifique-se de que o PC Portátil está ligado uma tomada elétrica com ligação à terra antes de o ligar pela primeira vez.
- **•** Quando utilizar o PC Portátil ligado ao adaptador de corrente, a tomada elétrica deverá estar próxima do equipamento e facilmente acessível.
- **•** Localize a etiqueta de potência de entrada/saída do PC Portátil e certifique-se de que corresponde às informações de potência de entrada/saída do adaptador de corrente. Alguns modelos do PC Portátil poderão suportar várias tensões de saída, de acordo com a SKU disponível.
- **•** Informações sobre o adaptador de corrente:
- Tensão de entrada: 100-240 Vac
- Frequência de entrada: 50-60 Hz
- Potência da tensão de saída:19,5V, 11.8A

\* Embora nos esforcemos por apresentar as informações mais precisas e completas no momento da publicação, reservamo-nos o direito de efetuar alterações sem aviso prévio.

<sup>\*</sup> As especificações e o aspeto do produto poderão diferir de acordo com o país. Recomendamos que consulte os revendedores locais para verificar as especificações e o aspeto dos produtos disponíveis no seu país.

# **Descrição do computador portátil GIGABYTE**

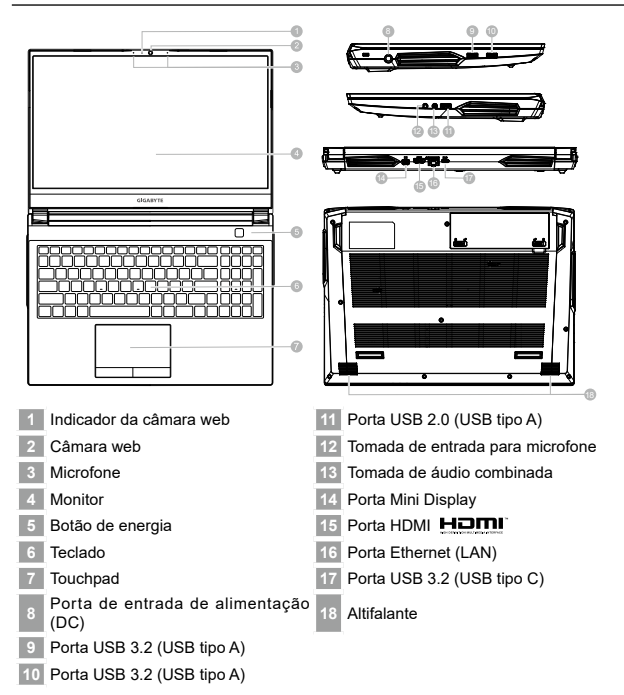

# **IMPORTANTE**

- **•** Não remova a bateria de lítio incorporada. Caso necessite de assistência técnica, contacte um Centro de Assistência Técnica GIGABYTE Autorizado.
- **•** Não instale o PC Portátil num local inclinado ou propenso a vibrações, evite utilizar o PC Portátil nesse local durante muito tempo. Isso aumenta o risco de ocorrência de avarias ou danos no produto.
- **•** Não armazene nem utilize o PC Portátil sob luz solar direta ou em locais com temperaturas superiores 45°C, tais como no interior de um veículo. Existe o perigo de expansão e deterioração da bateria de iões de lítio.
- **•** Não utilize o PC Portátil num local mal ventilado , por exemplo, em cima de uma cama ou almofada, etc., e não o coloque sobre um piso com aquecimento, pois pode provocar o sobreaquecimento do computador. Evite bloquear as aberturas de ventilação do PC Portátil (laterais ou inferiores), especialmente nos locais indicados acima. Se as aberturas de ventilação estiverem bloqueadas, pode constituir perigo e provocar o sobreaquecimento do PC Portátil.

# **Teclas de atalho**

O computador disponibiliza teclas de atalho ou combinações de teclas para aceder à maioria dos controlos do computador, como o brilho do ecrã e o volume do som. Para ativar as teclas de atalho, mantenha pressionada a tecla <Fn> e pressione a outra tecla da combinação de teclas.

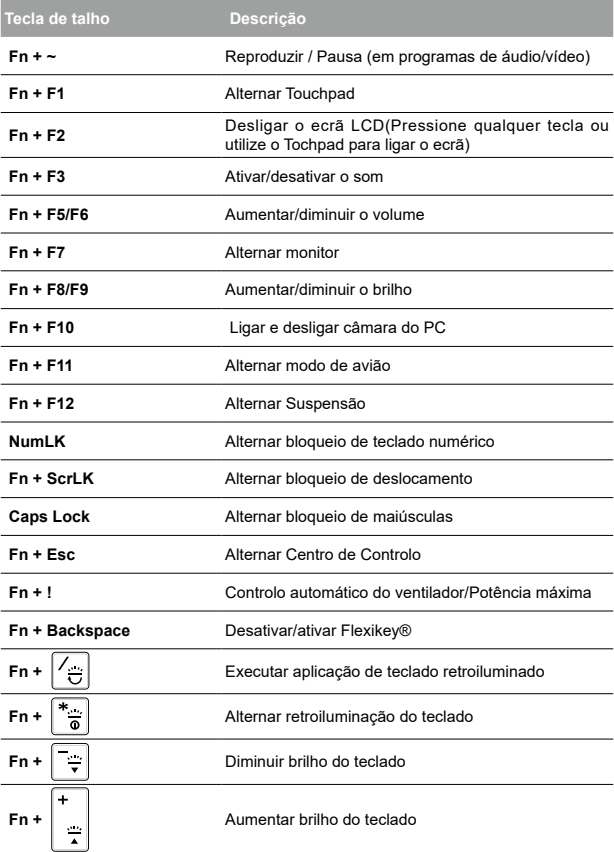

4

# **Guia para cópia de segurança do sistema**

# **AVISO**

- y Através desta aplicação é possível efetuar a cópia de segurança da imagem de recuperação original, em caso de perda por danos no dispositivo.
- y Pode efetuar a cópia de segurança da imagem de recuperação original para um disco USB e restaurar o sistema se algum sistema de armazenamento for substituído pelo disco USB de recuperação.
- y Antes de restaurar o sistema através do disco USB de recuperação, certifique-se de que já efetuou a cópia de segurança dos seus dados.
- y NÃO desligue o sistema nem o cabo de alimentação durante a realização da cópia de segurança através do disco USB de recuperação.

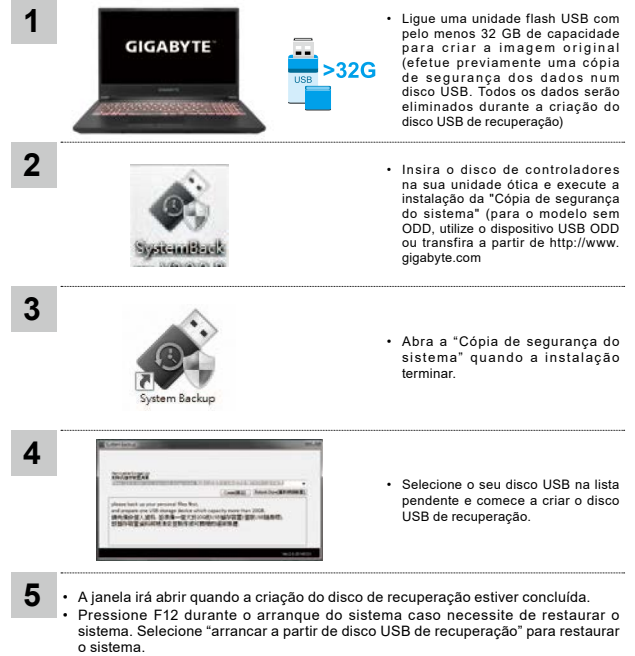

• O tempo necessário para restaurar será de cerca de 30 minutos (o tempo necessário pode variar de acordo com o modelo do disco USB).

# **Guia de recuperação**

#### **Recuperação do sistema (Restaura o sistema operativo do computador portátil)**

Quando algo correr mal com o sistema operativo do computador portátil, é possível utilizar uma imagem completa do sistema operativo, armazenada numa partição oculta para restaurar as predefinições de fábrica do sistema.

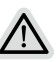

#### **Nota**

- Se o armazenamento tiver sido alterado ou a partição tiver sido eliminada, a opção de recuperação deixará de estar disponível e será necessário executar um serviço de recuperação.
- A função de recuperação está disponível apenas em dispositivos com do Sistema Operativo pré-instalado. Dispositivos com EFI SHELL não possuem função de recuperação.

### **Executar a recuperação do sistema**

A função de recuperação do sistema é pré-instalada na fábrica antes da expedição do computador portátil. O menu de opções permite executar a ferramenta de recuperação do Windows para reinstalar o sistema operativo e restaurar as predefinições. A breve introdução abaixo mostra como executar a ferramenta de recuperação e restaurar o sistema.

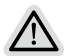

#### **Tudo preparado para iniciar**

Certifique-se de que o PC está ligado à corrente elétrica. Este processo demorará alguns minutos.

6

### **Guia de recuperação do**

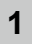

**2**

Desligue e reinicie o computador portátil.

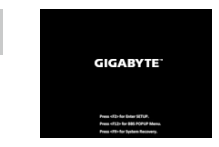

Durante o processo de arranque. mantenha pressionada a tecla F9 para executar a ferramenta

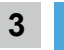

Escolha "Resolução de problemas" para aceder às definições de recuperação.

 (Pode também escolher "Continuar" para sair do sistema de recuperação e continuar para o Sistema para efetuar a cópia de segurança de ficheiros ou dados).

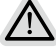

**Existem duas opções para recuperação do sistema**

- Repor este PC
	- Pode escolher esta opção para manter ou remover os seus ficheiros e reinstalar o Windows sem perder os seus ficheiros.
	- Recuperação Inteligente

Os valores predefinidos das definições do seu PC serão restauradas. Atenção: Irá perder todos os seus dados e ficheiros pessoais.

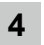

Recuperação Inteligente

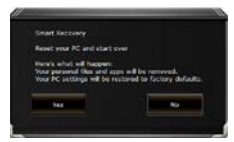

A recuperação será ativada e serão apresentados botões de opção na janela. Clique em "Sim" para iniciar.

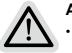

#### **Atenção**

- Se selecionar "Recuperação", os seus dados e ficheiros pessoais serão eliminados quando o computador começar a ser restaurado, e serão repostas as predefinições do sistema operativo.
- Será exibida uma barra de progresso na janela durante o processo de recuperação. Certifique-se de que o adaptador de corrente AC está ligado e não desligue o computador portátil.

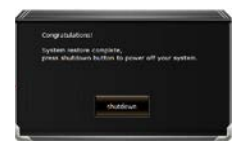

Quando a recuperação do sistema estiver concluída, será apresentado um botão de opção na janela. Clique em "Desligar".

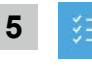

### Opções avançadas

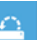

### Restauro do Sistema

Use um ponto de restauro gravado no seu PC para restaurar o Windows.

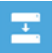

### Recuperação da Imagem do Sistema

Recupere o Windows com um ficheiro de imagem do sistema específico.

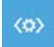

### Reparação do Arranque

Corrigir problemas que impedem o carregamento do Windows.

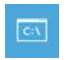

### Linha de Comandos

Utilizar a Linha de Comandos para resolução avançada de problemas.

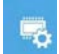

Definições de Firmware UEFI

Alterar definições no firmware UEFI do seu PC.

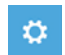

Definições de Arranque

Alterar comportamento de arranque do Windows.

# **Anexo**

## **■ Garantia e Serviço:**

Consulte informações relacionadas com garantia e serviço no certificado de garantia ou no website da GIGABYTE no link abaixo: **https://www.gigabyte.com/Support/Laptop**

### **■ Perguntas frequentes:**

Para aceder às perguntas frequentes, consulte o link abaixo: **https://www.gigabyte.com/Support/Faq**

# **Prima utilizare a notebook-ului GIGABYTE**

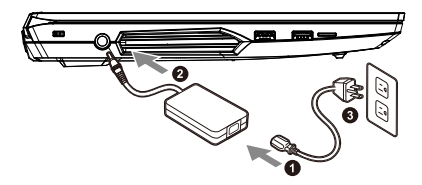

- **1** Conectați cablul de alimentare la adaptor.
- **2** Conectați adaptorul la portul de intrare de alimentare (DC) de pe notebook.
- **3** Conectați cablul de alimentare la ieșirea de alimentare.

### **Pornirea alimentării**

După ce porniți notebook-ul pentru prima dată, nu îl opriți înainte de configurarea sistemului de operare. Rețineți că volumul audio nu va funcționa până la finalizarea configurării Windows®.

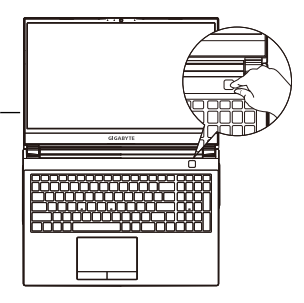

### **IMPORTANT**

- **•** Asigurați-vă că PC-ul dvs. notebook este conectat la un adaptor de alimentare cu împământare înainte de a-l porni pentru prima dată
- **•** Când utilizați notebook-ul în modul adaptor de alimentare, priza trebuie să fie aproape de unitate și ușor accesibilă.
- **•** Localizați marcajul de intrare/ieșire de pe notebook și asigurați-vă că se potrivește cu informațiile de intrare/ieșire de pe adaptorul de alimentare. Unele modele de notebook-uri pot avea curenți de ieșire multipli, în funcție de SKU-ul disponibil.
- **•** Informații despre adaptorul de alimentare:
- Tensiune de intrare: 100-240 V c.a.
- Frecvență de intrare: 50-60 Hz
- Tensiune de ieșire nominală: 19,5 V, 11.8 A
- \* Specificațiile și aspectul produsului pot diferi de la o țară la alta. Recomandăm să consultați distribuitorii locali pentru specificațiile și aspectul produselor disponibile în țara dvs.
- \* Deși ne străduim să prezentăm cele mai exacte și complete informații în momentul publicării, ne rezervăm dreptul de a face modificări fără notificare prealabilă.

2

# **Tur al notebook-ului Gigabyte**

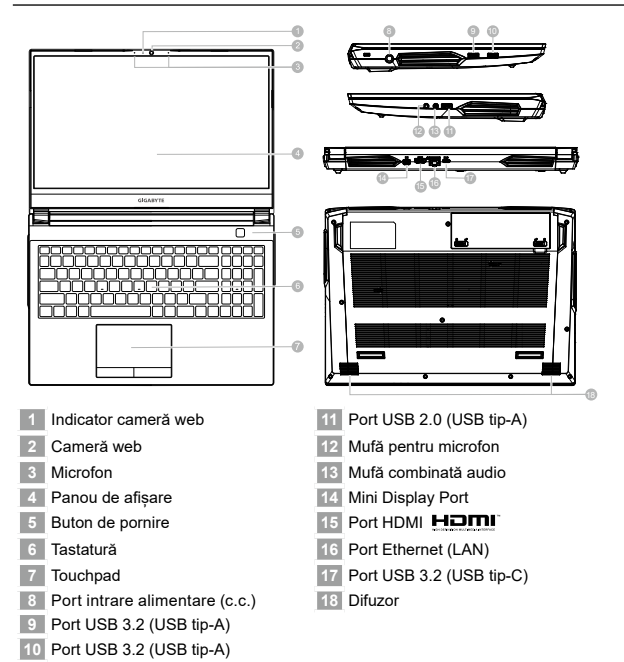

# **IMPORTANT**

- **•** Nu scoateți bateria cu litiu încorporată. Pentru orice operații de service, contactați centrul local de service autorizat GIGABYTE.
- **•** Nu instalați notebook-ul pe o suprafață înclinată sau într-un loc predispus la vibrații și evitați utilizarea notebook-ului în acea locație pentru o perioadă lungă de timp. Acest lucru crește riscul de defecțiune sau deteriorare a produsului.
- **•** Nu depozitați și nu utilizați notebook-ul în lumina directă a soarelui sau în locația în care temperaturile depășesc 45°C (112°F), cum ar fi în interiorul vehiculelor. Există pericolul ca bateria să se umfle și să se uzeze.
- **•** Nu utilizați notebook-ul într-o locație slab ventilată, cum ar fi pe așternuturi sau pe o pernă etc. și nu îl utilizați într-o locație, cum ar fi o cameră cu încălzire prin pardoseală, deoarece ar putea duce la supraîncălzirea computerului. Orificiile pentru notebook (laterale sau inferioare) nu trebuie blocate, mai ales în aceste medii. Dacă orificiile de ventilare sunt blocate, acest lucru poate fi periculos și poate cauza supraîncălzirea notebook-ului.

# **Taste rapide**

Computerul folosește taste rapide sau combinații de taste pentru a accesa majoritatea comenzilor, cum ar fi luminozitatea ecranului și volumul. Pentru a activa tastele rapide, țineți apăsat butonul <Fn> înainte de a apăsa cealaltă tastă din combinația de taste rapide.

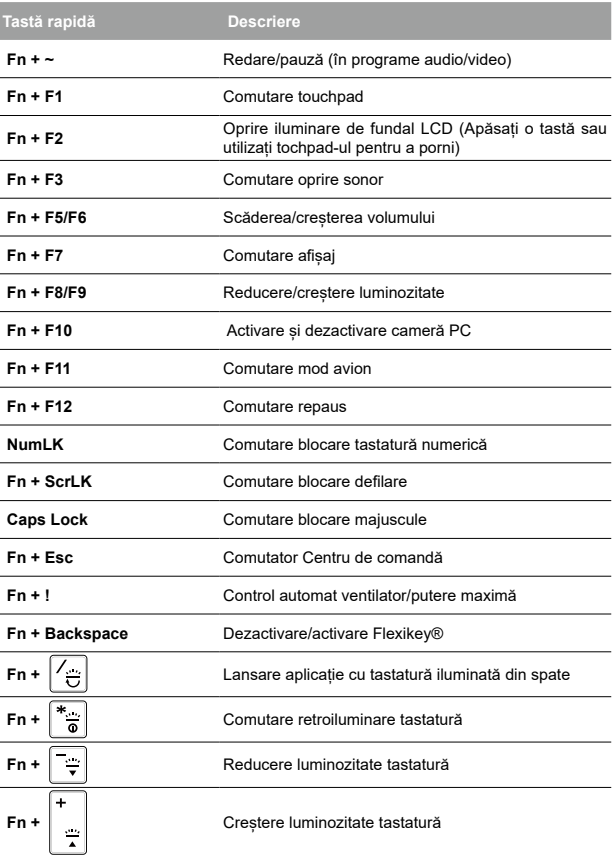

# **AVERTISMENT**

- y Puteți copia imaginea de recuperare originală prin această aplicație în cazul pierderilor cauzate de deteriorarea dispozitivului.
- y Puteți copia imaginea de recuperare originală pe unitatea USB și restabili sistemul dacă orice sistem de stocare este înlocuit cu unitatea de recuperare USB.
- y Înainte de a restabili sistemul prin intermediul unității USB de recuperare, asigurați-vă că ați efectuat deja copia de rezervă a datelor dvs.
- y NU opriți sau deconectați sistemul atunci când efectuați copie de rezervă prin unitate USB de recuperare.

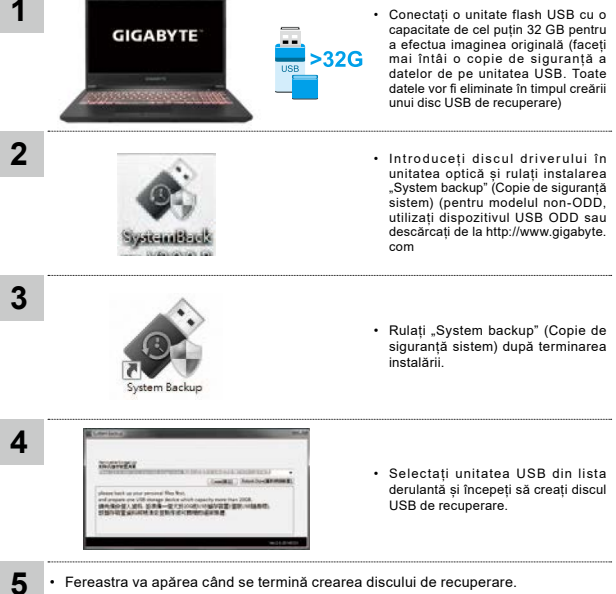

- Fereastra va apărea când se termină crearea discului de recuperare.
- Apăsați F12 la pornirea sistemului când trebuie să restabiliți sistemul. Selectați "boot from recovery USB disk" (boot de pe discul de recuperare USB), iar sistemul va fi restabilit.
- Timpul necesar pentru restabilire va fi de aproximativ 30 de minute (timpul necesar poate varia în funcție de modelul unității USB).

### **Recuperare sistem (restabiliți sistemul de operare al laptopului)**

Când ceva nu merge bine cu sistemul de operare, stocarea laptopului are o partiție ascunsă care conține o imagine completă de rezervă a sistemului de operare, care poate fi utilizată pentru a restabili sistemul la setările implicite din fabrică.

#### **Notă**

- Dacă mediul de stocare a fost schimbat sau partiția a fost ștearsă, opțiunea de recuperare nu va mai fi disponibilă și va fi necesar un serviciu de recuperare.
- Funcția de recuperare este disponibilă numai pe dispozitivele cu sistem de operare preinstalat. Dispozitivele cu EFI SHELL nu au funcția de recuperare.

### **Recuperare de sistem**

Funcția de recuperare a sistemului este preinstalată înainte ca laptopul să fie livrat din fabrică. Meniul de opțiuni vă permite să lansați instrumentul de recuperare Windows pentru a reinstala sistemul de operare la valorile implicite din fabrică.

Scurta introducere de mai jos vă va arăta cum să porniți instrumentul de recuperare și să vă restabiliți sistemul.

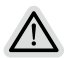

#### **Gata de pornire**

Asigurați-vă că laptopul este conectat. Acest lucru va dura câteva minute.

6

# **Ghid de recuperare**

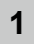

**2**

Opriți și reporniți laptopul.

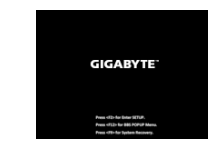

În timpul procesului de pornire a laptopului, țineți apăsată tasta F9 pentru a lansa instrumentul.

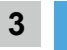

Alegeți "Depanare" pentru a accesa setările de recuperare.

 (De asemenea, puteți alege "Continuare" pentru a ieși din recuperarea sistemului și a continua pornirea Sistem pentru copierea de rezervă a fișierelor sau datelor).

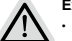

#### **Există două opțiuni pentru recuperarea sistemului**

- Resetați acest PC
	- Puteți alege să păstrați sau să eliminați fișierele și apoi să reinstalați Windows, fără a vă pierde fișierele.
	- Recuperare inteligentă

Setările PC-ului dvs. vor fi readuse la setările implicite din fabrică. Atenție: Toate datele și fișierele personale vor fi pierdute.

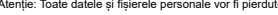

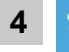

### Recuperare inteligentă

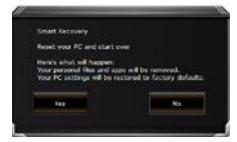

Recuperarea va fi activată și veți vedea butoanele de opțiuni din fereastră. Faceți clic pe "Da" pentru a porni.

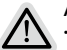

### **Atenție**

- După selectarea "Recuperare", datele și fișierele dvs. personale vor fi șterse după ce laptopul începe restabilirea, iar sistemul de operare va fi resetat la setările implicite din fabrică.
- O bară de progres se va afișa pe fereastră atunci când procesul de recuperare se execută. Asigurați-vă că adaptorul c.a. este conectat și nu opriți laptopul.

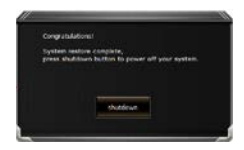

După finalizarea recuperării sistemului, veți vedea butonul de opțiune pe fereastră, faceti clic pe "Oprire".

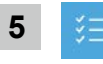

### Opțiuni avansate

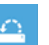

#### Restabilirea sistemului

Utilizați un punct de restabilire înregistrat pe computerul dvs. pentru a restabili Windows.

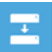

### Recuperare imagine sistem

Recuperați Windows utilizând un anumit fișier imagine de sistem.

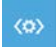

#### Reparare pornire

Remediați problemele care împiedică încărcarea Windows.

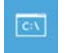

#### Command Prompt

Utilizați linia de comandă pentru depanare avansată.

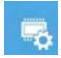

### Setări firmware UEFI

Modificați setările în firmware-ul UEFI al computerului.

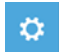

### Setări de pornire

Schimbați comportamentul de pornire Windows.

# **Anexă**

# **■ Garanție și service:**

Garanție și service și informații conexe, consultați cardul de garanție sau site-ul web de service GIGABYTE la link-ul de mai jos: **https://www.gigabyte.com/Support/Laptop**

# **■ ÎNTREBĂRI FRECVENTE:**

Pentru întrebări frecvente, consultați link-ul de mai jos: **https://www.gigabyte.com/Support/Faq**
# **Первый Запуск Ноутбука GIGABYTE**

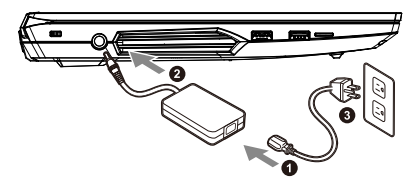

- **1** Подключите шнур питания к блоку питания переменного тока.
- **2** Подключите адаптер к разъему питания (DC) на задней стороне ноутбука.
- **3** Подключите шнур питания к сети.

### **Включение Ноутбука**

Включив ноутбук в первый раз, не выключайте устройство до тех пор, пока не завершится настройка операционной системы. Пожалуйста, обратите внимание, что функция настройки громкости звука не будет работать до завершения установки Windows®.

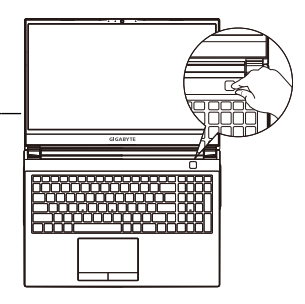

### **ВНИМАНИЕ**

- **•** Перед первым включением убедитесь, что ваш ноутбук подключен к блоку питания с заземлением.
- **•** При использовании ноутбука от сети, розетка должна быть расположена рядом с устройством и быть легко доступной.
- **•** Найдите маркировку о входном и выходном напряжении на Вашем ноутбуке и удостоверьтесь, что она совпадает с информацией о входном/выходном напряжении блока питания. Некоторые ноутбуки имеют различные значения напряжения в зависимости от артикула модели.
- **•** Информация о блоке питания:
- Входное напряжение : 100-240 В
- Частота входного напряжения : 50-60 Гц
- Выходное напряжение: 19.5В, 11.8А

\* Хотя мы стремимся представить максимально точную и полную информацию на момент публикации, мы оставляем за собой право вносить изменения без предварительного уведомления.

<sup>\*</sup> Внешний вид товаров и их спецификации могут отличаться в разных странах. Мы рекомендуем проверить информацию о продаваемых в Вашей стране товарах, их внешнем виде и спецификациях у местных дистрибьюторов.

# **Знакомство С Ноутбуком GIGABYTE**

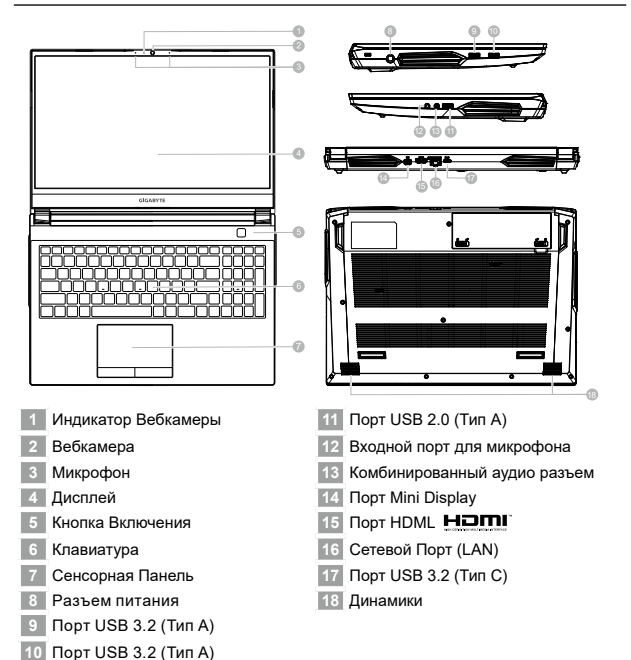

#### ∕∿ **ВНИМАНИЕ**

- **•** Не извлекайте встроенный литиевый аккумулятор. Если Вам нужна помощь, пожалуйста, обратитесь к авторизованному представителю GIGABYTE.
- **•** Не устанавливайте ноутбук на наклонной поверхности или в местах, где возможны вибрации, а также не рекомендуется использовать ноутбук в таких местах длительное время. Это увеличивает риск поломки или повреждения устройства.
- **•** Не храните и не используйте ноутбук под воздействием прямого солнечного света или в местах, где температура превышает 112°F (45°C), как например, внутри автомобиля. Это создает опасность расширения литий-ионной батареи и ее старения.
- **•** Не используйте ноутбук в местах с плохой вентиляцией, как например, на кровати, на подушке для сна или диванной подушке, а также нельзя использовать ноутбук в помещении с подогревом пола, так как это может привести к перегреву компьютера. Следите за тем, чтобы отверстия для вентиляции ноутбука (сбоку или снизу) не были закрыты, особенно в условиях, описанных выше. Если вентиляционные отверстия заблокированы, это может представлять опасность и привести к перегреву ноутбука.

русский

# **Горячие Клавиши**

В компьютере используются горячие клавиши или комбинации клавиш для доступа к большинству элементов управления компьютера, таких как яркость экрана и настройка громкости. Чтобы активировать горячие клавиши, нажмите и удерживайте клавишу <Fn> до того как нажимать другую клавишу горячей комбинации..

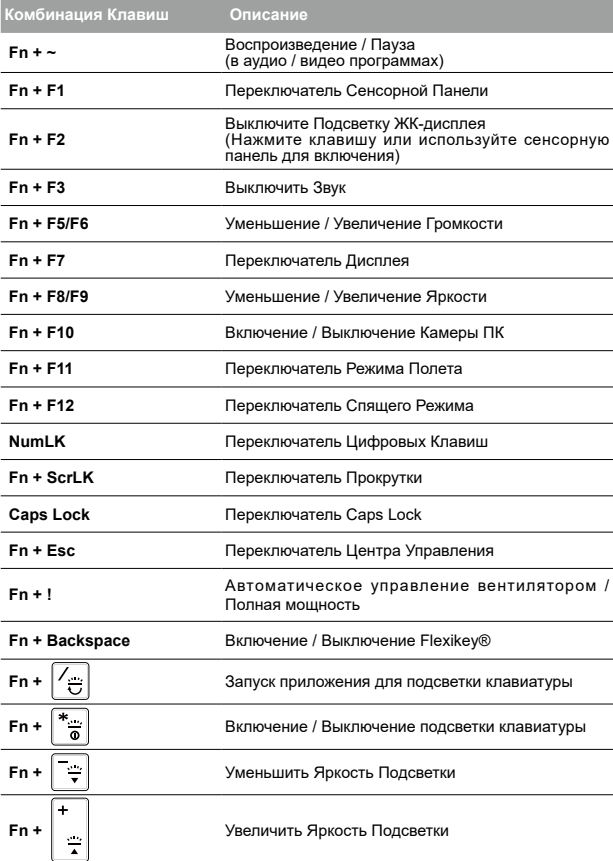

#### **ВНИМАНИЕ** y С помощью данного приложения Вы можете создать резервную копию образа восстановления системы на случай повреждения устройства. y Вы можете сделать резервную копию исходного образа восстановления на USB-накопитель и восстановить систему с помощью USB-накопителя, в случае замены системы хранения.  $\bullet$  Прежде чем начать восстановление системы с помощью загрузочного USB. удостоверьтесь, что Вы сделали резервную копию Ваших данных. • Пожалуйста, не выключайте систему и не отключайте питание в процессе восстановления системы с помощью USB. **1** • Пожалуйста, вставьте USB емкостью от 32 ГБ для создания **GIGABYTE** образа восстановления (сначала сделайте резервную копию  $>32G$ данных на USB. Все данные на USB будут уничтожены в процессе создания образа восстановления). **2** • Вставьте диск с драйверами в оптический привод и установите ""Smart Backup"" (для моделей без встроенного оптического привода: пожалуйста, используйте USB оптический привод или загрузите  $-15 - 16$ его с http://www.gigabyte.com) **3** • После установки, запустите "Smart Backup System Backup **4** • Выберите USB диск, на **College Reg** котором Вы хотите созлать **CONTRACTOR** образ восстановления, из предложенного списка и ■ 後の望人館も、2018年 - 空内 запустите создание образа.

- **5**
- Всплывающее окно оповестит о завершении процесса созлания загрузочного диска с образом восстановления системы.
- Пожалуйста, нажмите F12 при запуске компьютера, если Вы хотите восстановить систему. Выберите "Boot from recovery USB disk" и система будет восстановлена.
- Время, которое потребуется для восстановления системы, составляет около 30 минут (в зависимости от модели Вашего USB).

5

#### **Система Восстановления (Восстановление операционной системы вашего ноутбука)**

В случае возникновения проблем с операционной системой ноутбука, Вы можете воВ случае возникновения проблем с операционной системой ноутбука, Вы можете восстановить систему до заводских установок при помощи запасной полной версии ОС, которая хранится в закрытом разделе базы данных вашего ноутбукасстановить систему до заводских установок при помощи запасной полной версии ОС, которая хранится в закрытом разделе базы данных вашего ноутбука.

#### **ВНИМАНИЕ**

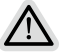

- если база данных отключена или закрытый раздел ее удален, опция восстановления системы будет недоступна и потребуется услуга восстановления.
- Опция восстановления системы доступна только для устройств с предустановленной ОС. Устройства с ОС EFI SHELL не имеют доступа к функции восстановление ОС.

### **Запуск функции Восстановление системыRecuperare de sistem**

Функция восстановления системы предустановлена перед отправкой ноутбука с завода. Меню опций позволяет запустить функцию Восстановление системы для того, чтобы восстановить ОС до заводских конфигураций.

Краткая инструкция ниже показывает как запустить функцию Восстановление системы.

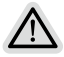

#### **Готово**

Убедитесь, что ваше устройство подключено к сети. Это займет всего несколько минут.

## **Инструкция по Восстановлению**

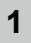

**2**

Выключите и перезагрузите ваш ноутбук.

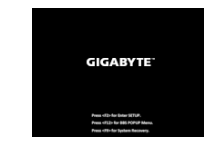

В режиме включения ноутбука нажмите и удерживайте кнопку F9 для запуска функции восстановления ОС.

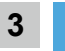

Выберите «Troubleshoot», чтобы войти в настройки восстановления.

(Также Вы можете выбрать «Continue», для выхода из системы восстановления и перейти к загрузке Система для резервного копирования файлов или данных.)

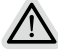

- **Существуют две опции для восстановления системы** • Reset this PC - Переустановка системы
- Вы можете выбрать сохранить или удалить ваши файлы и переустановить Windows без потери ваших файлов.
- Smart Recovery
- Установки вашего ПК будут возвращены к заводским установкам по умолчанию.

ВНИМАНИЕ: Все персональные данные и файлы будут удалены.

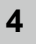

### Smart Recovery

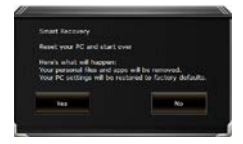

Функция восстановления будет активирована, и Вы увидите кнопки опций восстановления в окне. Нажмите "Yes"/Да для начала работы.

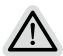

#### **ВНИМАНИЕ**

- При выборе "Recovery" / Восстановление, ваши личные данные и файлы будут удалены как только ноутбук начнет процедуру восстановления, а операционная система будет восстановлена к заводским настройкам по умолчанию.
- Индикатор прогресса появится в окне с началом работы процесса восстановления. Пожалуйста, убедитесь, что Ваш ноутбук подключен к сети питания через AC адаптер и не выключайте ноутбук.

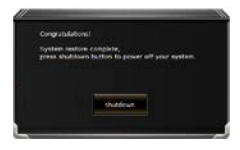

После завершения системы восстановления, пожалуйста, нажмите "Shutdown" / Выключить.

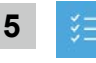

#### Расширенные настройки

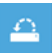

System Restore Восстановление системы

Используйте точку восстановления, ранее созданную на вашем ПК, для восстановления Windows.

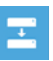

System Image Recovery Восстановление образа системы

Восстановление Windows с помощью конкретного файла образа системы.

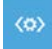

### Startup Repair Устранение проблем загрузки

Устранить проблемы, не позволяющие Windows загрузиться.

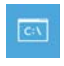

Command Prompt Командная строка

Использовать командную строку для продвинутого устранения неполадок.

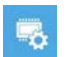

UEFI Firmware Settings Настройки прошивки UEFI

Изменить настройки прошивки UEFI вашего ПК.

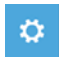

Startup Setting Настройки запуска

Изменить настройки запуска Windows.

# **Приложение**

### **■ Сервисное обслуживание**

Информацию о гарантии и сервисном обслуживании, а также сопутствующую информацию см. на гарантийном талоне или на вебсайте сервисного обслуживания GIGABYTE по следующей ссылке: **https://www.gigabyte.com/Support/Laptop**

### **■ Часто задаваемые вопросы**

Список часто задаваемых вопросов можно найти, перейдя по ссылке **https://www.gigabyte.com/Support/Faq**

# **首次使用GIGABYTE笔记本电脑**

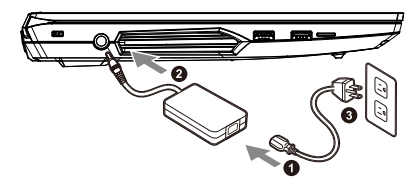

- **1** 将电源线接上电源适配器。
- **2** 将电源适配器连接到电脑的电源插孔。
- **3** 将电源适配器插入电源插座。

#### **开启笔记本电脑:**

第一次开机时, 在还未完全进入操作系统前请勿 强制关机。请注意开启电源后,直到该操作系统 配置完成前,音量无法设定。

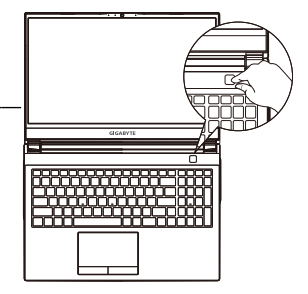

# **重要**

- **•** 第一次启动笔记本电脑之前,请先确认已经将电源适配器连接至电脑。
- **•** 当笔记本电脑在电源适配器使用模式时,请将电源适配器靠近插座以便于使用。
- **•** 找出笔记本电脑的输入/输出频率标示,并请确认符合电源适配器上的输入/输出频率资讯。
- **•** 电源适配器资讯:
- 输入电压:100-240 Vac
- 输入频率:50-60 Hz
- 额定输出电压:19.5 V / 11.8 A

\* 实际出货规格及产品外观依存国家地区可能有所不同,我们诚挚的建议您与当地的经销商或零售商确认目前贩卖的产品规格及样式。

\* 我们会尽力提供正确与完整的数据于网页上,并保留改动、修正页面信息的权利,恕不另行通知。

1

简体中文

简体中文

# **GIGABYTE 笔记本电脑导览**

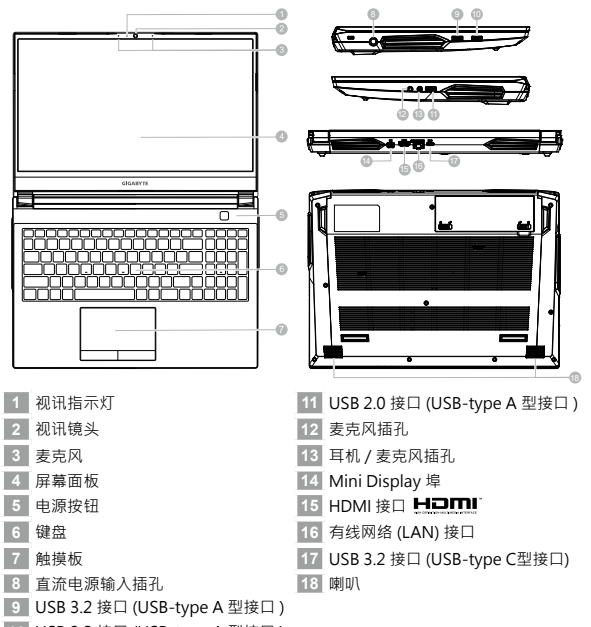

**10** USB 3.2 接口 (USB-type A 型接口 )

# **重要**

- **•** 本机器设备配备的锂电池为不可拆卸装置,请交由 GIGABYTE 授权维修服务中心移除装置中的电池。
- **•** 请不要于斜面上或容易震动的地方使用笔记本电脑,以降低发生故障和产品损坏的风险。
- **•** 请勿置于车内,室内外阳光强烈或高于 45 度之储藏环境,以免锂电池发生老化或膨胀等危险。
- **•** 请在通风良好的地方使用此产品。请勿在床上,枕头等通风不良的地方使用此产品,并且不要在有楼板 暖气的地方使用,避免免笔记本电脑过热。请避免底部和侧边的通风 孔阻塞,如果通风孔阻塞,会有 损害笔记本电脑或导致内部过热的危险。

# **快捷键**

3

许多计算机的设定例如屏幕亮度、喇叭音量等可利用计算机的快捷键直接调整。如需使<br>用快捷键 · 请依下表先按住 <Fn> 键 · 再按下 <F1>~<F12> 等按键 ·

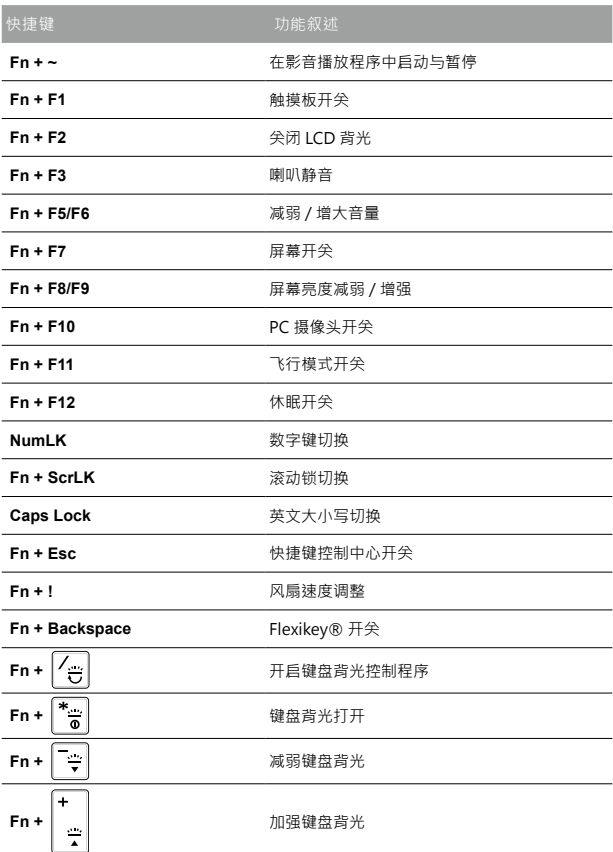

# **System Backup 使用说明**

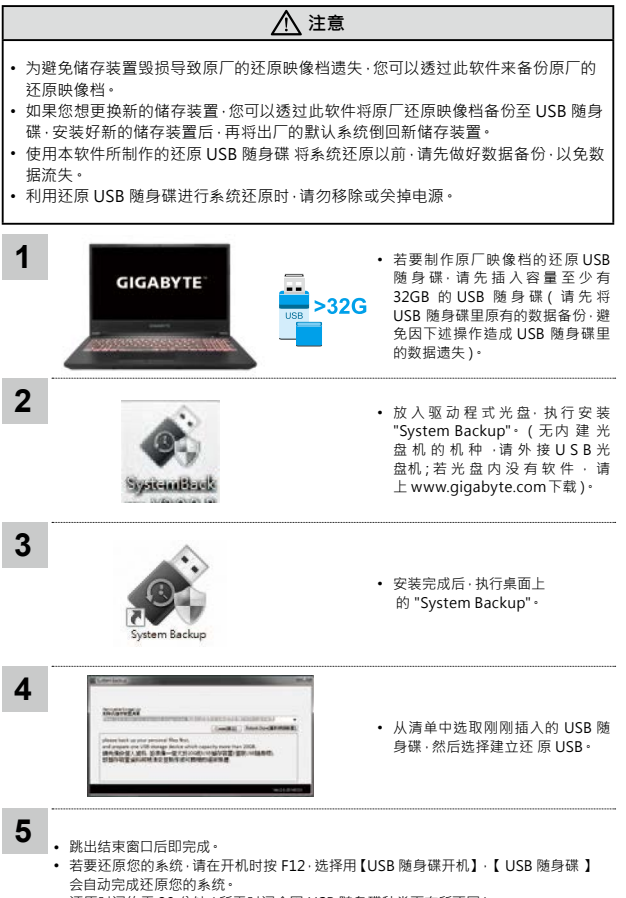

• 还原时间约需 30 分钟 ( 所需时间会因 USB 随身碟种类而有所不同 )。

4

简体中文

简体中文

# **系统还原使用说明**

# **系统还原(修复您的笔记本作业系统)**

当操作系统使用上出现不稳定的情况,笔记本计算机原厂出货的储存装置里有一个隐藏扇区, 其内容为操作系统的完整备份映像档,可以用来救援系统将储存装置里的操作系统还原到出厂 默认值。

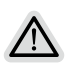

**注意**

- 如果储存装置有被更换过或删除该隐藏扇区,还原原的能将无法使用, 需送维修中心还原。
- 出厂规格为预搭操作系统时才有此还原功能,若是 EFI SHELL 销售则不提供此功能。

### **啟動系統還原**

系统还原功能是笔记本计算机出厂时被预安装的。该选项可以启动 Windows 故障还原 工具﹐重新安装操作系统为出厂默认值。

以下为简要介绍如何启动还原工具,并开始还原系统。

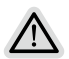

#### **行还原前请注意**

确认笔记本计算机已接上外接电源,还原系统会花费几分钟的时间。

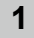

简体中文 **系统还原说明 关机并重新启动笔记本计算机。**

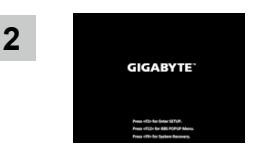

启动笔记本计算机后,按著 F9 按键几秒 钟以启动还原工具。

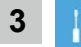

### **选择"Troubleshoot"进入系统还原及高级选项。**

(您也可以选择"Continue"直接操作系统,备份个人资料与文件后再进行还原。)

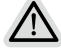

系统还原有两种方式可供选择

**•** Reset this PC

如果计算器因软件或设定值不佳而不稳定,您可以选择• 除或 保留个人文件,在重设计算器设定值而不遗失个人文件。

**•** Smart Recovery 笔记本计算机的设定值会被还原成出厂默认值。

注意:将会遗失所有的个人资料与文件。

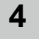

### **Smart Recovery**

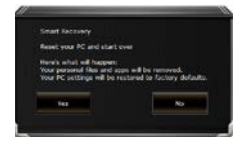

进入重置系统模式,工具栏会有还原选 项,如您确定要系统还原,点选"是" 执行。

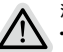

### **注意事项**

- **•** 一旦选择还原后,所有原本的个人资料与文件将被删除,•还 原系统及储存装置至出厂默认值。
- **•** 还原视窗开启并进行系统还原,在这之时请确认接上变压器 确保电力无虞,并请勿关闭电源。

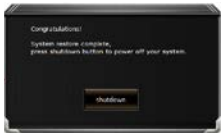

当系统还原完成后,工具列会有选 项,请点选"关机"

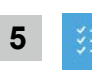

7 简体中文

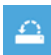

简**同的人工,更多系统还原的进阶设定。**<br>体中文<br>文 System Restore *≸* System Restore 系统还原 选择系统还原的纪录时间,将系统还原至该时间点。

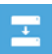

System Image Recovery 系统备份还原 使用之前备份的系统备份资料还原 Windows 系统。

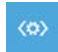

Startup Repair 启动修复程序 修复及解决 Windows 系统问题。

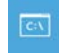

Command Prompt 命令提示字符 使用命令字符执行进阶的疑难排解。

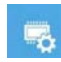

UEFI Firmware SettingsUEFI BIOS 设定 重新启动,变更 UEFI BIOS 设定值。

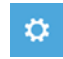

Startup Settings 启动设置 变更 Windows 启动设定。

# **附录**

**■** 保固及客服信息 :

相关保固条款及客服信息请参考随货所附之保固保证书,或参考技嘉 技术支持网站。 https://www.gigabyte.cn/Support/Laptop

**■** FAQ :

相关常见问题请参考技嘉常见问题网站 https://www.gigabyte.cn/Support/Faq

# **Korišćenje GIGABYTE notebook računara po prvi put**

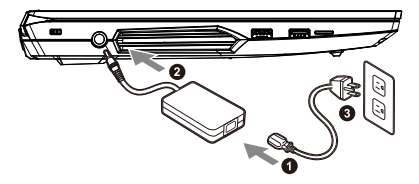

- **1** Povežite kabl za napajanje sa adapterom naizmenične struje.
- **<sup>2</sup>** Повежите адаптер са улазним прикључком за напајање (ДЦ) на преносном рачунару.
- **3** Povežite kabl za napajanje sa strujnom utičnicom.

### **Uključivanje napajanja**

Nakon što uključite notebook računar po prvi put, ne isključujte ga sve dok se ne završi konfiguracija operativnog sistema. Uzmite u obzir da dugme za jačinu zvuka neće funkcionisati dok se ne završi podešavanje operativnog sistema Windows®.

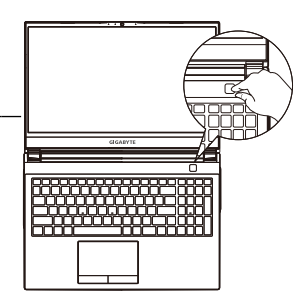

# **VAŽNO**

- **•** Uverite se da je vaš notebook računar povezan sa uzemljenim adapterom za napajanje pre nego što ga prvi put uključite.
- **•** Kada koristite notebook računar u režimu adaptera za napajanje, strujna utičnica mora biti blizu uređaja i lako dostupna.
- **•** Pronađite oznaku sa ulaznom/izlaznom specifikacijom na notebook računaru i uverite se da se slaže sa informacijama o ulaznoj/izlaznoj specifikaciji na adapteru za napajanje. Neki modeli notebook računara možda imaju više specifikacija izlazne struje, na osnovu dostupnog SKU-a.
- **•** Informacije o adapteru za napajanje:
- Ulazni napon : 100-240 Vac
- Ulazna frekvencija : 50-60 Hz
- Specifikacija izlaznog napona : 19,5V, 11.8A

\* Iako se trudimo da obezbedimo najpreciznije i sveobuhvatne informacije u trenutku objavljivanja, zadržavamo pravo da izvršimo promene bez prethodnog obaveštenja.

<sup>\*</sup> Specifikacije i izgled proizvoda se mogu razlikovati u zavisnosti od zemlje. Preporučujemo da kod lokalnih prodavaca proverite specifikacije i izgled proizvoda koji su dostupni u vašoj zemlji.

# **Vodič za GIGABYTE notebook računar**

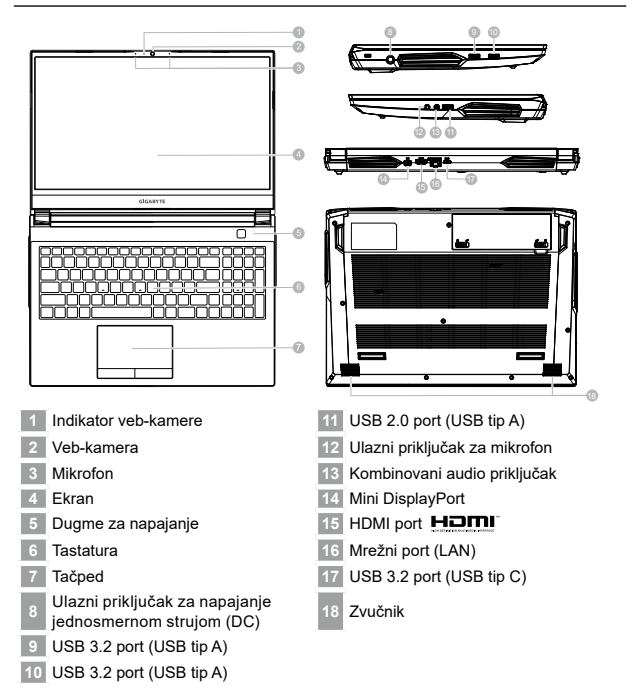

# **VAŽNO**

- **•** Ne uklanjajte ugrađenu litijumsku bateriju. Za sve potrebe servisiranja obratite se svom lokalnom GIGABYTE ovlašćenom servisnom centru.
- **•** Ne postavljajte notebook računar na nagnutu površinu ili na mesto gde dolazi do vibracija ili izbegavajte da koristite notebook računar na takvim mestima tokom dužeg vremenskog perioda. To povećava rizik od kvara ili nastanka oštećenja na proizvodu.
- **•** Ne skladištite i ne koristite notebook računar na direktnom sunčevom svetlu ili lokacijama s temperaturom većom od 45 °C (112 °F), npr. unutar vozila. Postoji rizik od širenja i smanjenja radnog veka litijum-jonske baterije.
- **•** Ne koristite notebook računar na slabo provetrenim mestima, npr. na posteljini ili na jastuku itd. i ne koristite ga na mestima kao što je soba sa podnim grejanjem, jer to može dovesti do pregrevanja računara. Pazite da otvori za ventilaciju na notebook računaru (sa strane ili s donje strane) ne budu blokirani, posebno u takvim okruženjima. Ako su otvori blokirani, to može da bude opasno i dovede do pregrevanja notebook računara.

Računar koristi prečice ili kombinacije tastera za pristup većini kontrola računara, kao što su<br>osvetljenost ekrana i jačina zvuka. Da biste aktivirali prečice, pritisnite i držite taster <Fn> pre nego<br>što pritisnete drug

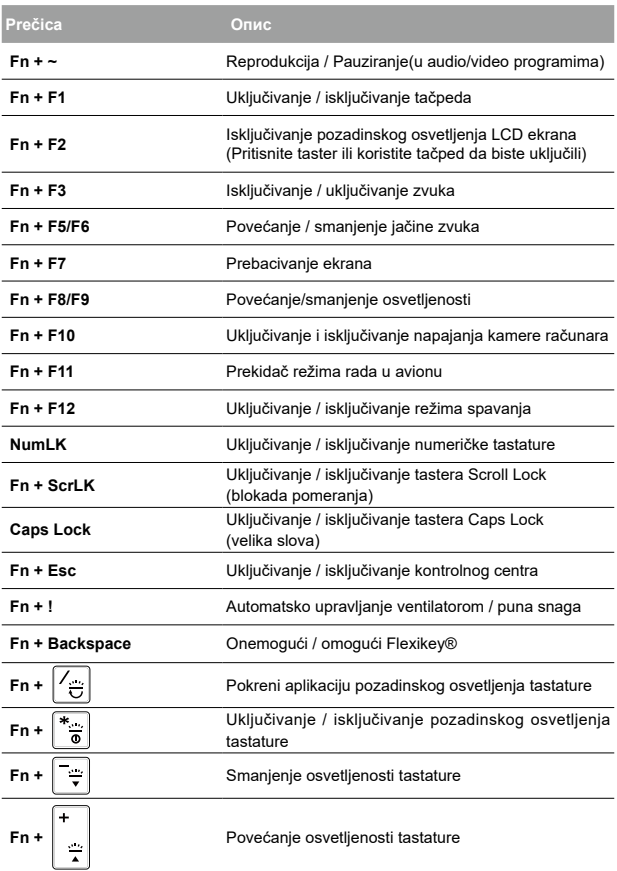

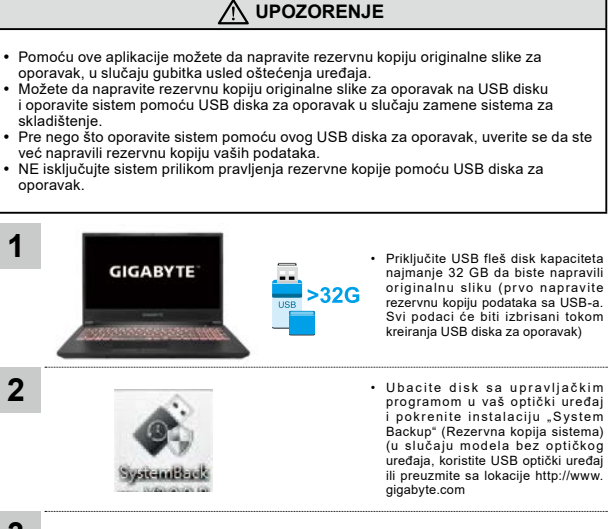

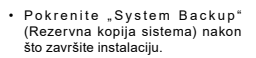

• Izaberite svoj USB s padajuće liste i započnite pravljenje USB diska za oporavak.

**5**

**4**

System Backup

**College Exp** 1999/100 008-075

**1**

**2**

**3**

• Prozor će iskočiti kada pravljenje diska za oporavak bude završeno.

**NORTH** 

- Pritisnite F12 prilikom pokretanja sistema kada je potrebno da oporavite sistem. Izaberite opciju "boot from recovery USB disk" (Pokreni sistem sa USB diska za oporavak) i sistem će biti oporavljen.
- Vreme potrebno za oporavak je približno 30 minuta (vreme se može razlikovati u zavisnosti od modela USB diska).

српски

### **Oporavak sistema (oporavak operativnog sistema vašeg laptopa)**

U slučaju problema sa operativnim sistemom laptopa, skladište laptopa ima skrivenu particiju koja sadrži potpunu rezervnu sliku operativnog sistema koja se može iskoristiti za vraćanje sistema na fabrički podrazumevane postavke.

#### **Napomena**

- Ako je skladište promenjeno ili je particija izbrisana, opcija oporavka više neće biti dostupna i biće potrebna usluga oporavka.
- Funkcija oporavka dostupna je samo na uređajima sa unapred instaliranim operativnim sistemom. Uređaji sa operativnim sistemom EFI SHELL nemaju funkciju oporavka.

### **Pokretanje oporavka sistema**

Funkcija oporavka sistema je unapred instalirana, pre nego što se laptop isporuči iz fabrike. Meni opcije vam omogućava da pokrenete alatku za oporavak operativnog sistema Windows da biste ponovo instalirali operativni sistem na fabrički podrazumevane postavke.

Kratki uvod u nastavku će vam pokazati kako da pokrenete alatku za oporavak i vratite vaš sistem.

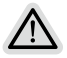

#### **Sve je spremno**

Uverite se da je vaš računar uključen. Ovo će potrajati nekoliko minuta.

# **Vodič za oporavak operativnog sistema**

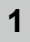

**2**

Isključite i ponovo pokrenite laptop.

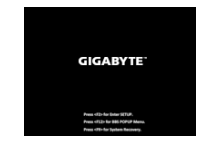

Tokom procesa uključivanja laptopa, pritisnite i držite taster F9 da biste pokrenuli alatku.

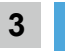

Izaberite "Rešavanje problema" da biste ušli u postavke oporavka.

 (Možete takođe da izaberete "Nastavi" da biste izašli iz sistema za oporavak i nastavili s pokretanjem operativnog sistema Систем radi kreiranja rezervne kopije datoteka ili podataka.)

#### **Postoje dve opcije za oporavak sistema**

- 
- Ponovo pokreni ovaj računar
- Možete odabrati da zadržite ili uklonite datoteke, a zatim ponovo instalirate operativni sistem Windows bez gubitka vaših datoteka. • Smart Recovery
- Postavke vašeg računara biće vraćene na fabrički podrazumevane postavke. Oprez: Svi lični podaci i datoteke će biti izgubljeni."

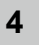

#### Smart Recovery

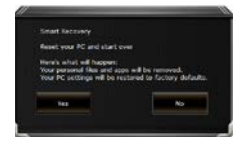

Oporavak će biti aktiviran i u prozoru ćete videti dugmad opcija. Kliknite na "Da" da biste ga pokrenuli.

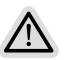

#### **Pažnja**

- Kada se izabere "Oporavak", vaši lični podaci i datoteke biće izbrisani nakon što laptop započne oporavak, a operativni sistem će biti ponovo postavljen na fabrički podrazumevane postavke.
- U prozoru će se prikazati traka indikatora napretka kada je proces oporavka pokrenut. Uverite se da je adapter za naizmeničnu struju priključen i ne isključujte laptop.

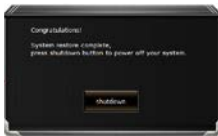

Nakon završetka oporavka sistema, u prozoru ćete videti dugme opcije, kliknite na "Isključivanje".

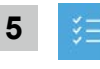

### Napredne opcije

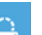

#### Oporavak sistema

Koristite tačku vraćanja snimljenu na računaru za oporavak operativnog sistema Windows.

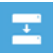

#### Oporavak pomoću slike sistema

Oporavite operativni sistem Windows pomoću određene datoteke slike sistema.

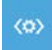

#### Popravka pri pokretanju

Устранить проблемы, не позволяющие Windows загрузиться.

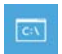

Komandna linija

Koristite komandnu liniju za napredno rešavanje problema.

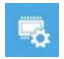

### Postavke UEFI firmvera

Promenite postavke u UEFI firmveru vašeg računara.

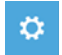

#### Postavke pri pokretanju

Promenite ponašanje prilikom pokretanja operativnog sistema Windows.

# **Dodatak**

# **■ Garancija i servisiranje:**

Informacije o garanciji i servisiranju i srodne informacije potražite na garantnom listu ili GIGABYTE veb-lokaciji za servisiranje na vezi ispod: **https://www.gigabyte.com/Support/Laptop**

# **■ FAQ :**

FAQ (Najčešća pitanja) – pogledajte vezu ispod: **https://www.gigabyte.com/Support/Faq**

# **首次使用 GIGABYTE 筆記型電腦**

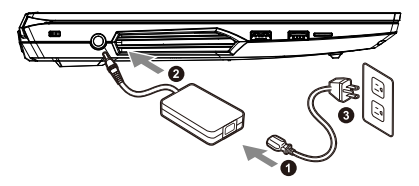

- **1** 將電源線接上電源轉換器。
- **2** 將電源轉換器連接到筆記型電腦的直流電源輸入插孔。
- **3** 將電源轉換器插入電源插座。

#### **開啟筆記型電腦:**

第一次開機時,在還未完全進入作業系統前請勿 強制關機。開啟電源後,直到該作業系統配置完 成前,音量無法設定。

警語:使用過度恐傷害視力。 注意事項: (1)使用 30 分鐘請休息 10 分鐘。 (2)未滿 2 歲幼兒不看螢幕,2 歲以上 無天看螢慕不要超過 1 小時。

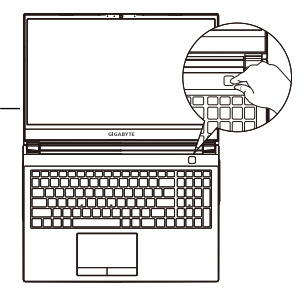

# **重要**

- **•** 第一次啟動筆記型電腦之前,請先確認已經將電源變壓器連接至電腦。
- **•** 當筆記型電腦在電源變壓器使用模式時,請將電源變壓器靠近插座以便於使用。
- **•** 找出筆記型電腦的輸入/輸出頻率標籤,並請確認符合電源變壓器上的輸入/輸出頻率資訊。
- **•** 電源變壓器資訊:
- 輸入電壓:100-240 Vac
- 輸入頻率:50-60 Hz
- 額定輸出電壓 / 額定輸出電流:19.5 V / 11.8 A

\* 實際出貨機及產品外觀依各國家地區可能有所不同,我們誠摯的建議您與當地的經銷商或零售商確認目前販售的產品規格及樣式 \*

\* 我們會盡力提供正確與完整的資料於網頁上,並保留更動、修正頁面資訊的權利,恕不另行通知

1

- 「「「「」」

繁體中文

### **GIGABYTE 筆記型電腦導覽**

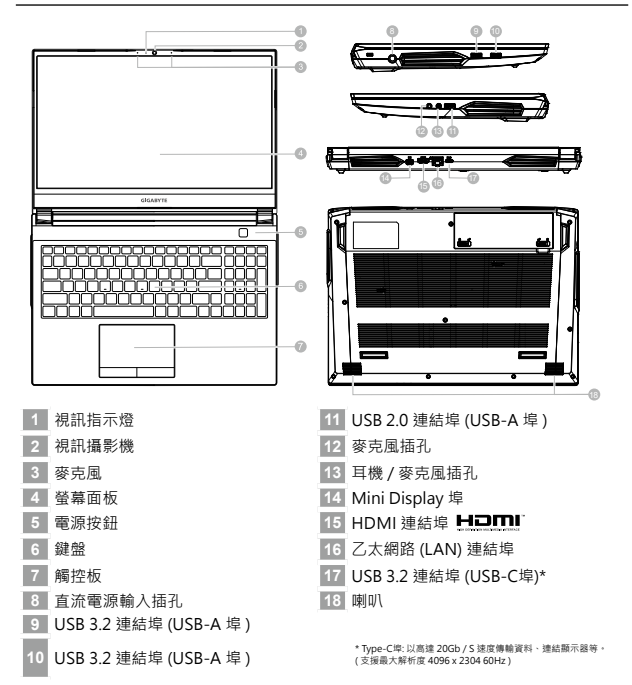

# **警告**

- **•** 本機器設備配備的鋰電池為不可拆卸裝置,請交由技嘉授權專業維修服務中心移除裝置中的電池。
- **•** 請不要於斜面上或容易震動的地方使用筆記型電腦,以降低發生故障和產品損壞的風險。
- **•** 請勿置於車內、室內外陽光強烈或高於 45 度 C 之儲藏環境, 以免鋰電池發生老化或膨脹等危險。
- **•** 請於通風良好的地方使用此產品。請勿在床上、枕頭等通風不良的地方使用此產品,並且不要在有樓板 暖氣的地方使用,避免導致筆記型電腦過熱。請避免底部和側邊的通風孔阻塞。如果通風孔阻塞,會有 損害筆記型電腦或導致內部過熱的危險。

# **快速鍵**

3

許多電腦的設定例如螢幕亮度、喇叭音量等可利用電腦的快速鍵直接調整。如需使用快 速鍵,請依下表先按住 <Fn> 鍵,再按下 <F1>~<F12> 等按鍵。

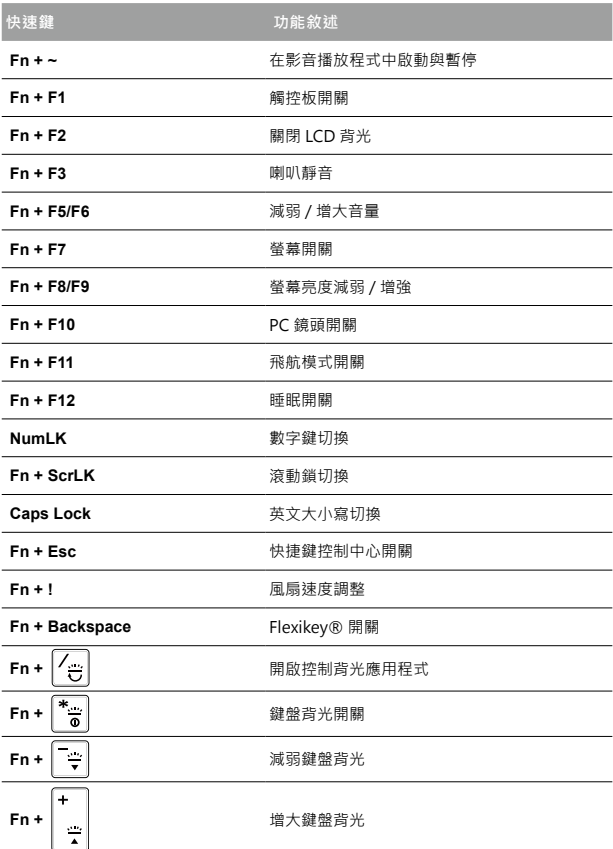

### **System Backup 使用說明**

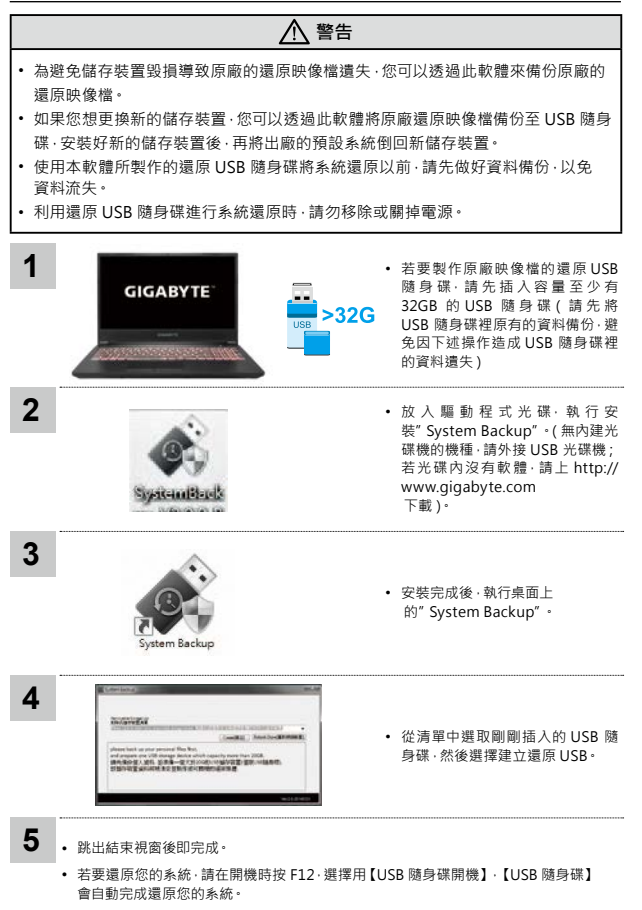

• 還原時間約需 30 分鐘 ( 所需時間會因 USB 隨身碟種類而有所不同 )。

4

- 「「「「」」

繁體中文

# **系統還原使用說明**

# **系統還原(修復您的筆記型電腦作業系統)**

當作業系統使用上出現不穩定的情況,筆記型電腦原廠出貨的儲存裝置裡有一個隱藏磁區,其 內容為作業系統的完整備份映像檔,可以用來救援系統將儲存裝置裡的作業系統還原到出廠預 設值。

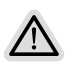

**注意**

- 如果儲存裝置有被更換過或刪除該隱藏磁區, 還原功能將無法使用, 需送維修中心還原
- 出廠規格為預搭作業系統時才有此還原功能,若是 EFI SHELL 銷售則不提供此功能。

### **啟動系統還原**

系統還原功能是筆記型電腦出廠時被預先安裝的。 該選項可以啟動 Windows 故障還原工具,重新安裝作業系統為出廠預設值。 以下為簡要介紹如何啟動還原工具,並開始還原系統。

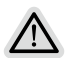

#### **執行還原前請注意**

確認筆記型電腦已接上外接電源,還原系統會花費幾分鐘的時間。

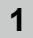

關機並重新啟動筆記型電腦

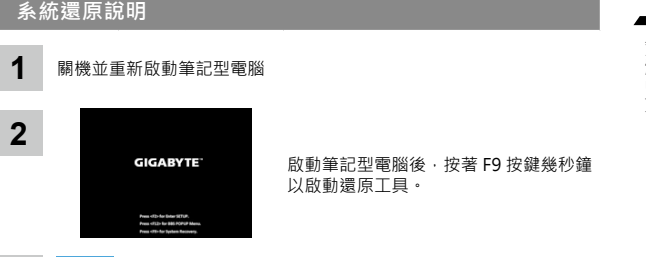

啟動筆記型電腦後,按著 F9 按鍵幾秒鐘 以啟動還原工具。

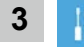

選擇"Troubleshoot"進入系統還原及進階選項。 (您也可以選擇"Continue"直接進入作業系統,先行備份個人資料與檔案再作 還原。或選擇"Turn off your PC"關機並重新啟動筆記型電腦。)

**系統還原有兩種方式可供選擇**

- **•** Reset this PC 如果電腦因軟體或設定值不佳而不穩定,您可以選擇移除或 是保留個人檔案,在重設電腦設定值而不遺失個人檔案。
- **•** Smart Recovery 筆記型電腦的設定值會變還原成出廠預設值。 注意 : 將會遺失所有個人檔案與資料

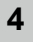

Smart Recovery

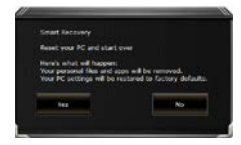

進入重置系統模式,工具列會有還原選 項,如您確定要系統還原,點選"是" 執行

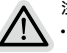

**注意事項**

- **•** 一選擇還原後,所有原本的個人資料與檔案將被刪除,並還 原系統及儲存裝置至出廠預設值。
- **•** 還原視窗開啟並進行系統還原,在這之時請確認接上變壓器 確保電力無虞,並請勿關閉電源。

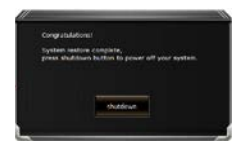

當系統還原完成後,工具列會有 選項,請點選"關機"

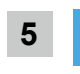

7

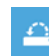

繁體<br>體中文<br>文文 The Magazine System Restore 系<br><sub>種握多統譜原的記憶</sub> System Restore 系統還原 選擇系統還原的記錄時間,將系統還原至該時間點。

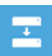

System Image Recovery 系統備份還原 使用之前備份的系統備份資料還原 Windows 系統。

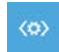

Startup Repair 啟動修復程序 修復及解決 Windows 系統問題。

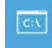

Command Prompt 命令提示字元 使用命令字元集執行進階的疑難排解

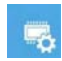

UEFI Firmware SettingsUEFI BIOS 設定 重新啟動,變更 UEFI BIOS 設定值。

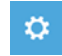

Startup Settings 啟動設置 變更 Windows 啟動設定。

**附錄**

### **■ 保固及客服資訊 :**

相關保固條款及客服資訊請參考隨貨所附之保固保證書,或參考技嘉 科技支援服務網站。 **http://www.gigabyte.tw/Support/Laptop**

# **■ FAQ :**

相關常見問題請參考技嘉常見問題網站。 **https://www.gigabyte.com/tw/Support/Faq**

# **Control Center 應用程式**

Control Center 應用程式是一個快速配置電腦的應用程式,允許您控制風扇轉速、變 更電源配置、設定鍵盤背光以及分配單鍵來啟動多個組合鍵,或啟動應用程式和建立 巨集鍵等功能。

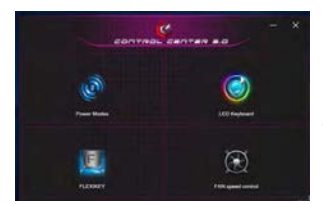

Control Center 應用程式概觀

- 1. 情境模式
- 2. 發光鍵盤
- 3. FLEXIKEY
- 4. 風扇轉速控制

**1**

**2**

### **情境模式**

此介面可以設定電源配置,讓電腦發揮不同效能。

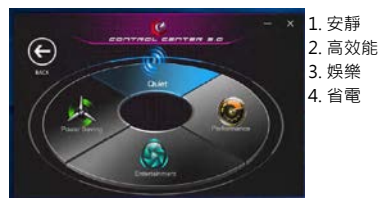

# **發光鍵盤**

此介面可以設定鍵盤背光模式。

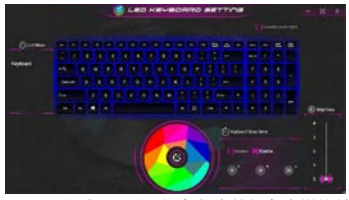

1. LED 模式 : 可點選調色盤中的顏色來變換鍵盤背光

2. 鍵盤睡眠時間:可設定鍵盤背光關閉時間

3. 亮度:可設定鍵盤背光亮度

- 「「「「」」

繁體中文

# **Flexikey®**

Flexikey® 應用程式是一個快捷鍵配置應用程式, 允許您分配單鍵來 啟動多個組合鍵,或啟動應用程式,建立巨集鍵及停用按鍵,此應用 程序也可用於配置滑鼠按鍵來建立遊戲的熱鍵。

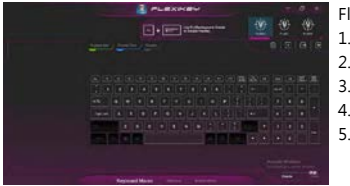

Flexikey® 軟體概觀 1. 檔案 2. 鍵盤巨集功能 3. 統計設定功能 4. 滑鼠巨集功能 5. 停用 / 啟用

# **鍵盤巨集**

除反黑鍵外,您可以在此頁面設定巨集於任意鍵上。

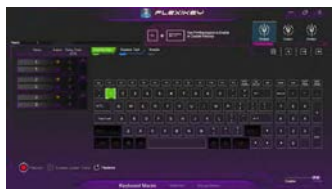

1. 命名 : 為巨集檔案命名

- 2. 巨集鍵作動形式
- 3. 錄製巨集
- 4. 開啟延遲時間
- 5. 還原

設定步驟 :

- a. 選擇任一按鍵為觸發鍵
- b. 選擇作動形式
- c. 如要設定巨集鍵 , 請選擇 "快速鍵",並按下 "3" 開始記錄巨集, 再按一次即可停止錄製。

### **統計**

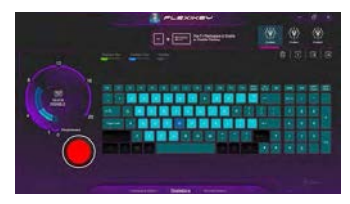

繁體中文 - 「「「「」」

9

#### **1. 開始記錄**

選擇開始紀錄來記錄按鍵使用率顏色將代表按鍵的頻率,紫色為最常使用 鍵,到較淺的綠色為最不常使用鍵 。

#### **2. 快速停用**

介面左側的彩條顯示顏色代表點擊鍵的數量,在快速關閉中點擊對應您要 關閉鍵的顏色,所有關閉的鍵都會改變為灰色。

### **滑鼠巨集**

您可以在此頁面設定巨集於任意滑鼠鍵上。

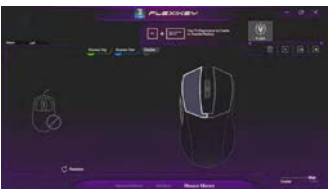

1. 命名 : 為巨集檔案命名 2. 巨集鍵作動形式 3. 錄製巨集 4. 開啟延遲時間 5. 還原

設定步驟 :

- a. 選擇任一按鍵為觸發鍵
- b. 選擇作動形式
- c. 如要設定巨集鍵,請選擇 "快速鍵",並按下 "3" 開始記錄巨集, 再按一次即可停止錄製。

# **風扇轉速控制**

您可以在此頁面設定風扇轉速,可選擇自動、最大化以及自訂。

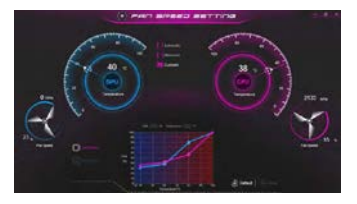

- 「「「「」」

繁體中文

# **GIGABYTE Dizüstü Bilgisayarı İlk Kez Kullanma**

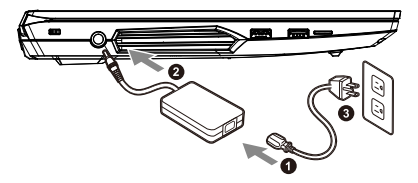

- **1** Güç kablosunu AC adaptörüne bağlayın.
- **2** Adaptörü dizüstü bilgisayardaki Güç (DC) Giriş Bağlantı Noktasına bağlayın.
- **3** Güç kablosunu elektrik prizine bağlayın.

### **Gücü Açma**

Dizüstü bilgisayarı ilk kez açtıktan sonra, işletim sistemi yapılandırılana kadar kapatmayın. Windows® Kurulumu tamamlanana kadar ses düzeyinin çalışmayacağını lütfen unutmayın.

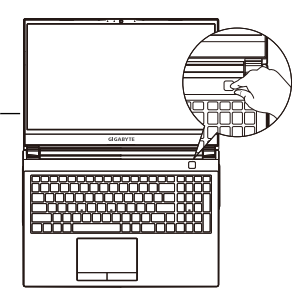

# **ÖNEMLİ**

- **•** İlk kez açmadan önce dizüstü bilgisayarınızın topraklanmış bir güç adaptörüne bağlı olduğundan emin olun.
- **•** Dizüstü bilgisayarınızı güç adaptörü modunda kullanırken, priz çıkışı üniteye yakın ve kolayca erişilebilir olmalıdır.
- **•** Dizüstü Bilgisayarınızdaki giriş/çıkış işaretini bulun ve güç adaptörünüzdeki giriş/çıkış derecelendirme bilgileriyle eşleştiğinden emin olun. Bazı Dizüstü Bilgisayar modellerinde, mevcut SKU'ya göre birden fazla derecelendirme çıkış akımı olabilir.
- **•** Güç adaptörü bilgileri:
- Giriş gerilimi : 100-240 Vac
- Giriş frekansı : 50-60 Hz
- Değerlendirme çıkış voltajı : 19,5V, 11.8A

### **Tam Kullanım Kılavuzu**

İlave kullanım kılavuzları ve yazılım talimatları için lütfen aşağıdaki bağlantıya bakın: **https://www.gigabyte.com/Support**

- \* Ürün özellikleri ve ürün görünümü ülkeden ülkeye farklılık gösterebilir. Ülkenizde bulunan ürünlerin teknik özellikleri ve görünümü için yerel bayilerinize danışmanızı tavsiye ederiz.
- \* Yayın anında en doğru ve kapsamlı bilgileri sunmaya çalışsak da, önceden haber vermeksizin değişiklik yapma hakkımızı saklı tutuyoruz.

# **GIGABYTE Dizüstü Bilgisayar Turu**

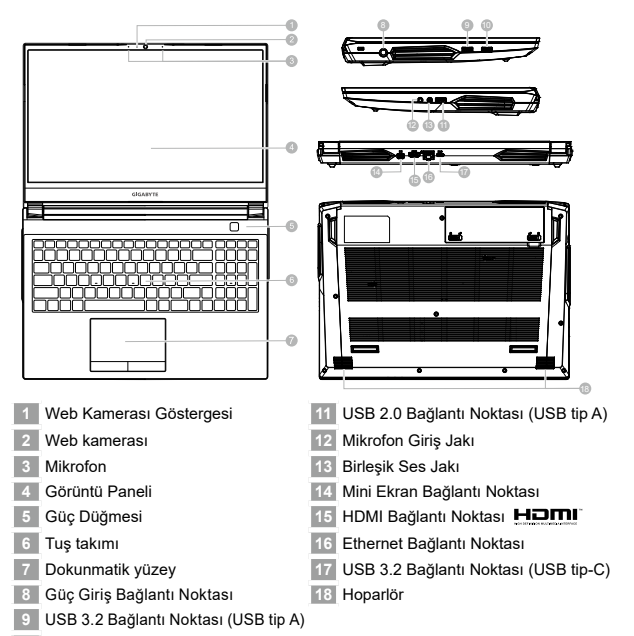

**10** USB 3.2 Bağlantı Noktası (USB tip A)

# **ÖNEMLİ**

- **•** Yerleşik lityum pili çıkarmayın. Herhangi bir servis ihtiyacı için, lütfen yerel GIGABYTE Yetkili Servis Merkezi ile iletişime geçin.
- **•** Dizüstü Bilgisayarı eğimli veya titreşime açık bir yere kurmayın veya Dizüstü Bilgisayarı bu konumda uzun süre kullanmaktan kaçının. Bu, üründe bir arıza veya hasar oluşma riskini artırır.
- **•** Dizüstü PC'yi doğrudan güneş ışığında veya bir aracın içi gibi sıcaklığın 45 °C'yi aştığı yerlerde saklamayın ve kullanmayın. Lityum iyon pilin genişlemesi ve eskimesi tehlikesi vardır.
- **•** Dizüstü PC'yi yatak takımı, yastık veya minder gibi kötü havalandırılan bir yerde kullanmayın ve bilgisayarın aşırı ısınmasına neden olabileceğinden yerden ısıtmalı oda gibi yerlerde kullanmayın. Dizüstü PC havalandırma delikleri (yanda veya altta) özellikle bu ortamlarda engellenmez. Havalandırma delikleri tıkanırsa tehlikeli olabilir ve Dizüstü PC'nin aşırı ısınmasına neden olabilir.

2Türkçe
Bilgisayar, ekran parlaklığı ve ses çıkışı gibi bilgisayarın birçok denetimine erişmek için kısayol<br>tuşlarını veya tuş kombinasyonlarını kullanır. Kısayol tuşlarını etkinleştirmek için,kısayol<br>kombinasyonundaki diğer tuşa

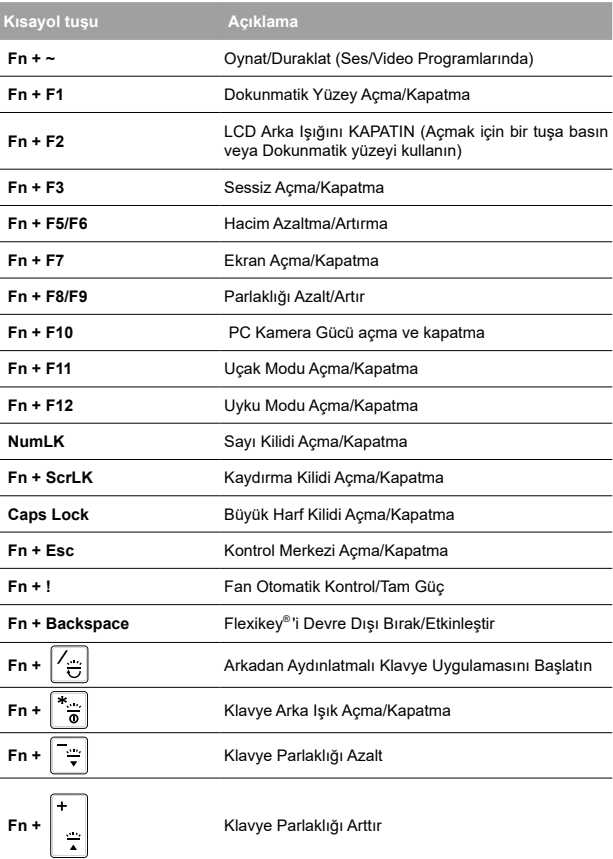

# **Sistem Yedekleme Kılavuzu**

# **UYARI**

- y Cihazın zarar görmesi durumunda bu uygulama üzerinden orijinal kurtarma görüntüsünü yedekleyebilirsiniz.
- y Orijinal kurtarma görüntüsünü USB diskine yedekleyebilir ve herhangi bir depolama sistemi değişikliği durumunda USB kurtarma diski ile sistemi geri yükleyebilirsiniz.
- y Sistemi USB kurtarma diski aracılığıyla geri yüklemeden önce, lütfen verilerinizin yedeğini aldığınızdan emin olun.
- USB kurtarma diski aracılığıyla yedekleme yaparken lütfen sistemi KAPATMAYIN veya fişini çekmeyin.

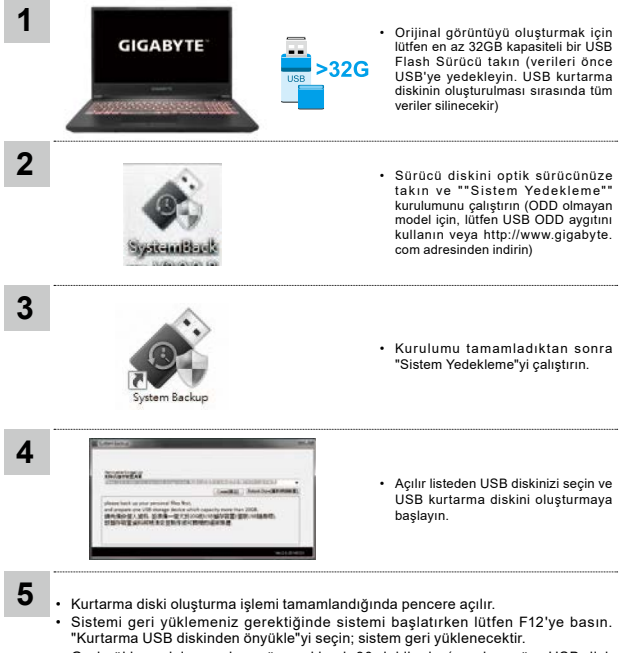

• Geri yükleme için gereken süre yaklaşık 30 dakikadır (gereken süre USB disk modeline göre değişebilir).

Türkçe

# **Kurtarma Rehberi**

# **Sistem Kurtarma (Dizüstü bilgisayarınızın işletim sistemini geri yükler)**

Dizüstü bilgisayar işletim sisteminde bir şeyler ters gittiğinde, dizüstü bilgisayarın deposunda, sistemi fabrika varsayılan ayarlarına geri yüklemek için kullanılabilen ve işletim sisteminin tam bir yedek imajını içeren gizli bir bölüm bulunur.

### **Not**

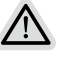

- Depolama konumu değiştirildiyse veya bölüm silindiyse, kurtarma seçeneği artık kullanılamayacak ve bir kurtarma hizmetine ihtiyaç duyulacaktır.
- Kurtarma işlevi yalnızca işletim sistemi önceden yüklenmiş cihazlarda kullanılabilir. EFI SHELL kullanan cihazlarda kurtarma işlevi yoktur.

# **Sistem Kurtarmayı Başlat**

Sistem kurtarma özelliği, dizüstü bilgisayar fabrikadan gönderilmeden önce bilgisayara önceden yüklenmiştir. Seçenek menüsü, işletim sistemini fabrika varsayılan ayarlarına geri yüklemek için Windows kurtarma aracını başlatmanıza olanak tanır.

Aşağıdaki kısa giriş size kurtarma aracını nasıl başlatacağınızı ve sisteminizi nasıl geri yükleyeceğinizi gösterecektir.

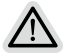

### **Her şey hazır**

Bilgisayarınızın fişe takılı olduğundan emin olun. Bu birkaç dakika sürer.

# Türkçe

6

# **Kurtarma Kılavuzu**

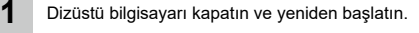

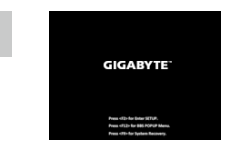

Dizüstü bilgisayarı açma işlemi sırasında, aracı başlatmak için F9 tuşunu basılı tutun.

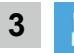

**2**

Kurtarma ayarlarına girmek için "Sorun Giderme"yi seçin.

(Ayrıca, kurtarma sisteminden çıkmak ve dosyalar veya veri yedeklemesi için sistem'a devam etmek için "Devam"ı seçebilirsiniz.)

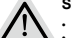

- **Sistem kurtarma için iki seçenek vardır**
- Bu bilgisayarı sıfırlayın
	- Dosyalarınızı tutmayı veya kaldırmayı seçebilir ve ardından dosyalarınızı kaybetmeden Windows'u yeniden yükleyebilirsiniz.
	- Akıllı Kurtarma

PC ayarlarınız fabrika varsayılan ayarlarına geri yüklenecektir.

Dikkat: Tüm kişisel veriler ve dosyalar kaybolacaktır.

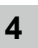

### Akıllı Kurtarma

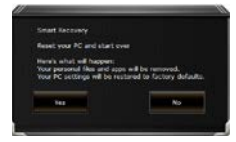

Kurtarma etkinleştirilecek ve pencerede seçenek düğmelerini göreceksiniz. Başlamak için "Evet" e tıklayın.

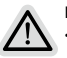

### **Dikkat**

- Kurtarma" seçildikten sonra, kişisel verileriniz ve dosyalarınız dizüstü bilgisayar geri yüklemeye başladıktan sonra silinecek ve işletim sistemi fabrika varsayılan ayarlarına sıfırlanacaktır.
- Kurtarma işlemi çalışırken pencerede bir ilerleme göstergesi çubuğu görünecektir. Lütfen AC adaptörünün takılı olduğundan emin olun ve dizüstü bilgisayarı kapatmayın.

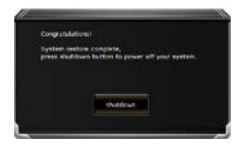

Sistem kurtarma işlemi tamamlandıktan sonra, pencerede seçenek düğmesini göreceksiniz, lütfen "Kapat" a tıklayın.

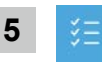

# Gelişmiş seçenekler

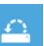

# Sistem Geri Yükleme

Windows'u geri yüklemek için bilgisayarınızda kayıtlı bir geri yükleme noktası kullanın.

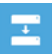

# Sistem görüntüsü kurtarma

Windows'u belirli bir sistem görüntü dosyası kullanarak kurtarın.

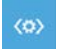

### Başlangıç onarımı

Windows'un yüklenmesini engelleyen sorunları düzeltin.

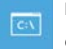

### Komut istemi

Gelişmiş sorun giderme için Komut İstemi'ni kullanın.

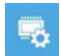

# UEFI Firmware Ayarları

PC'nizin UEFI ürün yazılımındaki ayarları değiştirin.

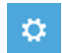

### Başlangıç Ayarları

Windows Başlangıç davranışını değiştirin.

# **■ Garanti hizmeti :**

Garanti ve servis ve ilgili bilgiler lütfen aşağıdaki bağlantıdan garanti kartına veya GIGABYTE servis web sitesine bakın: **https://www.gigabyte.com/Support/Laptop**

# **■ SSS:**

SSS (Sık Sorulan Sorular) lütfen aşağıdaki bağlantıya bakın: **https://www.gigabyte.com/Support/Faq**

# **Ek**

# **Перше користування ноутбуком GIGABYTE**

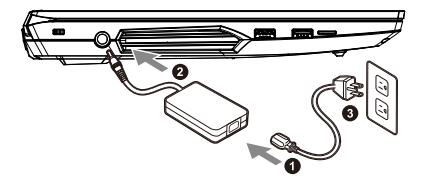

- **1** Підключіть шнур живлення до адаптера змінного струму.
- **<sup>2</sup>** Підключіть адаптер до вхідного порту живлення (постійного струму) на ноутбуці.
- **3** Підключіть шнур живлення до розетки живлення.

# **Увімкнення живлення**

Після першого увімкнення ноутбуку не вимикайте його, доки не буде виконано конфігурацію операційної системи. Зверніть увагу: гучність для аудіо не працюватиме, доки не буде виконано налаштування Windows®.

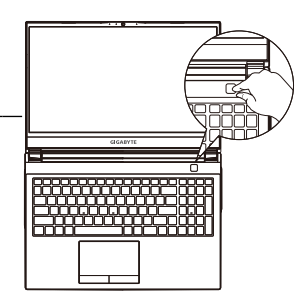

# **ВАЖЛИВО**

- **•** Переконайтеся, що перед першим увімкненням ноутбук підключено до заземленого адаптера живлення.
- **•** Коли ви користуєтеся ноутбуком у режимі живлення від адаптера, розетка електромережі мусить бути поруч і легко доступною.
- **•** Знайдіть позначку входу/виходу на ноутбуку і переконайтеся, що вказані значення збігаються зі значеннями на адаптері живлення. Деякі моделі ноутбуків можуть мати багато варіантів номінальних значень виходу струму, залежно від доступного SKU.
- **•** Інформація про адаптер живлення:
- Вхідна напруга: 100-240 В змінного струму
- Частота входу: 50-60 Гц
- Номінальна вихідна напруга: 19,5V, 11.8A
- \* Робочі характеристики виробу та вигляд виробу можуть бути різними в різних країнах. Радимо дізнатися в місцевих розповсюджувачів про технічні характеристики та вигляд виробів, доступних у вашій країні.
- \* Ми прагнемо надавати найточнішу та найбільш детальну інформацію на момент публікації, проте застерігаємо за собою право вносити зміни без попередження.

# **Огляд ноутбука GIGABYTE**

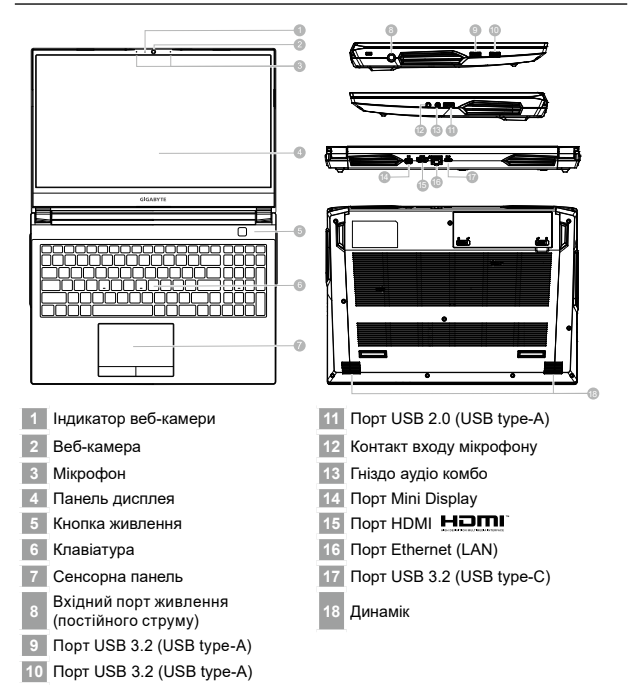

### **ВАЖЛИВО** ∕∿

- **•** Не виймайте вбудований літієвий акумулятор. Щодо будь-якого ремонту звертайтеся до місцевого авторизованого сервісного центру GIGABYTE.
- **•** Не встановлюйте ноутбук на похиленій поверхні чи в місці, що може вібрувати, та не використовуйте ноутбук у таких місцях протягом тривалого часу. Це збільшує ризик несправності та пошкодження виробу.
- **•** Не зберігайте та не використовуйте ноутбук під прямим сонячним промінням і в місцях, де температура піднімається вище 112°F (45°C), зокрема в салоні автомобіля. Це загрожує розширенню та спрацюванню літійіонного акумулятора.
- **•** Не використовуйте ноутбук у погано провітрюваних місцях, зокрема на постільній білизні, подушці тощо, і в кімнатах із теплою підлогою, оскільки це може спричинити перегрівання комп'ютера. У таких середовищах звертайте особливу увагу, чи не заблоковано вентиляційні отвори на ноутбуку (збоку та внизу). Якщо вентиляційні отвори заблоковано, це може бути небезпечним і спричинити перегрівання комп'ютера.

Комп'ютер використовує гарячі клавіші або комбі нації клаві ш для входу до бі льшості<br>елементі в керування комп'ютера, наприклад регулювання яскравості екрана та гучності .<br>Щоб активувати гарячі клавіші , натисні ть і утр

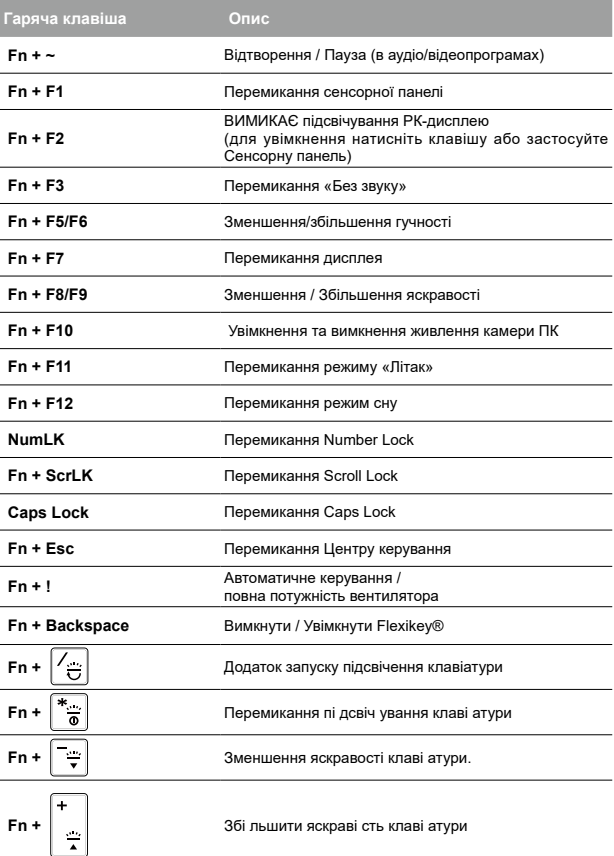

# **Посібник з резервного копіювання системи**

### **УВАГА** • З цього додатку можна зробити оригінальний образ резервної копії для відновлення в разі пошкодження пристрою. y Можна зробити оригінальний образ для відновлення на диск USB та відновити систему за допомогою диску USB у разі будь-яких замін у системі пам'яті. • Перш ніж відновлювати систему через диск USB, переконайтеся, що ви зробили резервну копію даних.  $\bullet$  НЕ ВИМИКАЙТЕ систему, виконуючи резервне копіювання з диску USB. **1** • Підключіть флеш-пам'ять USB, що має обсяг щонайменше 32 ГБ, для **GIGABYTE** створення оригінального образу  $>32G$ (спочатку зробіть резервну копію даних на USB. Під час створення диску USB резервної копії буде видалено всі дані) • Вставте диск драйверів до **2** оптичного дисковода і запустіть інсталяцію System Backup (Резервне копіювання системи). .<br>Для молелей без оптичного дисководу застосуйте оптичний дисковод з підключенням по  $-15 - 101 - 15 - 1$ USB або завантажте з http://www. gigabyte.com **3** • Запустіть System Backup (Резервне копіювання системи) після завершення інсталяції. System Backup **4 College Exp** • З випадного списку виберіть диск USB і почніть створювати диск USB резервної копії. **MARKET MARKET 5** • Коли буде створено диск резервної копії, з'явиться вікно. • Коли знадобиться відновити систему, натисніть F12 під час запуску системи. Виберіть boot from recovery USB disk (первинне завантаження з диску USB

- резервної копії) і систему буде відновлено.
- Відновлення триватиме приблизно 30 хвилин (час може різнитися залежно від моделі диску boot from recovery USB).

# **Посібник з відновлення**

## **Відновлення системи**

У разі, якщо щось трапляється в операційній системі ноутбука, у пам'яті ноутбука є прихований диск із повним образом операційної системи, який можна використати для відновлення системи на фабричні налаштування за замовчуванням.

### **Примітка**

- Якщо пам'ять перемкнули або видалили диск, опція відновлення не буде доступною і знадобиться звернутися за послугою відновлення.
- Функція відновлення доступна лише на пристроях із попередньо встановленою операційною системою. Пристрої з EFI SHELL не мають функції відновлення.

### **Запустити відновлення системи**

Функцію відновлення системи встановлюють до транспортування ноутбука з заводу. Меню опцій надає можливість запустити інструмент відновлення Windows для перевстановлення операційної системи на фабричні налаштування за замовчуванням.

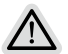

### **Усе готово**

Переконайтеся, що ПК підключено до мережі живлення. Це триватиме кілька хвилин.

6

# **Посібник з відновлення**

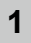

**2**

Вимкніть і перезапустіть ноутбук.

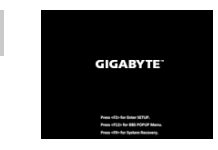

У процесі увімкнення ноутбука натисніть і утримуйте клавішу F9, щоб запустити інструмент.

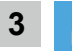

Виберіть «Troubleshoot» (Виправлення неполадок), щоб увійти до налаштувань відновлення.

(Також можна вибрати «Continue» (Продовжити), щоб вийти з системи відновлення і перейти у Система для резервного копіювання файлів або даних.)

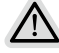

- **Є дві опції відновлення системи**
- Скинути налаштування цього ПК Можна вибрати зберегти чи видалити файли, а потім перевстановити Windows, не втрачаючи файли.
	- Смарт-відновлення
	- Параметри ПК буде відновлено до заводських налаштувань за замовчуванням.

Увага: Усі особисті дані та файли буде втрачено.

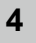

Смарт-відновлення

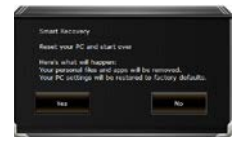

Буде активовано відновлення, і ви побачите кнопки опцій у вікні. Клацніть «Yes» (Так), щоб почати.

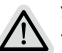

### **Увага**

- Коли вибрано «Recovery» (Відновлення), ваші особисті дані та файли буде видалено після того, як ноутбук почне відновлення, і операційна система повернеться на фабричні налаштування за замовчуванням.
- У вікні з'явиться панель індикатора перебігу виконання, коли триватиме процес відновлення. Переконайтеся, що адаптер живлення змінного струму увімкнено, і не вимикайте ноутбук.

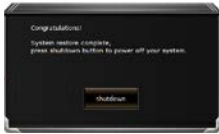

Коли виконано відновлення системи, у вікні ви побачите кнопку опції. Натисніть «Shutdown» (Вимкнути систему).

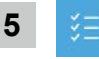

## Високотехнологічні опції

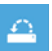

### Відновлення системи

Для відновлення Windows застосовуйте точку відновлення, записану на ПК.

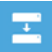

## Відновлення образу системи

Відновіть Windows за допомогою певного файлу образу системи.

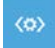

## Відновлення під час запуску

Виправляйте проблеми, які не дають Windows завантажуватися.

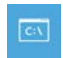

### Командний рядок

Користуйтеся Командним рядком для високотехнологічного усунення несправностей.

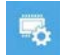

Налаштування мікропрограми UEFI

Змініть налаштування мікропрограми ПК UEFI.

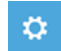

Налаштування запуску

Змініть поведінку Windows при запуску.

# **Додаток**

# **■ Гарантія та обслуговування:**

Інформацію про гарантію та обслуговування подано в гарантійному талоні або на веб-сайті послуги GIGABYTE за наступним посиланням:

**https://www.gigabyte.com/Support/Laptop**

# **■ ЧаПи:**

ЧаПи (часті питання) подано за посиланням: **https://www.gigabyte.com/Support/Faq**

# tehnot=ka

Ovaj dokument je originalno proizveden i objavljen od strane proizvođača, brenda Gigabyte, i preuzet je sa njihove zvanične stranice. S obzirom na ovu činjenicu, Tehnoteka ističe da ne preuzima odgovornost za tačnost, celovitost ili pouzdanost informacija, podataka, mišljenja, saveta ili izjava sadržanih u ovom dokumentu.

Napominjemo da Tehnoteka nema ovlašćenje da izvrši bilo kakve izmene ili dopune na ovom dokumentu, stoga nismo odgovorni za eventualne greške, propuste ili netačnosti koje se mogu naći unutar njega. Tehnoteka ne odgovara za štetu nanesenu korisnicima pri upotrebi netačnih podataka. Ukoliko imate dodatna pitanja o proizvodu, ljubazno vas molimo da kontaktirate direktno proizvođača kako biste dobili sve detaljne informacije.

Za najnovije informacije o ceni, dostupnim akcijama i tehničkim karakteristikama proizvoda koji se pominje u ovom dokumentu, molimo posetite našu stranicu klikom na sledeći link:

[https://tehnoteka.rs/p/gigabyte-laptop-a5-x1-not21875-akcija-cena/](https://tehnoteka.rs/p/gigabyte-laptop-a5-x1-not21875-akcija-cena/?utm_source=tehnoteka&utm_medium=pdf&utm_campaign=click_pdf)